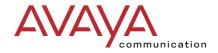

# **GuestWorks<sup>®</sup> and DEFINITY<sup>®</sup> Enterprise Communications Server**

Release 9 Technician Handbook for Hospitality Installations

> 555-231-743 Issue 1 November 2000

#### Copyright © 2000, Avaya Inc. All Rights Reserved

#### Notice

Every effort was made to ensure that the information in this book was complete and accurate at the time of printing. However, information is subject to change.

#### Preventing Toll Fraud

"Toll fraud" is the unauthorized use of your telecommunications system by an unauthorized party (for example, a person who is not a corporate employee, agent, subcontractor, or is not working on your company's behalf). Be aware that there may be a risk of toll fraud associated with your system and that, if toll fraud occurs, it can result in substantial additional charges for your telecommunications services.

#### Avaya Fraud Intervention

If you suspect that you are being victimized by toll fraud and you need technical assistance or support, in the United States and Canada, call the Technical Service Center's Toll Fraud Intervention Hotline at 1-800-643-2353. Outside of the United States and Canada, contact your Avaya representative.

#### **Providing Telecommunications Security**

Telecommunications security (of voice, data, and/or video communications) is the prevention of any type of intrusion to (that is, either unauthorized or malicious access to or use of your company's telecommunications equipment) by some party. Your company's "telecommunications equipment" includes both this Avaya product and any other voice/data/video equipment that could be accessed via this Avaya product (that is, "networked equipment").

An "outside party" is anyone who is not a corporate employee, agent, subcontractor, or is not working on your company's behalf. Whereas, a "malicious party" is anyone (including someone who may be otherwise authorized) who accesses your telecommunications equipment with either malicious or mischievous intent.

Such intrusions may be either to/through synchronous (time-multiplexed and/or circuit-based) or asynchronous (character-, message-, or packet-based) equipment or interfaces for reasons of:

- · Utilization (of capabilities special to the accessed equipment)
- Theft (such as, of intellectual property, financial assets, or toll-facility access)
- Eavesdropping (privacy invasions to humans)
- Mischief (troubling, but apparently innocuous, tampering)
- Harm (such as harmful tampering, data loss or alteration, regardless of motive or intent)

Be aware that there may be a risk of unauthorized intrusions associated with your system and/or its networked equipment. Also realize that, if such an intrusion should occur, it could result in a variety of losses to your company (including but not limited to, human/data privacy, intellectual property, material assets, financial resources, labor costs, and/or legal costs).

#### Your Responsibility for Your Company's Telecommunications Security

The final responsibility for securing both this system and its networked equipment rests with you - an Avaya customer's system administrator, your telecommunications peers, and your managers. Base the fulfillment of your responsibility on acquired knowledge and resources from a variety of sources including but not limited to:

- Installation documents
- System administration documents
- Security documents
- · Hardware-/software-based security tools
- Shared information between you and your peers
- Telecommunications security experts

To prevent intrusions to your telecommunications equipment, you and your peers should carefully program and configure your:

- · Avaya-provided telecommunications systems and their interfaces
- Avaya-provided software applications, as well as their underlying hardware/software platforms and interfaces
- Any other equipment networked to your Avaya products.

#### Federal Communications Commission Statement

Part 15: Class A Statement. This equipment has been tested and found to comply with the limits for a Class A digital device, pursuant to Part 15 of the FCC Rules. These limits are designed to provide reasonable protection against harmful interference when the equipment is operated in a commercial environment. This equipment generates, uses, and can radiate radio frequency energy and, if not installed and used in accordance with the instruction manual, may cause harmful interference to radio communications. Operation of this equipment in a residential area is likely to cause harmful interference, in which case the user will be required to correct the interference at his own expense.

Part 68: Network Registration Number. This equipment is registered with the FCC in accordance with Part 68 of the FCC Rules. It is identified by FCC registration number AV1USA-43023-MF-E.

#### **Canadian Department of Communications (DOC) Interference Information**

This digital apparatus does not exceed the Class A limits for radio noise emissions set out in the radio interference regulations of the Canadian Department of Commu-

nications.

Le Présent Appareil Nomérique n'émet pas de bruits radioélectriques dépassant les limites applicables aux appareils numériques de la class A préscrites dans le regle-

ment sur le brouillage radioélectrique édicté par le ministére des Communications

## du Canada. Trademarks

AUDIX, DEFINITY, and GuestWorks are registered trademarks of Avaya and Lucent Technologies.

Comsphere is a registered trademark of Paradyne Corp.

GuideBuilder, INTUITY, and ProLogix are trademarks of Avaya and Lucent Technologies.

Okidata is a registered trademark of OKI Electric Co., LTD.

UNIX is a registered trademark in the United States and other countries, licensed exclusively through X/Open Company Limited.

Xiox is a trademark of @Comm Corporation.

#### **Ordering Information**

Call: Avaya Publications Center

U.S. Voice: 1 888 582 3688 U.S. Fax: 1 800 566 9568

Canada Voice: +1 317 322 6619 Europe, Middle East, Africa Voice: +1 317 322 6416

Asia, China, Pacific Region, Caribbean, Latin America Voice: +1 317 322 6411 Non-U.S. Fax: +1 317 322 6699

Write: Avaya Publications Center 2855 N. Franklin Road Indianapolis, IN 46219

U.S.A

Order: Document No. 555-231-743 Issue 1, November 2000

For more information about Avaya documents, refer to the section entitled "Related Documents" in "About This Handbook."

You can be placed on a Standing Order list for this and other documents you may need. Standing Order will enable you to automatically receive updated versions of individual documents or document sets, billed to account information that you provide. For more information on Standing Orders, or to be put on a list to receive future issues of this document, please contact the Avaya Publications Center.

#### **Technical Support**

In the United States and Canada, Avaya technicians and customers should call 1-800-242-2121, and dealer technicians should call 1-877-295-0099. Outside the United States and Canada, Avaya technicians should contact their Center of Excellence (COE), and customers and dealer technicians should contact their Avaya authorized representative.

#### **European Union Declaration of Conformity**

The "CE" mark affixed to the equipment described in this book indicates that the equipment conforms to the following European Union (EU) Directives:

- Electromagnetic Compatibility (89/336/EEC)
- Low Voltage (73/23/EEC)
- Telecommunications Terminal Equipment (TTE) i-CTR3 BRI and i-CTR4 PRI

For more information on standards compliance, contact your local distributor.

#### Comments

To comment on this document, return the comment form.

#### Avaya Web Page

http://www.avaya.com

#### Acknowledgment

This document was prepared by the Information Development Organization for Global Learning Solutions.

Intellectual property related to this product (including trademarks) and registered to Lucent Technologies Inc. has been transferred or licensed to Avaya Inc.

Any reference within the text to Lucent Technologies Inc. or Lucent should be interpreted as references to Avaya Inc.

The exception is cross references to books pub-

Avaya Inc. formed as a result of Lucent's planned restructuring, designs builds and delivers voice, converged voice and data, customer relationship management, messaging, multi-service networking and structured cabling products and services. Avaya Labs is the research and development arm for the company.

lished prior to April 1, 2001, which may retain their original Lucent titles.

GuestWorks and DEFINITY ECS Release 9
Technician Handbook for Hospitality Installations 555-231-743

Issue 1 November 2000

Contents

iii

## **Contents**

| Contents                                                  | iii  |
|-----------------------------------------------------------|------|
| About This Handbook                                       | хi   |
| ■ Suggested Training                                      | xi   |
| <ul><li>Reasons for Issue</li></ul>                       | xii  |
| ■ Conventions                                             | xii  |
| ■ Related Documents                                       | xiii |
| Hospitality Features                                      | 1    |
| Installing the System                                     | 3    |
| <ul><li>Overview</li></ul>                                | 3    |
| <ul><li>Installation Checklist</li></ul>                  | 4    |
| <ul> <li>Additional Parts and Test Equipment</li> </ul>   | 5    |
| Planning and Preparing the Site                           | 6    |
| Unpacking the Equipment                                   | 9    |
| Installing and Connecting the Equipment                   | 9    |
| <ul> <li>Installing Telecommunications Cabling</li> </ul> | 10   |
| <ul><li>Installing the Management Terminal</li></ul>      | 10   |
| Connecting a PC to the Switch                             | 11   |
| Parts List                                                | 11   |
| Cabling Diagram                                           | 11   |
| <ul><li>Activating the Systems</li></ul>                  | 12   |
| <ul><li>Setting Up the Initial Options</li></ul>          | 12   |
| ■ Connecting the Hospitality Adjuncts                     | 15   |
| Overall Hospitality Connectivity                          | 17   |
| Switch-to-INTUITY Admin Link (TCP/IP)                     | 19   |
| Parts List                                                | 19   |
| Distance Limits                                           | 19   |
| Cabling Diagram                                           | 20   |
| Crossover Wiring                                          | 21   |
|                                                           |      |

| GuestWorks and DEFINITY ECS Release 9 Technician Handbook for Hospitality Installations 555-231-743 |  |
|----------------------------------------------------------------------------------------------------|--|
|                                                                                                    |  |

Issue 1 November 2000

iv

Contents

| Switch-to-INTUITY Admin Link (X.25)                                 | 22 |
|---------------------------------------------------------------------|----|
| Parts List                                                          | 22 |
| Distance Limits                                                     | 23 |
| Cabling Diagram                                                     | 23 |
| Switch-to-INTUITY Admin Link (Mode Code Integration)                | 24 |
| Switch-to-INTUITY Voice Port Connections                            | 25 |
| Parts List                                                          | 25 |
| Distance Limits                                                     | 26 |
| Cabling Diagram                                                     | 29 |
| INTUITY Lodging-to-PMS Link                                         | 30 |
| Parts List                                                          | 30 |
| Distance Limits                                                     | 30 |
| Cabling Diagram                                                     | 31 |
| Test Procedure                                                      | 33 |
| Switch-to-Call Accounting Links                                     | 34 |
| Co-Resident INTUITY Lodging Call Accounting Link Using the DCE Port | 35 |
| Parts List                                                          | 35 |
| Distance Limits                                                     | 35 |
| Cabling Diagram                                                     | 36 |
| Test Procedure                                                      | 37 |
| Xiox Call Accounting System Link Using the DCE Port                 | 39 |
| Parts List                                                          | 39 |
| Distance Limits                                                     | 39 |
| Cabling Diagram                                                     | 40 |
| Test Procedure                                                      | 41 |
| Stand-alone Call Accounting System Link Using the DCE Port          | 43 |
| Parts List                                                          | 43 |
| Distance Limits                                                     | 43 |
| Cabling Diagram                                                     | 43 |
| Test Procedure                                                      | 44 |

| GuestWorks and DEFINITY ECS Release 9                         | Issue 1       |
|---------------------------------------------------------------|---------------|
| Technician Handbook for Hospitality Installations 555-231-743 | November 2000 |

V

Contents

| Switch-to-Call Accounting Link using DCP                |    |
|---------------------------------------------------------|----|
| Data Modules                                            | 46 |
| Parts List                                              | 46 |
| Distance Limits                                         | 47 |
| Cabling Diagram                                         | 47 |
| 8400B Options                                           | 48 |
| 7400A Options                                           | 49 |
| 7400B Options                                           | 50 |
| INTUITY Lodging Call Accounting-to-PMS Link             | 51 |
| Parts List                                              | 51 |
| Distance Limits                                         | 51 |
| Cabling Diagram                                         | 52 |
| Xiox Call Accounting-to-PMS Link                        | 53 |
| Parts List                                              | 53 |
| Distance Limits                                         | 53 |
| Cabling Diagram                                         | 53 |
| Switch-to-PMS Link                                      | 54 |
| Parts List                                              | 54 |
| Distance Limits                                         | 54 |
| Cabling Diagram                                         | 55 |
| 8400B Options                                           | 56 |
| 7400A Options                                           | 57 |
| 7400B Options                                           | 58 |
| Test Procedure                                          | 59 |
| Journal/PMS Log or System Printer Connections           | 61 |
| Parts List                                              | 61 |
| Distance Limits                                         | 61 |
| Cabling Diagram                                         | 62 |
| 8400B Options                                           | 63 |
| 7400A Options                                           | 64 |
| 7400B Options                                           | 65 |
| Okidata Model ML321T Journal/PMS Log<br>Printer Options | 66 |
| Okidata Model ML321T System Printer Options             | 67 |
| Test Procedure                                          | 69 |

| GuestWorks and DEFINITY ECS Release 9 Technician Handbook for Hospitality Installations 555-231-743 | Issue 1<br>November 2000 |
|----------------------------------------------------------------------------------------------------|--------------------------|
| Contents                                                                                            | vi                       |
| Printer Connection on the INTUITY                                                                   | 71                       |
| Parts List                                                                                          | 71                       |
| Cabling Diagram                                                                                     | 71                       |
| Switch-to-INADS Connections                                                                         | 72                       |
| Parts List                                                                                          | 72                       |
| SCC and MCC                                                                                         | 72                       |
| CMC                                                                                                 | 72                       |
| Cabling Diagram                                                                                     | 73                       |
| INADS Registration                                                                                  | 74                       |
| MAP Remote Access Connections                                                                       | 75                       |
| Parts List                                                                                          | 75                       |
| Cabling Diagram                                                                                     | 76                       |
| INADS Alarm Origination Download                                                                    | 77                       |
| Translations and Testing                                                                            | 79                       |
| ■ Checklist                                                                                         | 80                       |
| <ul><li>Miscellaneous Translations</li></ul>                                                        | 81                       |
| Time of Day and Date (INTUITY)                                                                      | 82                       |
| Dial by Name Special Application (Switch)                                                           | 83                       |
| Dial Plan (Switch)                                                                                  | 84                       |
| Dial Plan (INTUITY)                                                                                 | 85                       |
| Feature Access Codes (Switch)                                                                       | 86                       |
| Class of Service (Switch)                                                                           | 89                       |
| Class of Restriction (Switch)                                                                       | 91                       |
| Class of Service (INTUITY)                                                                          | 98                       |
| System Parameters (INTUITY)                                                                         | 99                       |
| Fax Parameters (Switch and INTUITY)                                                                 | 101                      |
| Billing Considerations When Forwarding Faxes                                                        | 102                      |
| Abbreviated Dialing Lists (Switch)                                                                  | 103                      |
| Listed Directory Numbers (Switch)                                                                   | 104                      |
| Attendant Console (Switch)                                                                          | 105                      |
| Attendant Console Button Layouts (Switch)                                                           | 106                      |
| Attendant Backup (Switch)                                                                           | 110                      |
| Office Staff, Front Desk, and Guest Services Telephones (Switch)                                    | 113                      |
| Backup Telephone Button Layouts (Switch)                                                            | 116                      |

| GuestWorks and DEFIN Technician Handbook for | ITY ECS Release 9 or Hospitality Installations 555-231-743 | Issue 1<br>November 2000 |   |
|----------------------------------------------|------------------------------------------------------------|--------------------------|---|
| Contents                                     |                                                            | vi                       | i |
| Mailboxes                                    | for AUDIX Subscribers (INTUITY)                            | 120                      |   |
| Guest Roo                                    | om Telephones (Switch)                                     | 121                      |   |
| Administe                                    | ring Analog Caller ID (Switch)                             | 124                      |   |
| Admini                                       | istering Caller ID                                         | 124                      |   |
| Admini                                       | istering Caller ID Station Options                         | 125                      |   |
| Suite Tele                                   | phones (Switch)                                            | 126                      |   |
| Enablii                                      | ng Suite Check-In                                          | 127                      |   |
| Admini                                       | istering Station Hunting                                   | 127                      |   |
| Admini                                       | istering Station Hunt Before Coverage                      | 128                      |   |
| Consid                                       | derations                                                  | 129                      |   |
| Mailboxes                                    | for Guest Rooms (INTUITY)                                  | 132                      |   |
| Recorded                                     | Announcements (Switch)                                     | 133                      |   |
| Emergeno                                     | cy Access to Attendant (Switch)                            | 137                      |   |
| Crisis Aler                                  | rt (Switch)                                                | 138                      |   |
| Trunk Gro                                    | oups (Switch)                                              | 142                      |   |
| Assigning                                    | DID Numbers to Guest Rooms (Switch)                        | 143                      |   |
|                                              | ng Automatic and Custom Selection<br>Numbers               | 144                      |   |
| Assign                                       | ing the DID Numbers                                        | 145                      |   |
| Assign                                       | ing DID Number Feature Buttons                             | 146                      |   |
| Consid                                       | derations                                                  | 146                      |   |
| Automatic                                    | Wakeup Options (Switch)                                    | 148                      |   |
| Call Vecto                                   | oring (Switch)                                             | 150                      |   |
| Attendant                                    | Vectoring (Switch)                                         | 152                      |   |
| Dial by Na                                   | ame (Switch)                                               | 153                      |   |
| Trunk-to-1                                   | Frunk Transfer (Switch)                                    | 156                      |   |
| ■ Switch-to-INT                              | UITY Translations                                          | 157                      |   |
| Switch-to-                                   | INTUITY Messaging Link                                     | 157                      |   |
| TCP/IF                                       | P Signaling                                                | 158                      |   |
| TC                                           | P/IP Link (Switch)                                         | 158                      |   |
| TC                                           | P/IP Link (INTUITY)                                        | 165                      |   |
| Tes                                          | sting the TCP/IP Link                                      | 169                      |   |
| X.25 S                                       | ignaling                                                   | 174                      |   |
| X.2                                          | 25 Link (Switch)                                           | 174                      |   |
| X.2                                          | 5 Link (INTUITY)                                           | 177                      |   |

179

Testing the X.25 Link

| GuestWorks and DEFINITY ECS Release 9 Technician Handbook for Hospitality Installations 555-231-743 | lssue 1<br>November 2000 |
|----------------------------------------------------------------------------------------------------|--------------------------|
| Contents                                                                                            | viii                     |
| Mode Code Integration                                                                               | 181                      |
| Mode Code Integration Link (Switch)                                                                 | 181                      |
| Mode Code Integration (INTUITY)                                                                     | 182                      |
| INTUITY AUDIX Voice Ports (Switch)                                                                  | 183                      |
| Hunt Groups for INTUITY AUDIX Voice Ports (Switch)                                                  | 186                      |
| Extensions for Guest Message Retrieval (Switch)                                                     | 188                      |
| Call Coverage Path (Switch)                                                                         | 189                      |
| INTUITY AUDIX Voice Ports (INTUITY)                                                                 | 190                      |
| Services to Phone Number Mapping (INTUITY)                                                          | 192                      |
| Attendant and Administrator Passwords (INTUITY)                                                     | 193                      |
| Testing the Switch-to-INTUITY Voice Ports                                                           | 194                      |
| <ul><li>INTUITY Lodging-to-PMS Translations</li></ul>                                               | 195                      |
| PMS Interface for GuestWorks                                                                        | 196                      |
| Stand-Alone Interface Link                                                                          | 198                      |
| Testing the INTUITY Lodging-to-PMS Link                                                             | 201                      |
| <ul> <li>Switch-to-Call Accounting Translations</li> </ul>                                          | 205                      |
| Link Parameters (INTUITY)                                                                           | 205                      |
| CDR Parameters (Switch)                                                                             | 205                      |
| Testing the Switch-to-Call Accounting Link                                                          | 206                      |
| <ul> <li>INTUITY Lodging Call<br/>Accounting-to-PMS Translations</li> </ul>                         | 207                      |
| Testing the INTUITY Lodging Call Accounting-to-PMS Link                                             | 207                      |
| <ul><li>Switch-to-PMS Link Translations</li></ul>                                                   | 208                      |
| Hospitality Parameters                                                                              | 208                      |
| Link Connectivity Administration                                                                    | 212                      |
| Network Control (Netcon) Data Module                                                                | 212                      |
| Data Modules                                                                                        | 213                      |
| Housekeeping Status                                                                                 | 213                      |
| Controlled Restrictions                                                                             | 215                      |
| Testing the Switch-to-PMS Link                                                                      | 216                      |
| Switch-to-PMS Link Testing with the RS232 Mini-Tester                                               | 217                      |
| Netcon and Data Module Testing                                                                      | 219                      |
| PMS Testing and Status                                                                              | 220                      |
| Database Swap Testing                                                                               | 221                      |

| Technician Handbook for Hospitality Installations 555-231-743            |     |
|--------------------------------------------------------------------------|-----|
| Contents                                                                 |     |
|                                                                          |     |
| Check-In and Check-Out Testing                                           | 222 |
| Message Waiting Testing                                                  | 223 |
| Controlled Restrictions Testing                                          | 226 |
| Housekeeping Status Testing                                              | 227 |
| <ul><li>Printer Translations (Switch)</li></ul>                          | 228 |
| Testing the Journal/PMS Log or System Printer                            | 231 |
| <ul><li>Parallel Printer Translations (INTUITY)</li></ul>                | 233 |
| <ul><li>Customer Logins (Switch)</li></ul>                               | 233 |
| <ul><li>Customer Logins (INTUITY)</li></ul>                              | 233 |
| <ul><li>Security Notification (Switch)</li></ul>                         | 234 |
| <ul><li>Save Translations (Switch)</li></ul>                             | 235 |
| ■ Create Backup (INTUITY)                                                | 235 |
| Continuing with the Switch Installation                                  | 237 |
| ■ Testing the Switch                                                     | 237 |
| <ul> <li>Installing and Wiring Telephones and Other Equipment</li> </ul> | 237 |
| <ul> <li>Testing Telephones and Other Equipment</li> </ul>               | 238 |
| <ul><li>Customer Turnover</li></ul>                                      | 238 |
| ■ Maintenance                                                            | 239 |
| Appendixes                                                               | 241 |
| ■ Appendix A — Parts List                                                | 242 |
| <ul><li>Appendix B — Connector Pinouts</li></ul>                         | 244 |
| ■ Appendix C — List PMS Down Events                                      | 245 |
| <ul><li>Appendix D — Homisco Call Record Format</li></ul>                | 248 |
| ■ Appendix E — Xiox Call Accounting Format                               | 249 |

Issue 1

ix

November 2000

**251** 

**GuestWorks and DEFINITY ECS Release 9** 

Index

GuestWorks and DEFINITY ECS Release 9
Technician Handbook for Hospitality Installations 555-231-743

Issue 1 November 2000

Contents

Χ

Issue 1 November 2000

About This Handbook Suggested Training

χi

## **About This Handbook**

This handbook provides instructions for installing GuestWorks<sup>®</sup> and DEFINITY<sup>®</sup> Enterprise Communications Server (ECS) switches in a hospitality solution. The procedures in this handbook describe how to connect the switch and adjuncts used in a hospitality solution, and how to administer the switch so it operates with the adjuncts in a hospitality solution. The information provided in this handbook includes information about preparing the site, unpacking and installing the cabinets, connecting cabling and adjuncts, translating the switch and adjuncts, and activating and testing the switch.

The information in this handbook can be used with any of the following switches when the switches are optioned for hospitality services:

- GuestWorks
- DEFINITY ECS
- ProLogix<sup>™</sup>
- DEFINITY Business Communications System (BCS).

## **Suggested Training**

It is suggested that technicians installing this equipment receive training on GuestWorks and DEFINITY ECS Release 9 (R9) before installing this equipment. Except for connectivity of hospitality adjuncts and translations of those adjuncts, this handbook contains high-level reminders of the tasks required to install the switch, and is not intended to replace normal switch training or standard switch installation documents.

About This Handbook Reasons for Issue

хіі

### **Reasons for Issue**

This document replaces the *GuestWorks Issue 6 Technician Handbook* (555-231-109) that is still valid on GuestWorks Issue 6 systems. This document is issued for the following reasons:

- To update all information related to Release 9 of the DEFINITY ECS software. GuestWorks now uses the same software release numbering as DEFINITY ECS.
- To update information about the Transmission Control Protocol/Internet Protocol (TCP/IP) messaging connectivity between the switch and the INTUITY<sup>™</sup> voice messaging system.
- To add information about Custom Selection of VIP Direct Inward Dialing (DID) Numbers.

#### **Conventions**

The following conventions are used in this handbook:

- In this handbook, the term "switch" refers to the telephone switching equipment (GuestWorks, DEFINITY ECS, ProLogix, or DEFINITY BCS); the term "INTUITY" refers to the voice messaging and call accounting platform; and the term "PMS" refers to the Property Management System provided by the customer.
- All screens shown in this handbook are approximations of how the actual screens appear. Depending on the system options, the screens may vary.
- The terms "attendant console" and "backup telephone" are used in this document. The attendant console is the model 302 that is usually found at the front desk. The preferred backup telephone is the model 6424 or 8434 telephone with attendant-type feature buttons. The model 6408 or 8410 can be used as a secondary backup to the model 6424 or 8434.
- For most hospitality installations, the MAP/5P is the voice messaging platform of choice. For very large installations that require more voice ports or message storage, the MAP/40P or MAP/100 may be used. Unless otherwise noted, the term "MAP" refers to any of the different platforms. Any differences between the platforms (other than capacities) will be noted in this handbook.
- This handbook documents two versions of the INTUITY system Release 4.4 (R4.4) and Release 5 (R5). Unless otherwise specified, all connectivity and administration applies to either release.

About This Handbook Related Documents

xiii

Administration command paths and options you enter in the administration fields are shown as follows:

#### change system-parameters hospitality

Some administration command paths have additional actions available (such as **change**, **list**, **add**, and **display**). In this document, only the suggested action is shown in the administration sections.

- Field names referring to the administration screens are shown as follows:
  Queue Length
- On the cabling diagrams, the << and >> symbols are used to show the plug-receptacle relationship. If this relationship is not known, the diagrams show a rectangular box.
- Switch hardware is offered on the compact modular cabinet (CMC), the single-carrier cabinet (SCC), or the multi-carrier cabinet (MCC) platforms. Specific cabinet models will not be mentioned except when necessary. Refer to the installation document for the cabinet type you are installing.
- Switch software is packaged for *csi*, *si*, or *r* systems. The *csi* system uses CMC hardware, the *si* system uses SCC or MCC hardware, and the *r* system uses MCC hardware.

#### **Related Documents**

The following documents will be useful when installing a hospitality solution. Most of these documents are included on the Documentation Library CDs shipped with the system.

- 555-015-201 DEFINITY Terminals and Adjuncts Reference
- 555-020-706 7400A Data Module User Guide
- 555-020-707 7400B Data Module User Guide
- 555-020-709 8400B Plus Data Module User's Guide
- 555-025-600 BCS Products Security Handbook
- 555-230-700 DEFINITY ECS Console Operations
- 555-230-755 GuideBuilder Software for DEFINITY Telephones
- 555-230-890 DEFINITY ECS Console Operations Quick Reference
- 555-231-104 GuestWorks Technician Connectivity Training (video tape)
- 555-231-205 GuestWorks INTUITY Lodging Call Accounting User's Guide
- 555-231-601 GuestWorks and DEFINITY ECS Property Management System Interface Specifications
- 555-231-744 DEFINITY Business Communications System and GuestWorks Release 9 Call Vectoring Guide

About This Handbook Related Documents

xiv

- 555-233-114 DEFINITY ECS Installation and Test for Multi-Carrier Cabinets
- 555-233-115 DEFINITY ECS Upgrades and Additions for R9r
- 555-233-116 DEFINITY ECS Installation for Adjuncts and Peripherals
- 555-233-117 DEFINITY ECS Maintenance for R9r
- 555-233-118 DEFINITY ECS Installation, Upgrades and Additions for Compact Modular Cabinets
- 555-233-119 DEFINITY ECS Maintenance for R9csi
- 555-233-120 DEFINITY ECS Installation and Test for Single-Carrier Cabinets
- 555-233-122 DEFINITY ECS Upgrades and Additions for R8si
- 555-233-123 DEFINITY ECS Maintenance for R9si
- 555-233-200 DEFINITY ECS System Description
- 555-233-763 DEFINITY ECS Release 9.1 Change Description
- 555-233-766 DEFINITY ECS What's New for Release 9
- 555-233-506 DEFINITY ECS Administrator's Guide
- 555-233-705 Using the New Abbreviated Dialing Program Feature
- 555-233-742 GuestWorks and DEFINITY ECS Release 9 Hospitality Operations
- 555-233-756 DEFINITY System's Little Instruction Book for Basic Administration
- 555-233-757 DEFINITY System's Little Instruction Book for Advanced Administration
- 555-233-758 DEFINITY System's Little Instruction Book for Basic Diagnostics
- 555-233-767 DEFINITY ECS Release 9 Overview
- 555-233-816 DEFINITY ECS Release 9 Documentation Library (CD)
- 585-310-169 INTUITY Messaging Solutions Release 4 MAP/40 and MAP/40s System Installation
- 585-310-170 INTUITY Messaging Solutions Release 4 System Installation Worksheets
- 585-310-171 INTUITY Messaging Solutions Release 4 MAP/40 Maintenance
- 585-310-173 INTUITY Messaging Solutions Release 4 MAP/100 System Installation
- 585-310-174 INTUITY Messaging Solutions Release 4 MAP/100 Maintenance

About This Handbook Related Documents

ΧV

- 585-310-185 INTUITY Messaging Solutions Release 4 MAP/5P System Installation
- 585-310-186 INTUITY Messaging Solutions Release 4 MAP/5P Maintenance
- 585-310-196 INTUITY Messaging Solutions Release 4 MAP/40P System Installation
- 585-310-197 INTUITY Messaging Solutions Release 4 MAP/40P Maintenance
- 585-310-234 INTUITY Lodging Property Management Specifications
- 585-310-257 INTUITY Messaging Solutions Integration with System 75, DEFINITY Generics 1 & 3, and R5/6
- 585-310-564 INTUITY Messaging Solutions Release 4 Administration
- 585-310-577 INTUITY Lodging Release 4 Administration
- 585-310-745 GuideBuilder Software for AUDIX System
- 585-313-401 INTUITY Messaging Solutions Release 4 Supplement for Technicians
- 585-313-602 INTUITY Messaging Solutions Release 4 Using a LAN to Integrate with DEFINITY ECS
- 585-313-604 INTUITY Messaging Solutions Release 5 Using a LAN to Integrate with DEFINITY ECS
- 585-313-807 INTUITY Messaging Solutions Release 5 Documentation (CD)

GuestWorks and DEFINITY ECS Release 9
Technician Handbook for Hospitality Installations 555-231-743

Issue 1 November 2000

About This Handbook Related Documents

xvi

Hospitality Features

1

## **Hospitality Features**

DEFINITY now has different offer categories for customers. Offer Category A contains all possible DEFINITY features and is used by the DEFINITY ECS and ProLogix products. Offer Category B contains a subset of Offer Category A features used by the GuestWorks and DEFINITY BCS products. The following is an abbreviated list of the hospitality features most likely to be used in your installation:

- Analog Station Caller ID
- Answer Detection
- ASCII Data Over the Switch-to-Property Management System (PMS) Link
- Attendant Backup
- Attendant Split Swap
- Authorization Codes
- Automated Attendant
- Automatic Alternate Routing (AAR)
- Automatic Route Selection (ARS)
- Automatic Selection of DID Numbers
- Attendant-activated Automatic Wakeup Service
- Attendant-activated Do Not Disturb
- Basic Call Management System (BCMS)
- Busy Verification
- Call Vectoring (requires the TN750C circuit pack when using Call Vectoring for the Automated Attendant feature)
- Check-in/Check-out
- Controlled Restrictions
- Crisis Alert to attendant console, display station, or digital pager
- Custom Selection of VIP DID Numbers (new for R9)
- Daily Wakeup

- Dial by Name (only available on GuestWorks or DEFINITY BCS)
- **Dual Wakeup**
- Emergency Access to the Attendant
- Guest-activated Automatic Wakeup (requires a speech synthesizer circuit pack)
- Guest-activated Do Not Disturb (requires a speech synthesizer circuit pack)
- Integrated Services Digital Network (ISDN) access using Primary Rate Interface (PRI) and Basic Rate Interface (BRI) telephones and adjuncts
- Maid Status
- Message Waiting Lamps, either light-emitting diode (LED) or neon, on guest room telephones
- Names Registration
- PMS Interface
- Recorded Announcements (requires the TN750C circuit pack)
- Room Status
- Station Self-Display
- Suite Check-In
- Switch/INTUITY/PMS Link Integration

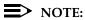

If your installation is using the Mode Code Integration feature, the Switch/INTUITY/PMS Link Integration feature is not an option.

- **Terminal Translation Initialization**
- Trunk Identification
- VIP Wakeup
- Wakeup Activation via Tones

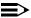

#### NOTE:

If Wakeup Activation via Tones is enabled, the wakeup feature provided by a speech synthesizer circuit pack is disabled from service.

World Class Routing (WCR).

Issue 1 November 2000

Installing the System Overview

3

## **Installing the System**

This section describes the procedures you must use to install the components of a hospitality solution.

#### Overview

Before you connect the switch to the hospitality adjuncts (see "Connecting the Hospitality Adjuncts" on page 15), you must first install the basic switch equipment and, if purchased, install the INTUITY voice messaging system. Use the following documents when installing the switch and voice messaging equipment:

- DEFINITY ECS Installation, Upgrades and Additions for Compact Modular Cabinets
- DEFINITY ECS Installation and Test for Single-Carrier Cabinets
- DEFINITY ECS Installation and Test for Multi-Carrier Cabinets
- DEFINITY ECS Change Description
- DEFINITY ECS Installation for Adjuncts and Peripherals
- INTUITY Messaging Solutions Release 4 MAP/5P System Installation
- INTUITY Messaging Solutions Release 4 MAP/40P System Installation
- INTUITY Messaging Solutions Release 4 MAP/40 and MAP/40s System Installation
- INTUITY Messaging Solutions Release 4 MAP/100 System Installation
- INTUITY Messaging Solutions Release 5 Documentation (CD).

Installing the System Installation Checklist

4

## **Installation Checklist**

The following is a brief checklist of the tasks required to install and translate a hospitality solution.

Table 1. Installation Checklist

| ~ | Procedure                                                       | Begins on |
|---|-----------------------------------------------------------------|-----------|
|   | Verify parts and test equipment                                 | page 5    |
|   | Plan and prepare the site                                       | page 6    |
|   | Unpack the equipment                                            | page 9    |
|   | Install and connect the equipment                               | page 9    |
|   | Install telecommunications cabling                              | page 10   |
|   | Install the management interface                                | page 10   |
|   | Activate the systems                                            | page 12   |
|   | Set up the initial options                                      | page 12   |
|   | Connect and test the hospitality adjuncts                       | page 15   |
|   | Miscellaneous translations and testing                          | page 81   |
|   | Switch-to-INTUITY translations and testing                      | page 157  |
|   | INTUITY Lodging-to-PMS translations and testing                 | page 195  |
|   | Switch-to-Call Accounting translations and testing              | page 205  |
|   | INTUITY Lodging Call Accounting-to-PMS translations and testing | page 207  |
|   | Switch-to-PMS link translations and testing                     | page 208  |
|   | Printer translations and testing                                | page 228  |
|   | Logins, security, and backups                                   | page 233  |
|   | General switch testing                                          | page 237  |
|   | Install and wire telephones and other equipment                 | page 237  |
|   | Test telephones and other equipment                             | page 238  |
|   | Turn the switch over to the customer                            | page 238  |

Installing the System Additional Parts and Test Equipment

5

## Additional Parts and Test Equipment

Other than the tools and test equipment noted in the installation manuals, you should also have the following items available on site:

RS232 mini-tester (comcode 407515139)

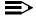

#### NOTE:

The mini-tester shows positive voltage with a green LED and negative voltage with a red LED. This can be verified by connecting the mini-tester to a printer's EIA port, adding power to the printer, and then putting the printer on-line. The Data Terminal Ready (DTR) lamp should then light with a positive (green) voltage. You may already have your own mini-tester that shows positive voltage as red and negative voltage as green. If this is true at your installation, the mini-tester result diagrams shown in this handbook must be read from an "opposite" perspective; that is, if the book shows that DTR should be green, and you have a mini-tester that operates in an "opposite" mode, your mini-tester will show DTR being red. This change in perspective should be true for all data leads.

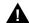

#### **4** CAUTION:

After using a mini-tester to check data leads, you MUST remove the mini-tester from the connection. DO NOT leave the minitester in-line during actual operation.

- RS232 gender changers and M25A or M25B RS232 cables
- Analog line used to place test calls.

See "Appendix A — Parts List" on page 242 for a list of the parts used for this installation. Part numbers are provided in case replacements must be ordered.

6

## Planning and Preparing the Site

See Chapter 1 in the DEFINITY ECS and INTUITY installation documents for more information about the tasks in this section.

Inventory the equipment delivered to the customer site and verify that it
matches the customer's order. If the equipment does not match the
customer's order, follow the appropriate claims process or report the
discrepancies to your Avaya representative. If this is a dealer-installed site,
report the discrepancies to the dealer.

The equipment may include the following:

- Switch cabinets and circuit packs
- Default translation card (GuestWorks and DEFINITY BCS only)
   Unless instructed otherwise, always use the default translation card.
- DEFINITY Site Administration (DSA) software (provided for the customer's PC), or a 715 management terminal
- Multi-Application Platform (MAP) for INTUITY Lodging Voice Messaging, INTUITY AUDIX Voice Messaging, and INTUITY Lodging Call Accounting
  - When using the INTUITY Lodging Call Accounting from Homisco, share "Appendix D Homisco Call Record Format" on page 248 with the PMS vendor before or during the switch integration.
- Xiox<sup>TM</sup> call accounting equipment, which will be software, a buffer box, and a PC
  - Call Xiox technical support at +1-480-970-9015, +1-602-970-9015, +1-603-624-4424, or +1-650-548-5200 if any issues arise about their call accounting equipment or installation support.
- Attendant console
- Multiappearance telephones (usually the 6400-series or 8400-series; a 6424 or 8434 is recommended as the primary attendant backup telephone)
- Guest room telephones
  - If custom room telephones and faceplates are being ordered, coordinate the translations on the switch with any special feature access buttons being programmed by the vendor. If programming is done ahead of time, this could save time at installation.
- Modems

Installing the System

Planning and Preparing the Site

7

#### Printers

The Okidata<sup>®</sup> Models 320, 321, and 184T are often used for hospitality installations, but be aware that other printers may be delivered on site.

- Miscellaneous equipment.
- If the INTUITY Lodging Call Accounting co-resident application from Homisco has been ordered, part of the miscellaneous equipment is a set of adapters, cables, and user documentation used with the INTUITY system. This equipment is packaged in a separate box with the INTUITY equipment and is labeled "Hold for Homisco Technicians Do Not Discard!" Save this equipment for the Homisco technicians.
- Locate the equipment room and lay out the equipment room floor plan. If
  possible, use standard floor plans as described in *DEFINITY ECS System Description*. When laying out the equipment locations, consider the
  following:
  - The switch-to-MAP link distance limitations depend on whether you are using Transmission Control Protocol/Internet Protocol (TCP/IP), X.25, or Mode Code:
    - The TCP/IP link using the crossover cord is 328 feet (100 meters). This is the default configuration.
    - The TCP/IP link using a 10/100base-T auto-sensing hub or router is 656 feet (200 meters). This can be 328 feet (100 meters) on either side of the hub or router.
    - The Isolating Data Interface (IDI) X.25 link must be 200 feet (61 meters) or less. This link is used only on an upgraded system if TCP/IP is not used. Duplicated si systems must use data modules instead of IDI, so the distance limit is not an issue.
    - The Mode Code link is done over the same analog voice ports connected between the switch and the voice messaging adjunct. The analog ports have a distance limit of 20000 feet (6100 meters). This connection is limited to upgraded systems; the default configuration is TCP/IP.
  - The link between the switch and the INTUITY Lodging Call Accounting on the MAP is limited to 50 feet (15.2 meters) unless you use DCP data modules to extend the distance. When using a stand-alone call accounting system, there is still the 50 foot (15.2 meter) limit that can be extended with DCP data modules.

Installing the System

Planning and Preparing the Site

8

For the call accounting link, the MAP hardware must be within 50 feet (15.2 meters) of the PMS. This distance can be extended using a pair of Digital Communications Protocol (DCP) data modules connected through the switch.

Figure 2 on page 17 illustrates an overall view of a hospitality solution.

Additional equipment that you must consider when laying out the floor plan includes the following:

- A customer-provided PC equipped with DSA, or a 715 management terminal
- Cross-connect fields
- Space requirements and room layout
- Cable slack manager.
- Lay out and ensure appropriate power for the switch and the management terminal in the equipment room, and arrange for an electrician to install.
- 4. Lay out and ensure appropriate grounding in the equipment room, including provisions for a coupled bonding conductor (CBC).
- Determine the location of equipment closets where feeder cables can be terminated.
- 6. Determine where external trunk lines come into the building and where external trunk converters and adapters will be installed.
- Determine an appropriate available port circuit on the switch for each telephone, trunk, and peripheral connection needed, and create a provisioning plan based on standard procedures.
- 8. Have the customer contact the PMS vendor and, if not using the INTUITY Lodging Call Accounting, the call accounting system vendor to find out if there are any special connections required to interface with their equipment. It is highly recommended that the customer schedule the vendors to be on-site when the connections are made and the testing is done for the PMS and the call accounting. If the vendors cannot be on-site, they should at least be available by telephone.
- 9. If this is an upgrade from an existing system, remind the customer that during the cutover, all Automatic Wakeup requests and Do Not Disturb requests must be noted manually. After the cutover is complete, the customer must manually input these requests.

9

## **Unpacking the Equipment**

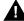

## **A** CAUTION:

Lifting and moving the switch cabinets may require two people. The average weight of a CMC is 50 pounds (23 kilograms); an SCC is 125 pounds (60 kilograms); and the MCC is 800 pounds (268 kilograms). Use caution to avoid injury.

See Chapter 1 in the DEFINITY ECS installation documents and Chapter 2 in the INTUITY installation documents for more information about the tasks in this section.

- 1. Unpack the equipment.
- 2. Inspect the equipment for any damage. Report any damages according to local procedures.
- Ensure that all circuit packs are fully inserted into the proper slots 3. according to the Customer Service Document (CSD). Report any discrepancies to your Avaya representative or authorized dealer.

## Installing and Connecting the Equipment

See the appropriate installation document for information about installing and connecting the equipment:

- For CMC installations, see Chapter 1 of DEFINITY ECS Installation. Upgrades and Additions for Compact Modular Cabinets.
- For SCC installations, see Chapter 1 of DEFINITY ECS Installation and Test for Single-Carrier Cabinets.
- For MCC installations, see Chapter 1 of DEFINITY ECS Installation and Test for Multi-Carrier Cabinets.
- For installations with an INTUITY system, see Chapters 2 through 4 in the INTUITY installation documents.

10

# Installing Telecommunications Cabling

See the appropriate installation document for information about installing telecommunications cabling:

- For CMC installations, see Chapter 1 of DEFINITY ECS Installation, Upgrades and Additions for Compact Modular Cabinets.
- For SCC installations, see Chapter 2 of *DEFINITY ECS Installation and Test for Single-Carrier Cabinets*.
- For MCC installations, see Chapter 2 of DEFINITY ECS Installation and Test for Multi-Carrier Cabinets.

## **Installing the Management Terminal**

The management terminal for administration on either the switch or the INTUITY system can be either a customer-provided PC loaded with the DSA software, or a dedicated management terminal, which must be purchased separately. It is the customer's responsibility to set up his or her PC with DSA, but the technicians are responsible for connecting and setting up the 715 management terminal if it was purchased for the system. Use the customer's PC, your own laptop PC, or the management terminal to access the switch for administration during the installation.

See the appropriate installation document for information about installing the management terminal:

- For CMC installations, see Chapter 1 of DEFINITY ECS Installation, Upgrades and Additions for Compact Modular Cabinets.
- For SCC installations, see Chapter 3 of *DEFINITY ECS Installation and Test for Single-Carrier Cabinets*.
- For MCC installations, see Chapter 3 of DEFINITY ECS Installation and Test for Multi-Carrier Cabinets.
- For installations with an INTUITY system, see Chapter 4 in the INTUITY installation documents.

The following section shows how to connect a PC to the switch.

#### Connecting a PC to the Switch

Use the on-line help for DSA to set the communication options on the PC.

#### **Parts List**

- PC with keyboard and monitor
- One M25A or M25B RS232 cable (or equivalent 25-pin straight-through cable); see "Appendix A Parts List" on page 242.
- One 9-pin to 25-pin transition cable (if using a 9-pin COM port) (comcode 847106945)
- Gender changers, as needed.

#### Cabling Diagram

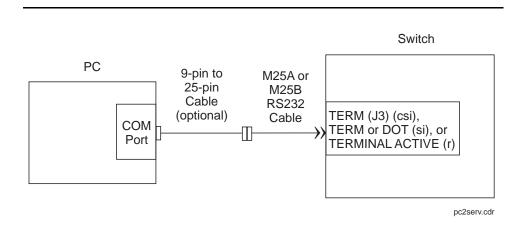

Figure 1. Direct PC Connection to the Switch

## **Activating the Systems**

See the appropriate installation document for information about activating the switch and the INTUITY system:

- For CMC installations, see Chapter 1 of DEFINITY ECS Installation, Upgrades and Additions for Compact Modular Cabinets.
- For SCC installations, see Chapter 3 of DEFINITY ECS Installation and Test for Single-Carrier Cabinets.
- For MCC installations, see Chapter 3 of DEFINITY ECS Installation and Test for Multi-Carrier Cabinets.
- For installations with an INTUITY system, see Chapter 4 in the INTUITY installation documents.

Unless instructed otherwise, always activate your system using the default translation card.

## **Setting Up the Initial Options**

After activating the systems, there are some initial administration options you must set up. In addition to the procedures given in this section, see the appropriate installation document for information about setting up the initial options:

- For CMC installations, see Chapter 1 of DEFINITY ECS Installation, Upgrades and Additions for Compact Modular Cabinets.
- For SCC installations, see Chapter 3 of DEFINITY ECS Installation and Test for Single-Carrier Cabinets.
- For MCC installations, see Chapter 3 of DEFINITY ECS Installation and Test for Multi-Carrier Cabinets.
- For installations with an INTUITY system, see Chapter 5 in the INTUITY installation documents.

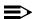

#### NOTE:

Before setting any options, ensure that the default translation card is being used on a GuestWorks or DEFINITY BCS switch. A default translation card is not used on a DEFINITY ECS or ProLogix switch.

Do the following to set up the initial options:

After the switch powers up, log on to the switch using the craft login ID and the crftpw password. Distributors should use the dadmin login ID.

Before you do any administration, verify that you are using the correct translation card. For a DEFINITY ECS or ProLogix system, you will start with a blank card, and all options must be set on site. For GuestWorks and DEFINITY BCS, there is a default translation card that is already administered for Offer Category B with certain default options. Check this by using the display system-parameters offer-options command.

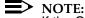

If the Offer Category is not set correctly and activated, contact the technical support group or your regional Center of Excellence (COE). The switch must be set to the correct Offer Category; the translations must be saved; and the switch must be reset before you can do any translations.

- 3. Set the required country options using the **change system-parameters** country-options command.
- Set the daylight savings time rules using the change daylight-savings-4. rules command.
- Set the date and the time using the **set time** command. This includes applying the daylight savings time rules set up in Step 4.
- If the switch has EPNs in different time zone locations, use the change location command to set the time zone offset, daylight savings rules, and numbering plan area code.
- Set the switch maintenance parameters using the change systemparameters maintenance command. For csi systems that have a C-LAN (TN799C) circuit pack, use Page 2 of this screen to verify that the Bus Bridge Packet Interface 2 has been enabled for the C-LAN circuit pack. If it is not already assigned, enter the C-LAN circuit pack equipment location, and use the defaults for the Timeslot Port fields as shown below.

```
change system-parameter maintenance
                                                           Page 2 of 4
                      MAINTENANCE-RELATED SYSTEM PARAMETERS
MINIMUM MAINTENANCE THRESHOLDS ( Before Notification )
                              Call Classifier Ports:
       TTRs: 4 CPTRs: 1 MMIs: 0 VCs:
TERMINATING TRUNK TRANSMISSION TEST (Extension)
 Test Type 100: Test Type 102: Test Type 105:
ISDN MAINTENANCE
  ISDN-PRI TEST CALL Extension: ISDN BRI Service SPID:
DS1 MAINTENANCE
  DSO Loop-Around Test Call Extension:
SPE OPTIONAL BOARDS
            Packet Intfl? y Packet Intf2? y
  Bus Bridge: 03C05 Inter-Board Link Timeslots Pt0: 6 Pt1: 1 Pt2: 1
```

Installing the System Setting Up the Initial Options

14

- Verify that the hospitality customer options have been enabled by checking the display system-parameters customer-options screen. On Page 3, the following options must be enabled:
  - Hospitality (Basic)
  - Hospitality (G3V3 Enhancements)

These options can be enabled only with the *init* login ID. Contact technical support or your COE if you do not have permission to make this change.

9. Change the craft password using the **change password craft** command.

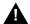

## A CAUTION:

After the craft password is changed, the new password must be safeguarded to prevent unauthorized administration changes. This password MUST NOT BE REVEALED to the customer.

Save these initial translations. Use the save translation command. Label 10. the translation card with the current date and switch name.

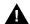

## A CAUTION:

It is recommended that you save your translations regularly during the installation process. If a power failure occurs, all translations since the last save are lost and must be readministered

Installing the System

Connecting the Hospitality Adjuncts

15

## **Connecting the Hospitality Adjuncts**

The hospitality adjuncts include the following:

INTUITY Lodging Voice Messaging

INTUITY Lodging Voice Messaging is an optional adjunct that resides on the MAP. INTUITY Lodging is used for the guest access to voice messages; and INTUITY AUDIX is used for the office staff to access voice messaging.

INTUITY Lodging Call Accounting

INTUITY Lodging Call Accounting is a co-resident application from Homisco that resides on the MAP. It is based on a product from the Homisco Corporation. At most installations, you can expect a technician from Homisco to be on site to install the software and hardware for the call accounting portion of the product. The Homisco technician will assist you in making the call accounting system interface to the switch.

For installations that include INTUITY Lodging Voice Messaging and INTUITY Lodging Call Accounting, all connections are shown in complete detail.

Stand-Alone Call Accounting

Stand-alone call accounting systems (such as Xiox) can be installed if the call record format is compatible with the switch. Two typical formats are *printer* and *Teleseer*.

For installations that include voice mail or call accounting from another vendor, the connections are shown up to a definable demarcation point. Connections beyond that demarcation point must be coordinated with the vendor.

Property Management System (PMS)

The PMS is a vendor-provided product that interfaces to the switch according to the *GuestWorks and DEFINITY ECS Property Management System Interface Specifications*. If the PMS follows those specifications, the PMS will interface to the switch when properly connected to the switch. The PMS connections are shown up to a definable demarcation point. Connections beyond that demarcation point must be coordinated with the vendor.

Issue 1 November 2000

Installing the System Connecting the Hospitality Adjuncts

16

#### Printers

Two serial printers can be installed to print hospitality reports and to keep a log of events as they occur on the switch. Each printer connects to the switch using a DCP data module. The printers are designated as either a "journal/schedule" printer or a "log" printer. The journal/schedule printer records Emergency Access to Attendant calls and Automatic Wakeup calls. The log printer records housekeeping updates when the PMS link is down, in addition to recording any other PMS-related events. These PMS events are shown in "Appendix C — List PMS Down Events" on page 245.

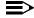

#### NOTE:

In most cases, only one printer is provided to perform both the journal/schedule and log printer functions.

A parallel printer may be connected to the INTUITY system to run call accounting reports or reports from the INTUITY messaging system.

17

## **Overall Hospitality Connectivity**

Figure 2 shows the overall connectivity for a hospitality installation when using the MAP for INTUITY Lodging Voice Messaging, INTUITY Lodging Call Accounting, plus connections to a PMS. References to the detailed connectivity drawings are shown in this figure. Table 2 also gives references to the detailed connectivity drawings based on the equipment you are installing.

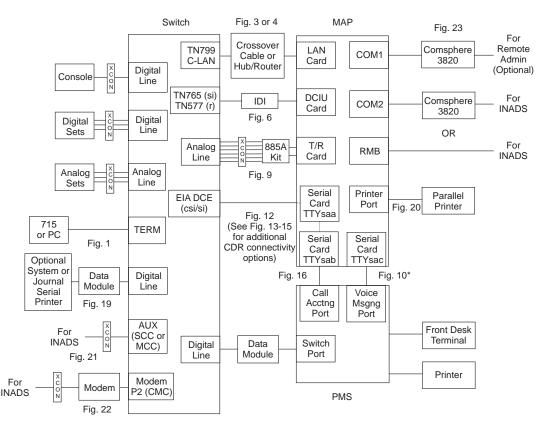

<sup>\*</sup> This link is not used with the Switch/Intuity/PMS Link Integration feature. This link is required when using Mode Code Integration.

gws\_sol2.cdr

Figure 2. Overall Hospitality Connectivity

Table 2. Matrix for Cabling Diagrams

|             | То        |                                          |                           |                                 |                         |                                   |            |
|-------------|-----------|------------------------------------------|---------------------------|---------------------------------|-------------------------|-----------------------------------|------------|
| From        | Switch    | INTUITY<br>Lodging<br>Voice<br>Messaging | INTUITY<br>Voice<br>Ports | INTUITY Lodging Call Accounting | Xiox Call<br>Accounting | Stand-alone<br>Call<br>Accounting | PMS        |
| Switch      |           | Figure 3,                                | Figure 9                  | Figure 12                       | Figure 13               | Figure 14                         | Figure 18  |
|             |           | Figure 4,                                |                           | or                              | or                      | or                                |            |
|             |           | Figure 6, or                             |                           | Figure 15                       | Figure 15               | Figure 15                         |            |
|             |           | Figure 9                                 |                           |                                 |                         |                                   |            |
| INTUITY     | Figure 3, |                                          |                           |                                 |                         |                                   | Figure 10  |
| Lodging     | Figure 4, |                                          |                           |                                 |                         |                                   | or         |
| Voice       | Figure 6, |                                          |                           |                                 |                         |                                   | Figure 11* |
| Messaging   | or        |                                          |                           |                                 |                         |                                   |            |
|             | Figure 9  |                                          |                           |                                 |                         |                                   |            |
| INTUITY     | Figure 12 |                                          |                           |                                 |                         |                                   | Figure 16  |
| Lodging     | or        |                                          |                           |                                 |                         |                                   |            |
| Call        | Figure 15 |                                          |                           |                                 |                         |                                   |            |
| Accounting  |           |                                          |                           |                                 |                         |                                   |            |
| Xiox Call   | Figure 13 |                                          |                           |                                 |                         |                                   | Figure 17  |
| Accounting  | or        |                                          |                           |                                 |                         |                                   | _          |
|             | Figure 15 |                                          |                           |                                 |                         |                                   |            |
| Stand-alone | Figure 14 |                                          |                           |                                 |                         |                                   | Designed   |
| Call        | or        |                                          |                           |                                 |                         |                                   | Locally    |
| Accounting  | Figure 15 |                                          |                           |                                 |                         |                                   | ,          |

<sup>\*</sup> This connection is not required when using the Switch/INTUITY/Link Integration feature.

In Figure 2, there are a variety of digital line circuit packs and telephones/data modules that can be used. Table 3 shows which circuit packs should be used to support the different digital telephones and data modules.

Table 3. Digital Line Circuit Packs and Telephone Equipment Compatibility

|                                                     | Circuit Packs      |                    |                    |                    |  |  |
|-----------------------------------------------------|--------------------|--------------------|--------------------|--------------------|--|--|
| Equipment                                           | TN754C<br>(4-wire) | TN2181<br>(2-wire) | TN2214<br>(2-wire) | TN2224<br>(2-wire) |  |  |
| 302B Console (2-wire/4-wire)                        | Yes                | Yes                | Yes                | Yes                |  |  |
| 302C Console (2-wire/4-wire)                        | Yes                | Yes                | Yes                | Yes                |  |  |
| 6400-Series telephones (2-wire)                     | No                 | Yes                | Yes                | Yes                |  |  |
| 7400-Series telephones/data modules (4-wire)        | Yes                | No                 | No                 | No                 |  |  |
| 8400-Series telephones/data modules (2-wire/4-wire) | Yes                | Yes                | Yes                | Yes                |  |  |

Installing the System Connecting the Hospitality Adjuncts

19

#### Switch-to-INTUITY Admin Link (TCP/IP)

This data link transfers information to support the INTUITY AUDIX service for office staff voice messaging. For all new installations, this is the recommended way to connect the switch to the MAP for voice messaging administrative messages. If the system is an upgrade, you may reuse the X.25 hardware for this connection; see "Switch-to-INTUITY Admin Link (X.25)" on page 22. For installations using Mode Code integration, see "Switch-to-INTUITY Admin Link (Mode Code Integration)" on page 24.

#### **Parts List**

- An ethernet port on the C-LAN circuit pack
- One 259A adapter (comcode 102631413), or UTP Category 5 cross-connect hardware and connecting blocks
- One 6-inch RJ45 crossover cord (comcode 846943306 or 104154414), or One 10/100Base-T auto-sensing LAN hub or customer router (optional)
- One or two RJ45 UTP Category 5 modular cords (see "Appendix A Parts List" on page 242)
- One or more 451A in-line RJ45 adapters, as needed (used to connect modular cords together)
- One LAN card on the MAP (for INTUITY R4.4, model 8412; for INTUITY R5, model 8416).

#### **Distance Limits**

Using the standard crossover cord (or alternate crossover wiring arrangement in Figure 5), the distance limit between the switch and the MAP is 328 feet (100 meters).

Using a hub or customer router, the distance limit between the switch and the MAP is 656 feet (200 meters) total [328 feet (100 meters) from the switch to the hub or router, and 328 feet (100 meters) from the hub or router to the MAP]. If the distance between the switch and the MAP is more than 656 feet (200 meters), you can daisy-chain up to four separate hubs.

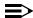

#### NOTE:

If you do locate the switch more than 50 feet (15.2 meters) from the MAP and are using the coresident INTUITY Lodging Call Accounting system on the MAP, the call accounting link limit of 50 feet (15.2 meters) must be taken into account. Figure 15 shows how the call accounting link can be extended beyond that limit.

#### Cabling Diagram

Figure 3 shows a detailed connection between the C-LAN circuit pack and the LAN card on the MAP when using the default crossover cord.

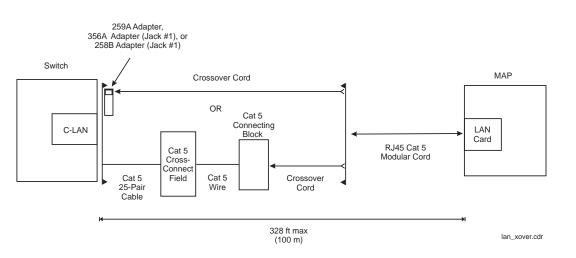

Figure 3. Switch-to-INTUITY Admin Link (TCP/IP) with Crossover Cord

Figure 4 shows a detailed connection between the C-LAN circuit pack and the LAN card on the MAP when using the optional hub or customer router.

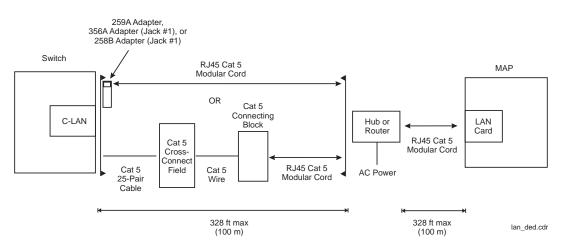

Figure 4. Switch-to-INTUITY Admin Link (TCP/IP) with Hub or Router

The C-LAN circuit pack ethernet lead designations are as follows:

| Lead<br>Name | 25-Pair Cable<br>Wire Color | 25-Pair<br>Cable<br>Connector<br>Pin-out | RJ45<br>Jack<br>Pin-out | Terminal Block Pin-out on Connecting Block |
|--------------|-----------------------------|------------------------------------------|-------------------------|--------------------------------------------|
| TD+          | white/orange                | 27                                       | 1                       | 3                                          |
| TD-          | orange/white                | 2                                        | 2                       | 4                                          |
| RD+          | white/green                 | 28                                       | 3                       | 5                                          |
| RD-          | green/white                 | 3                                        | 6                       | 6                                          |

Use this information when making connections from the using a 259A adapter (single-port), a 356A adapter (8-port harmonica), a 258B adapter (6-port harmonica), or standard cross-connect wiring. When using the 356A or 258B adapters, you must always connect to jack #1 of the adapter.

# **Crossover Wiring**

If the standard crossover cord or the optional hub/router are not available, you can build your own crossover wiring arrangement to flip the transmit and receive leads for the LAN connection. Figure 5 shows how this can be done with a 104A connecting block (comcode 105164859). When using this device, the distance limit from the switch to the INTUITY system is 328 feet (100 meters). Using this device, you would connect one Category 5 modular cord to the switch C-LAN circuit pack, and another Category 5 modular cord to the INTUITY LAN card.

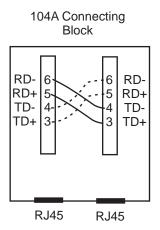

Figure 5. Alternate Crossover Wiring

### Switch-to-INTUITY Admin Link (X.25)

This data link transfers information to support the INTUITY AUDIX service for office staff voice messaging. This connection will be used only if:

- Your system has been upgraded from an earlier system, and
- The customer chooses to retain their X.25 hardware (a PI circuit pack is needed on the *si* system, or a Packet Gateway circuit pack is needed on an *r* system) instead of the TCP/IP C-LAN hardware.

See "Switch-to-INTUITY Admin Link (TCP/IP)" on page 19. For installations using Mode Code integration, see "Switch-to-INTUITY Admin Link (Mode Code Integration)" on page 24.

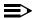

#### NOTE:

The connectivity shown in this section will not work on an *si* system with duplication. For a duplicated system, the connection between the switch and the INTUITY is done with DCP data modules. See your project manager for more information.

#### Parts List

- A PI port (TN765) on an si system, or a Packet Gateway port (TN577) on an r system
- One H600-347 cable (*r* system only)
- One H600-210 Group 3 cable (50 feet; 15.2 meters)
- One 105C IDI (comcode 107422735) or 105D IDI (comcode 108367376)

An IDI provides electrical isolation and protection between the switch and the INTUITY hardware. The dip switch settings on the IDI must be set for "Direct Connect."

- One ED1E434-11 Group 175 cable (4.5 feet; 1.5 meters)
- One DCIU card (comcode 406801647, J1P260AA, L31) installed in the MAP, usually located in slot 1.

#### **Distance Limits**

The distance limit between the switch and the IDI is 200 feet (61 meters). If you need a cable longer than the default 50 foot (15.2 meter) cable provided, order a Group 4 cable (100 feet; 30.5 meters) or a Group 5 cable (200 feet; 61 meters). See "Appendix A — Parts List" on page 242 for a list of cables.

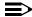

#### NOTE:

If you locate the switch more than 50 feet (15.2 meters) from the MAP and are using the coresident INTUITY Lodging Call Accounting system on the MAP, the call accounting link limit of 50 feet (15.2 meters) must be taken into account. Figure 15 shows how the call accounting link can be extended beyond this limit.

#### Cabling Diagram

Figure 6 shows a detailed connection between a Processor Interface (PI) switch port (si system) or Packet Gateway (PGATE) switch port (r system) and the DCIU card on the MAP.

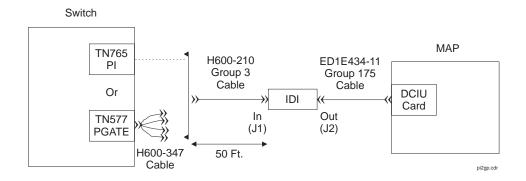

Switch-to-INTUITY Admin Link (X.25) Figure 6.

24

# Switch-to-INTUITY Admin Link (Mode Code Integration)

When using Mode Code Integration, the administrative link between the switch and the MAP (the link that transfers information to support the INTUITY AUDIX service for office staff voice messaging) connects by way of an analog port on the switch and a voice port on the MAP. This connection is the same as the voice port connections shown in "Switch-to-INTUITY Voice Port Connections" on page 25 and in Figure 9.

In other words, the voice ports used for leaving and retrieving messages on the INTUITY system are the same voice ports used for Mode Code Integration. This means that the ports will be in use for the amount of time it takes to leave a message, plus the amount of time it takes for the Mode Codes to exchange messages between the switch and INTUITY. This will affect the traffic-handling of the voice messaging system.

Mode Code Integration should not be used if TCP/IP or X.25 link integration is available. See "Switch-to-INTUITY Admin Link (TCP/IP)" on page 19 or "Switchto-INTUITY Admin Link (X.25)" on page 22 for more information.

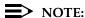

When using Mode Code Integration, you cannot take advantage of the Switch/INTUITY/PMS Link Integration feature. This means that you must install the link shown in "INTUITY Lodging-to-PMS Link" on page 30.

Mode Code Integration between the switch and the MAP is described in more detail in the following documents:

- DEFINITY ECS Administrator's Guide
- INTUITY Messaging Solutions Release 4 MAP/5P System Installation
- INTUITY Messaging Solutions Integration with System 75, DEFINITY Generics 1 & 3, and R5/6
- INTUITY Messaging Solutions Release 5 Documentation (CD).

25

#### **Switch-to-INTUITY Voice Port Connections**

This connection is used for the following:

- For callers leaving messages for guests and office staff
- For guests and office staff to call the INTUITY system to retrieve their voice messages
- For the administrative link between the switch and the MAP when using Mode Code Integration (see page 24).

#### **Parts List**

- One or more Tip/Ring cards in the MAP (different cards are required within different regions of the world)
  - IVC6 (AYC-10) Analog Voice Card (comcode 106406580)
  - IVC6A (AYC-29) Tip/Ring Card (comcode 107213944)
  - NGTR (AYC-30) Next Generation Tip/Ring Card (comcode 107224586)

Each Tip/Ring card supports six voice ports. For R5, you can have up to three Tip/Ring cards to support 18 ports for voice messaging. For R4.4, when using the Multi-Port Serial Card, you can have up to two Tip/Ring cards to support 12 ports for voice messaging; when not using the Multi-Port Serial Card, you can have up to three Tip/Ring cards to support 18 ports for voice messaging.

If your system came from the factory configured with more than one tip/ring card, the option settings on the cards should be set correctly. However, if you are adding a card on-site, or if you want to check the card configuration, Figure 7 shows the switch settings for the IVC6 (AYC-10) and IVC6A (AYC-29) cards, and Figure 8 shows the switch settings for the NGTR (AYC-30) card.

For each voice port card, you must install an 885A connector kit. Figure 9 shows connections for one kit using all six voice ports. Depending on the customer's order, you will install voice ports in pairs up to 18 ports.

Two or more ED5P208-30 Group 16 modular cords
 You need two cords for each Tip/Ring card.

26

One 885A connector kit for each Tip/Ring card installed in the MAP (ED-5P907-70, Group 1, comcode 601419666)

These kits come with one 885A connecting block, six RJ11C 4-wire modular cords (comcode 103732582), and two RJ25 6-wire modular cords.

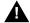

# **A** CAUTION:

The two RJ25 6-wire modular cords that come with the 885A connector kits are not used in this application. Do not use the RJ25 cords for any connections; the wiring in the RJ25 cords will not work in this application.

Use the 885A connecting block label to record the extension numbers of the voice ports connected to the MAP.

Ferrites (one for each voice line) (comcode 407616846)

Ferrites are required for installation in some countries. See *INTUITY* Messaging Solution Release 4 Supplement for Technicians for more information.

- 103A modular connecting blocks (one for each voice port) (comcode 105164818)
- Standard cross-connect hardware
- Ports on an analog circuit pack.

Each analog circuit pack supports 8, 16, or 24 analog voice connections. Depending on the circuit pack and the required number of voice ports, you may need to spread out the voice port assignments over more than one circuit pack. For example, if you are using a 16-port circuit pack, use no more than four ports of circuits 1-8 and four ports of circuits 9-16 on that circuit pack. If you still need more INTUITY voice ports, select a circuit pack that is at least one-quarter carrier distance away from the first circuit pack. For example, if your system has 12 voice ports, and you assign the first eight ports to the circuit pack in slot 3, assign the other four voice ports to a circuit pack in slot 7 or higher. See more about circuit pack characteristics in the DEFINITY ECS System Description.

#### **Distance Limits**

The distance limit from an analog port to the MAP is 20000 feet (6100 meters) using 24 AWG wire.

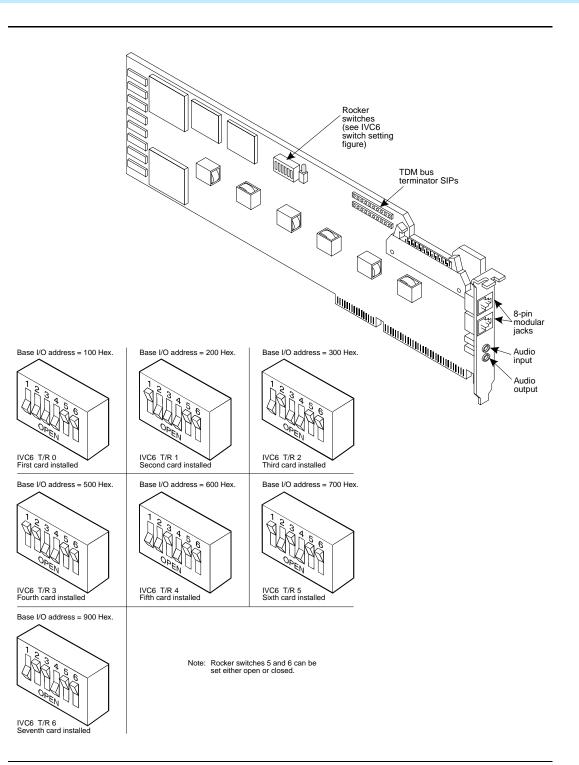

Figure 7. IVC6 and IVC6A Tip/Ring Card Switch Settings

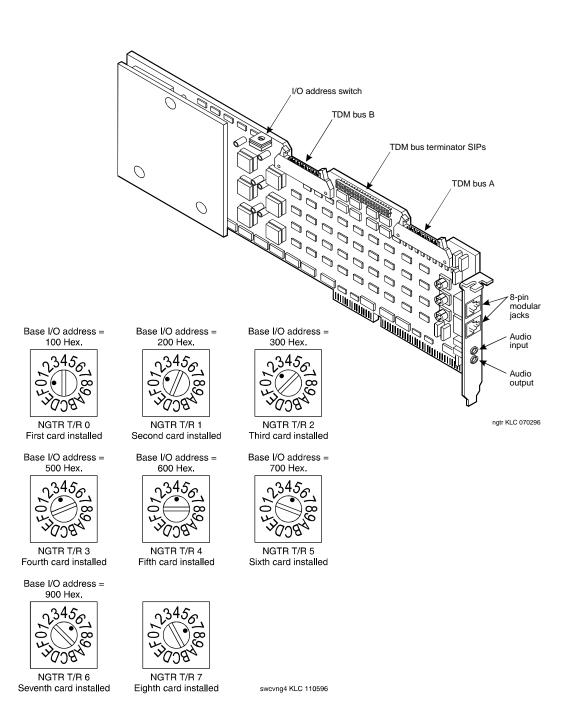

Figure 8. NGTR Tip/Ring Card Switch Settings

29

# **Cabling Diagram**

Figure 9 shows the connections between analog circuit pack ports on the switch and a Tip/Ring card on the MAP.

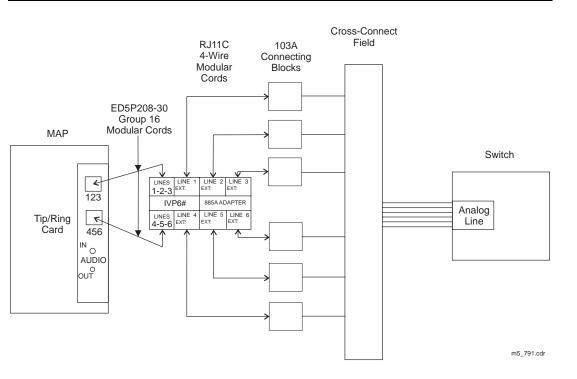

Figure 9. Switch-to-INTUITY Voice Port Connections

30

# **INTUITY Lodging-to-PMS Link**

This connection is used to activate and deactivate guest voice messaging mailboxes when guests check-in and check-out.

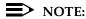

If the Switch/INTUITY/PMS Link Integration feature is used, this connection is not required. See "INTUITY Lodging-to-PMS Translations" on page 195 for more information about this feature. If Mode Code Integration is used. this link is required and cannot be removed.

#### Parts List

One Multi-Port Serial card on the MAP (comcode 407009406; J1P260AA1, List 12)

For this connection, use the third port on the card. This port is not marked on the card, but is administered in software as port TTYsac.

- One D6AP modular cord (comcode 102937604)
- One Equinox P/N:210068 DTE 10/10 adapter (DB25 DTE, comcode 406983155); see "Appendix B — Connector Pinouts"
- One null modem with transmit/receive swapped (all other leads are straight-through) (comcode 407122043)
- One RS232 cable (use gender changers as needed).

#### **Distance Limits**

The distance limit from the MAP to the PMS is 50 feet (15.2 meters).

# Cabling Diagram

Figure 10 shows the connection used for controlling guest mailboxes between the MAP and the PMS. Use this connection when the MAP has a Multi-Port Serial Card.

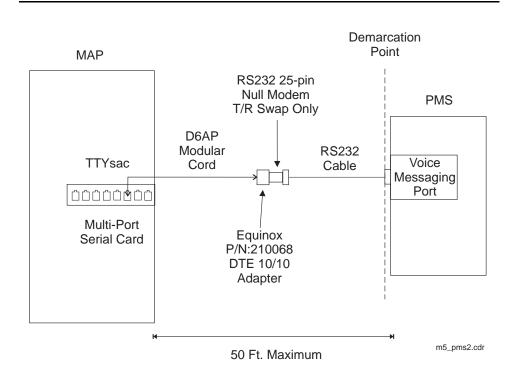

Figure 10. INTUITY Lodging-to-PMS Link (Multi-Port Serial Card)

For some installations, the connection used for controlling guest mailboxes between the MAP and the PMS uses COM1 instead of the Multi-Port Serial Card. Figure 11 shows this connection.

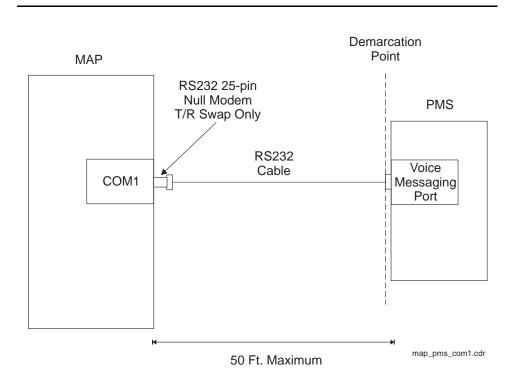

Figure 11. INTUITY Lodging-to-PMS Link (COM1)

#### **Test Procedure**

Using the RS232 Mini-Tester (see the Note on page 5), check the status of the link where the Equinox adapter connects to the null modem as shown in Figure 10. The leads marked with an asterisk are controlled by the INTUITY system, and the PMS controls the other leads. Translations for this connection begin on page 195.

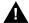

# **A** CAUTION:

After using a mini-tester to check data leads, you MUST remove the mini-tester from the connection. DO NOT leave the mini-tester in-line during actual operation.

With the mini-tester connected to only the Equinox adapter coming from the MAP, the mini-tester should show the following:

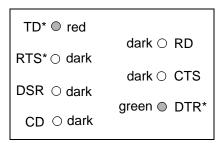

With the mini-tester connected to only the PMS at the null modem, the mini-tester should show the following:

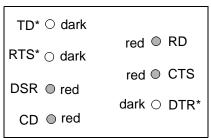

With the mini-tester connected to the MAP and the PMS, but in an idle state, the mini-tester should show the following:

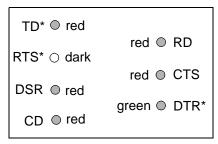

Issue 1 November 2000

Installing the System

Connecting the Hospitality Adjuncts

34

# **Switch-to-Call Accounting Links**

The switch-to-call accounting link can be configured several different ways depending on the ports used at the switch and the type of call accounting system. This section describes the following call accounting configurations:

- Co-resident INTUITY Lodging call accounting system (Homisco) using the DCE port
- Xiox call accounting system using the DCE port
- Stand-alone call accouting system using the DCE port
- Call accounting link using DCP data modules.

35

# Co-Resident INTUITY Lodging Call Accounting Link Using the DCE Port

This connection is used to transfer Call Detail Recording (CDR) information to the co-resident INTUITY Lodging Call Accounting software (Homisco). This connection is valid for a *csi* or *si* system.

#### **Parts List**

- The DCE port on the switch (this port is found on the Processor Interface Cable of a *csi* system labeled as J2)
- One M25A RS232 cable (or equivalent straight-through cable) (comcode 105193668)
- One Equinox P/N:210068 DTE 10/10 adapter (DB25 DTE, comcode 406983155); see "Appendix B — Connector Pinouts"
- One D6AP modular cord (comcode 102937604)
- One Multi-Port Serial card on the MAP (comcode 407009406; J1P260AA1, List 12).

For this connection, use the first port on the card. This port is not marked on the card, but is administered in software as port TTYsaa.

#### **Distance Limits**

The distance limit from the switch to the MAP is 50 feet (15.2 meters). If the distance from the switch and the MAP is more than 50 feet (15.2 meters), or if the switch is an *r* system, see "Switch-to-Call Accounting Link using DCP Data Modules" on page 46.

36

# **Cabling Diagram**

Figure 12 shows the connection used to transfer CDR information between the DCE port on a *csi* or *si* system and the MAP.

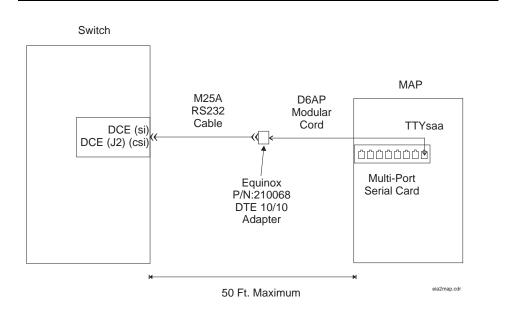

Figure 12. Co-Resident INTUITY Lodging Call Accounting Link Using the DCE Port

37

#### **Test Procedure**

Using the RS232 Mini-Tester (see the Note on page 5), check the status of the link where the Equinox adapter connects to the M25A cable as shown in Figure 12. The leads marked with an asterisk are controlled by the switch, and the INTUITY Lodging Call Accounting system controls the other leads. Translations for this begin on page 205.

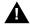

#### CAUTION:

After using a mini-tester to check data leads, you MUST remove the mini-tester from the connection. DO NOT leave the mini-tester in-line during actual operation.

With the mini-tester connected to only the M25A cable, the mini-tester should show the following:

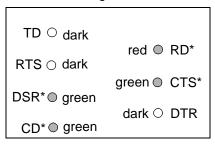

With the mini-tester connected to only the Equinox adapter, the mini-tester should show the following:

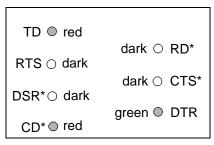

38

With the mini-tester connected to the M25A cable and the Equinox adapter, the mini-tester should show the following (if any of the switch leads are dark on an end-to-end connection, the processor circuit pack should be replaced):

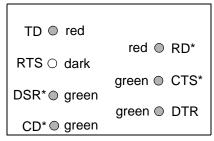

Another way to test this connection is to connect a dumb terminal to the DCE port on the switch, make some test calls, and look for call records being displayed on the terminal.

Issue 1 November 2000

Installing the System

Connecting the Hospitality Adjuncts

39

# **Xiox Call Accounting System Link Using** the DCE Port

This connection is used to transfer CDR information to the Xiox call accounting system. This connection is valid for a *csi* or *si* system.

#### **Parts List**

- The DCE port on the switch (this port is found on the Processor Interface Cable of a *csi* system labeled as J2)
- One M25A or M25B cable plus gender changers as needed (or equivalent 25-pin straight-through cable) to connect from the DCE port to the PBX port on the Xiox Intelligent Buffer unit
- Xiox Intelligent Buffer unit (includes AC power adapter and cable for connection to the Xiox call accounting PC)
- Xiox call accounting PC.

#### **Distance Limits**

The distance limit from the switch to the Xiox call accounting PC is 50 feet (15.2 meters). If the distance from the switch and the PC is more than 50 feet (15.2 meters), or if the switch is an *r* system, see "Switch-to-Call Accounting Link using DCP Data Modules" on page 46.

40

# **Cabling Diagram**

Figure 13 shows the connection between the DCE port on a *csi* or *si* system and a Xiox call accounting system.

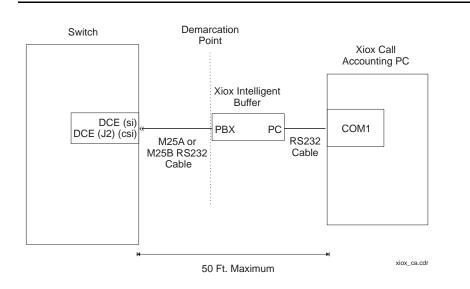

Figure 13. Xiox Call Accounting System Link Using the DCE Port

41

#### **Test Procedure**

Using the RS232 Mini-Tester (see the Note on page 5), check the status of the link at the point where the M25 cable connects to the Xiox Intelligent Buffer as shown in Figure 13. The leads marked with an asterisk are controlled by the switch, and the call accounting system controls the other leads. Translations for this connection begin on page 205.

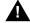

#### CAUTION:

After using a mini-tester to check data leads, you MUST remove the mini-tester from the connection. DO NOT leave the mini-tester in-line during actual operation.

With the mini-tester connected to only the M25 cable from the switch, the mini-tester should show the following:

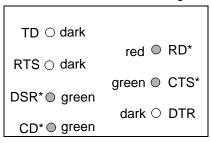

With the mini-tester connected to only the PBX port on the Xiox Intelligent Buffer, the mini-tester should show the following:

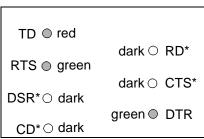

42

With the mini-tester connected to the switch and the PBX port on the Xiox Intelligent Buffer, the mini-tester should show the following (if any of the switch leads are dark in an end-to-end connection, the processor circuit pack should be replaced):

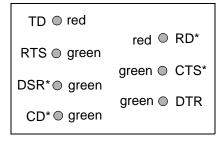

Another way to test this connection is to connect a dumb terminal to the DCE port on the switch, make some test calls, and look for call records being displayed on the terminal.

# Stand-alone Call Accounting System Link Using the DCE Port

This connection is used to transfer CDR information to a stand-alone call accounting system. This connection is valid for a *csi* or *si* system.

#### **Parts List**

- The DCE port on the switch (this port is found on the Processor Interface Cable of a *csi* system labeled as J2)
- One M25A or M25B cable plus gender changers as needed (or equivalent 25-pin straight-through cable) to connect from the DCE port to the interface port on the call accounting system.

#### **Distance Limits**

The distance limit from the switch to the stand-alone call accounting system is 50 feet (15.2 meters). If the distance from the switch and the call accounting system is more than 50 feet (15.2 meters), or if the switch is an *r* system, see "Switch-to-Call Accounting Link using DCP Data Modules" on page 46.

### Cabling Diagram

Figure 14 shows the connection between the DCE port on a *csi* or *si* system and a stand-alone call accounting system.

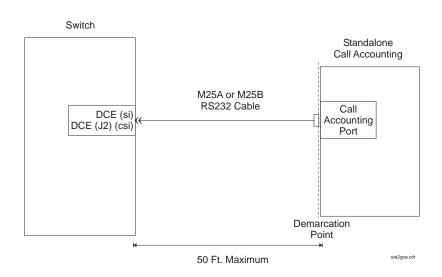

Figure 14. Switch-to-Call Accounting Link (Stand-Alone Call Accounting System)

44

#### **Test Procedure**

Using the RS232 Mini-Tester (see the Note on page 5), check the status of the link at the demarcation point as shown in Figure 14. The leads marked with an asterisk are controlled by the switch, and the call accounting system controls the other leads. Translations for this connection begin on page 205.

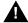

# **A** CAUTION:

After using a mini-tester to check data leads, you MUST remove the mini-tester from the connection. DO NOT leave the mini-tester in-line during actual operation.

With the mini-tester connected to only the M25 cable from the switch, the minitester should show the following:

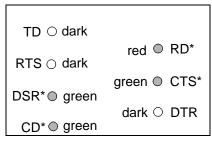

With the mini-tester connected to only the interface port on the stand-alone call accounting system, the mini-tester should show the following:

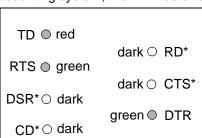

45

With the mini-tester connected to the switch and the stand-alone call accounting system, the mini-tester should show the following (if any of the switch leads are dark in an end-to-end connection, the processor circuit pack should be replaced):

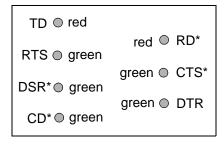

Another way to test this connection is to connect a dumb terminal to the DCE port on the switch, make some test calls, and look for call records being displayed on the terminal.

46

# Switch-to-Call Accounting Link using DCP Data Modules

This connection is used when the distance between the switch and the call accounting system is greater than 50 feet (15.2 meters), or when using an *r* system.

#### **Parts List**

Co-Resident INTUITY Lodging Call Accounting (Homisco)

- One digital communications protocol (DCP) port on the switch; the 8400B data module uses a TN2214 or TN2224 2-wire digital port, and the 7400A and 7400B data modules use a TN754C 4-wire digital port
- Standard cross-connect hardware
- One D8W modular cord
- One 8400B data module optioned as shown on page 48, a 7400A data module optioned as shown in Table 4, or a 7400B data module optioned as shown on page 50
- One DB9-to-DB25 transition cable when using the 8400B data module
- One Equinox P/N:210068 DTE 10/10 adapter (DB25 DTE, comcode 406983155); see "Appendix B — Connector Pinouts"
- One D6AP modular cord (comcode 102937604).

Xiox or other stand-alone call accounting system

- One digital communications protocol (DCP) port on the switch; the 8400B data module uses a TN2214 or TN2224 2-wire digital port, and the 7400A and 7400B data modules use a TN754C 4-wire digital port
- Standard cross-connect hardware
- One D8W modular cord
- One 8400B data module optioned as shown on page 48, a 7400A data module optioned as shown in Table 4 on Page 49, or a 7400B data module optioned as shown on page 50
- One DB9-to-DB25 transition cable when using the 8400B data module
- One M25A or M25B cable (or equivalent 25-pin straight-through cable); see "Appendix A Parts List" on page 242.

#### **Distance Limits**

The distance limit when connecting a data module to a TN2214 or TN2224 with 24 AWG wire is 3500 feet (1067 meters). The distance limit when connecting a data module to a TN754C is 5000 feet (1524 meters) with 24 AWG wire, and 4000 feet (1219 meters) with 26 AWG wire.

### **Cabling Diagram**

Figure 15 shows the connection between the switch and the call accounting system (INTUITY Lodging Call Accounting or stand-alone call accounting) when using a DCP data module. Use these connections for *r* systems.

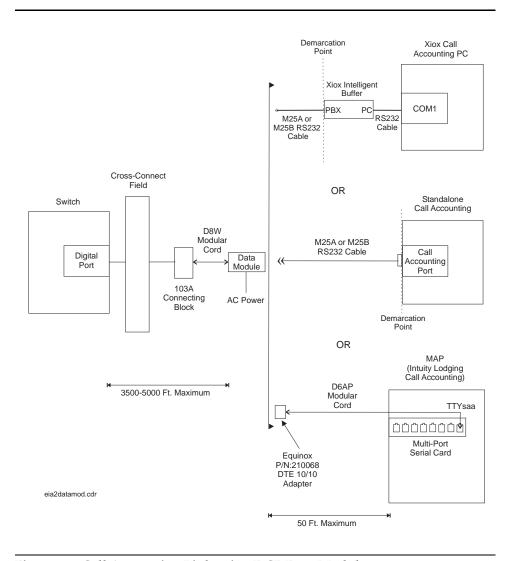

Figure 15. Call Accounting Link using DCP Data Modules

48

# 8400B Options

The options on the 8400B must be set using an ASCII data terminal or a PC using a terminal emulation package. You must connect the data terminal or PC to the EIA interface connector on the back of the 8400B. For the switch-to-call accounting link, a subset of options must be changed. These options are changed using the AT command set. Use the following steps to set the options on the 8400B:

- Set the speed on the data terminal or terminal emulation package to match the speed of the call accounting system. By doing this, the speed on the 8400B will autobaud to match the correct speed.
- 2. From the data terminal or PC, type **at** Enter. This automatically sets the speed and parity for the connection. The OK prompt should display.
- 3. Type the following commands as shown. (The character **0** is the number zero.) Before you press <a href="Enter">Enter</a> for each command, make sure that the command has been entered correctly. The **e0** option on the last command turns off keyboard echo, which means that after you enter this command, any future keyboard entries will not be displayed, and the OK prompt is not displayed.

```
at&f Enter (the OK prompt displays)
ats24=1 Enter (the OK prompt displays)
at&c1&d2&s1s0=1 Enter (the OK prompt displays)
ate0q1&w0&y0&v Enter
```

The &v portion of the last command displays the current set of options. Your screen should look something like this:

```
ACTIVE PROFILE:
B1 E0 L2 M1 Q1 V1 X4 Y0 &C1 &D2 &G0 &J0 &L0 &P0 & Q0 &R0 &S1 &X0 &Y0 S00:001 S01:000 S02:043 S03:013 S04:010 S05:008 S06:002 S07:060 S08:002 S09:006 S10:014 S12:050 S14:ACH S16:00H S18:000 S21:70H S22:76H S23:1BH S24:01H S25:005 S26:001 S27:40H

STORED PROFILE 0:
B1 E0 L2 M1 Q1 V1 X4 Y0 &C1 &D2 &G0 &J0 &L0 &P0 &Q0 &R0 &S1 &X0 S00:001 S14:ACH S18:000 S21:70H S22:76H S23:1BH S24:01H S25:005 S26:001 S27:40H

STORED PROFILE 1:
B1 E1 L2 M1 Q0 V1 X4 Y0 &C0 &D0 &G0 &J0 &L0 &P0 &Q0 &R0 &S0 &X0 S00:000 S14:AAH S18:000 S21:00H S22:76H S23:1BH S24:01H S25:005 S26:001 S27:40H

TELEPHONE NUMBERS:
```

- Disconnect the data terminal or PC from the 8400B.
- 5. Reconnect the unit as shown in Figure 15.
- Cycle power on the 8400B (disconnect the line cord momentarily).

If your call accounting system requires a different set of options, consult the 8400B Plus Data Module User's Guide.

## 7400A Options

The options for the 7400A used for the switch-to-call accounting connection are given in Table 4. These options must match the call accounting system communication parameters, which are usually 9600 bps, 8 data bits, 1 stop bit, and no parity.

The data module interface board must be positioned at the DCE location, and the interface option must be set for Answer-Only mode.

Table 4. 7400A Options for Switch-to-Call Accounting Link

| Set Interface       | Set Values       |  |  |
|---------------------|------------------|--|--|
| Option              | Answer-only mode |  |  |
| Set Option Displays | Set Values       |  |  |
| *Set 300 speed      | OFF              |  |  |
| *Set 1200 speed     | OFF              |  |  |
| *Set 2400 speed     | OFF              |  |  |
| *Set 4800 speed     | OFF              |  |  |
| *Set 9600 speed     | ON               |  |  |
| *Set 19200 speed    | OFF              |  |  |
| Set Answer          | AUTO             |  |  |
| Set Break DISC      | LONG             |  |  |
| Set CI Lead         | OFF              |  |  |
| Set CH Lead         | OFF              |  |  |
| Set CTS Lead        | NORMAL           |  |  |
| Set DCD Lead        | NORMAL           |  |  |
| Set DSR Lead        | NORMAL           |  |  |
| Set DTR Detect      | 50               |  |  |
| Set DTR Lead        | FOLLOW           |  |  |
| Set LL Lead         | OFF              |  |  |
| Set Remote Loop     | GRANT            |  |  |
| Set RI Lead         | ON               |  |  |
| Set RL Lead         | OFF              |  |  |
| Set SIGLS DISC      | ON               |  |  |
| Set TM Lead         | OFF              |  |  |

<sup>\*</sup> Verify the speed setting with the call accounting vendor. Enable other speeds as needed.

50

# 7400B Options

The options on the 7400B must be set using an ASCII data terminal or a PC using a terminal emulation package. You must connect the data terminal or PC to the EIA interface connector on the back of the 7400B. For the switch-to-call accounting link, only a subset of options must be changed. These options are changed using the AT command set. Use the following steps to set the options on the 7400B:

- Set the option dip switches SW1-1 to ON (without phone), SW1-5 to OFF, and SW1-8 to OFF.
- Set the speed on the data terminal or terminal emulation package to match the speed of the call accounting system. By doing this, the speed on the 7400B will autobaud to match the correct speed.
- 3. From the data terminal or PC, type **at** Enter. This automatically sets the speed and parity for the connection. The OK prompt should display.
- 4. Type the following commands as shown. (The character **0** is the number zero.) Before you press Enter for each command, make sure that the command has been entered correctly. The **e0** option on the last command turns off keyboard echo, which means that after you enter this command, any future keyboard entries will not be displayed, and the OK prompt is not displayed.

```
at&f Enter (the OK prompt displays)
at&c1&d2&s1s0=1 Enter (the OK prompt displays)
ate0q1&w0&y0&v Enter
```

The **&v** portion of the last command displays the current set of options. Your screen should look something like this:

```
ACTIVE PROFILE:
B1 E0 L2 M1 Q1 V1 X4 Y0 &C1 &D2 &G0 &J0 &L0 &P0 &Q0 &R0 &S1 &X0 &Y0 S00:001 S01:000 S02:043 S03:013 S04:010 S05:008 S06:002 S07:060 S08:002 S09:006 S10:014 S12:050 S14:AAH S16:00H S18:000 S21:00H S22:76H S23:0BH S25:005 S26:001 S27:40H

STORED PROFILE 0:
B1 E0 L2 M1 Q1 V1 X1 Y0 &C1 &D2 &G0 &J0 &L0 &P0 &Q0 &R0 &S1 &X0 S00:001 S14:AAH S18:000 S21:00H S22:76H S23:0BH S25:005 S26:001 S27:40H

STORED PROFILE 1:
B1 E1 L2 M1 Q0 V1 X4 Y0 &C0 &D0 &G0 &J0 &L0 &P0 &Q0 &R0 &S0 &X0 S00:000 S14:AAH S18:000 S21:00H S22:76H S23:1BH S25:005 S26:001 S27:40H

TELEPHONE NUMBERS:
```

- 5. Disconnect the data terminal or PC from the 7400B.
- 6. Reconnect the unit as shown in Figure 15.

If your call accounting system requires a different set of options, consult the 7400B Data Module User's Guide.

51

# **INTUITY Lodging Call Accounting-to-PMS Link**

This connection is used to transmit the call accounting information from the MAP to the PMS. This call detail information has been reformatted from its format on the switch for use by the PMS.

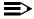

#### NOTE:

This link between the co-resident INTUITY Lodging Call Accounting package and the PMS is required to transmit call detail records between the call accounting system and the PMS. This link is separate and distinct from the INTUITY Lodging-to-PMS link described on page 30.

#### **Parts List**

 One Multi-Port Serial card on the MAP (comcode 407009406; J1P260AA1, List 12)

For this connection, use the second port on the card. This port is not marked on the card, but is administered in software as port TTYsab.

- One D6AP modular cord (comcode 102937604)
- One Equinox P/N:210068 DTE 10/10 adapter (DB25 DTE, comcode 406983155); see "Appendix B — Connector Pinouts"
- Gender changers, as needed.

#### **Distance Limits**

The distance limit from the MAP to the PMS is 50 feet (15.2 meters).

52

# **Cabling Diagram**

Figure 16 shows the INTUITY Lodging Call Accounting connection between the MAP and a PMS.

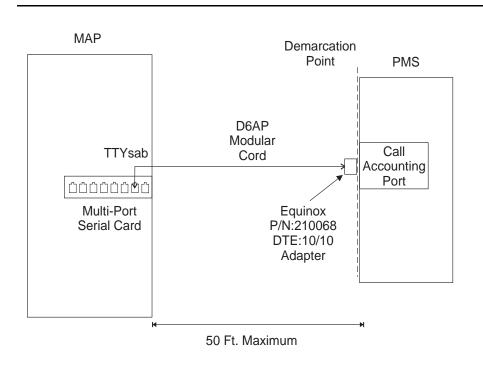

Figure 16. INTUITY Lodging Call Accounting-to-PMS Link

### Xiox Call Accounting-to-PMS Link

This connection is used to transmit the call accounting information from the Xiox call accounting system to the PMS. This call detail information has been reformatted from its format on the switch for use by the PMS.

#### **Parts List**

- One standard null modem serial cable to connect from COM2 on the Xiox call accounting PC to the call accounting port on the PMS
- Gender changers, as needed.

#### **Distance Limits**

The distance limit from the Xiox call accounting PC to the PMS is 50 feet (15.2 meters).

## **Cabling Diagram**

Figure 17 shows the connection between the Xiox call accounting PC and a PMS.

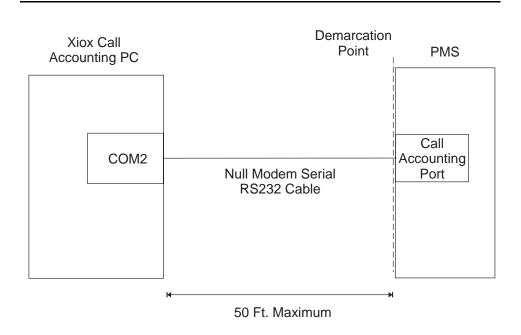

Figure 17. Xiox Call Accounting-to-PMS Link

54

#### **Switch-to-PMS Link**

This connection is used to transfer the normal hospitality information, such as names registration, check-in, check-out, and so on, between the switch and the PMS.

#### **Parts List**

- One digital communications protocol (DCP) port on the switch; the 8400B data module uses a TN2214 or TN2224 2-wire digital port, and the 7400A and 7400B data modules use a TN754C 4-wire digital port.
- Standard cross-connect hardware
- One D8W modular cord
- One 8400B data module optioned as shown on page 56, a 7400A DCP data module optioned as shown in Table 5 on Page 57, or a 7400B DCP data module optioned as shown on page 58
- One DB9-to-DB25 transition cable when using the 8400B data module
- One M25A or M25B cable (or equivalent 25-pin straight-through cable); see "Appendix A Parts List" on page 242.

#### **Distance Limits**

The distance limit when connecting a data module to a TN2214 or TN2224 with 24 AWG wire is 3500 feet (1067 meters). The distance limit when connecting a data module to a TN754C is 5000 feet (1524 meters) with 24 AWG wire, and 4000 feet (1219 meters) with 26 AWG wire.

55

# **Cabling Diagram**

Figure 18 shows the connection between the switch and the PMS.

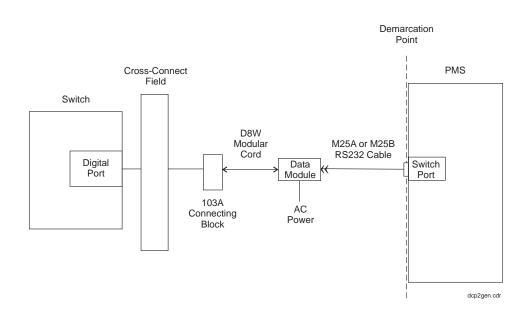

Figure 18. PMS Link Using a Data Module

56

# 8400B Options

The options on the 8400B must be set using an ASCII data terminal or a PC using a terminal emulation package. You must connect the data terminal or PC to the EIA interface connector on the back of the 8400B. For the switch-to-PMS link, a subset of options must be changed. These options are changed using the AT command set. Use the following steps to set the options on the 8400B:

- Set the speed on the data terminal or terminal emulation package to match the speed of the PMS link. By doing this, the speed on the 8400B will autobaud to match the correct speed.
- 2. From the data terminal or PC, type **at Enter**. This automatically sets the speed and parity for the connection. The OK prompt should display.
- 3. Type the following commands as shown. (The character **0** is the number zero.) Before you press <a href="Enter">Enter</a> for each command, make sure that the command has been entered correctly. The **e0** option on the last command turns off keyboard echo, which means that after you enter this command, any future keyboard entries will not be displayed, and the OK prompt is not displayed.

```
at&f Enter (the OK prompt displays)
ats24=1 Enter (the OK prompt displays)
at&c1&d2&s1s0=1 Enter (the OK prompt displays)
ate0q1&w0&y0&v Enter
```

The **&v** portion of the last command displays the current set of options. Your screen should look something like this:

```
ACTIVE PROFILE:
B1 E0 L2 M1 Q1 V1 X4 Y0 &C1 &D2 &G0 &J0 &L0 &P0 &Q0 &R0 &S1 &X0 &Y0 S00:001 S01:000 S02:043 S03:013 S04:010 S05:008 S06:002 S07:060 S08:002 S09:006 S10:014 S12:050 S14:ACH S16:00H S18:000 S21:70H S22:76H S23:1BH S24:01H S25:005 S26:001 S27:40H

STORED PROFILE 0:
B1 E0 L2 M1 Q1 V1 X4 Y0 &C1 &D2 &G0 &J0 &L0 &P0 &Q0 &R0 &S1 &X0 S00:001 S14:ACH S18:000 S21:70H S22:76H S23:1BH S24:01H S25:005 S26:001 S27:40H

STORED PROFILE 1:
B1 E1 L2 M1 Q0 V1 X4 Y0 &C0 &D0 &G0 &J0 &L0 &P0 &Q0 &R0 &S0 &X0 S00:000 S14:AAH S18:000 S21:00H S22:76H S23:1BH S24:01H S25:005 S26:001 S27:40H

TELEPHONE NUMBERS:
```

- 4. Disconnect the data terminal or PC from the 8400B.
- 5. Reconnect the unit as shown in Figure 18.
- 6. Cycle power on the 8400B (disconnect the line cord momentarily).

If your PMS requires a different set of options, consult the 8400B Plus Data Module User's Guide.

### 7400A Options

The options for the 7400A used for the switch-to-PMS connection are given in Table 5. These options must match the PMS communication parameters, which are usually 9600 bps, 8 data bits, 1 stop bit, and no parity.

The data module interface board must be positioned at the DCE location, and the interface option must be set for Answer-Only mode.

Table 5. 7400A Options for Switch-to-PMS Link

| Set Interface       | Set Values       |
|---------------------|------------------|
| Option              | Answer-only mode |
| Set Option Displays | Set Values       |
| *Set 300 speed      | OFF              |
| *Set 1200 speed     | OFF              |
| *Set 2400 speed     | OFF              |
| *Set 4800 speed     | OFF              |
| *Set 9600 speed     | ON               |
| *Set 19200 speed    | OFF              |
| Set Answer          | AUTO             |
| Set Break DISC      | LONG             |
| Set CI Lead         | OFF              |
| Set CH Lead         | OFF              |
| Set CTS Lead        | NORMAL           |
| Set DCD Lead        | NORMAL           |
| Set DSR Lead        | NORMAL           |
| Set DTR Detect      | 50               |
| Set DTR Lead        | FOLLOW           |
| Set LL Lead         | OFF              |
| Set Remote Loop     | GRANT            |
| Set RI Lead         | ON               |
| Set RL Lead         | OFF              |
| Set SIGLS DISC      | ON               |
| Set TM Lead         | OFF              |

<sup>\*</sup> The speed is typically set to 9600 for Transparent mode and 1200 for Normal mode. Verify the speed setting with the PMS vendor. Enable other speeds as needed.

58

### 7400B Options

The options on the 7400B must be set using an ASCII data terminal or a PC using a terminal emulation package. You must connect the data terminal or PC to the EIA interface connector on the back of the 7400B. For the switch-to-PMS link, only a subset of options must be changed. These options are changed using the AT command set. Use the following steps to set the options on the 7400B:

- Set the option dip switches SW1-1 to ON (without phone), SW1-5 to OFF, and SW1-8 to OFF.
- Set the speed on the data terminal or terminal emulation package to match the speed of the PMS. By doing this, the speed on the 7400B will autobaud to match the correct speed.
- 3. From the data terminal or PC, type **at Enter**. This automatically sets the speed and parity for the connection. The OK prompt should display.
- 4. Type the following commands as shown. (The character **0** is the number zero.) Before you press Enter for each command, make sure that the command has been entered correctly. The **e0** option on the last command turns off keyboard echo, which means that after you enter this command, any future keyboard entries will not be displayed, and the OK prompt is not displayed.

```
at&f Enter (the OK prompt displays)
at&c1&d2&s1s0=1 Enter (the OK prompt displays)
ate0q1&w0&y0&v Enter
```

The **&v** portion of the last command displays the current set of options. Your screen should look something like this:

```
ACTIVE PROFILE:
B1 E0 L2 M1 Q1 V1 X4 Y0 &C1 &D2 &G0 &J0 &L0 &P0 &Q0 &R0 &S1 &X0 &Y0 S00:001 S01:000 S02:043 S03:013 S04:010 S05:008 S06:002 S07:060 S08:002 S09:006 S10:014 S12:050 S14:AAH S16:00H S18:000 S21:00H S22:76H S23:0BH S25:005 S26:001 S27:40H

STORED PROFILE 0:
B1 E0 L2 M1 Q1 V1 X1 Y0 &C1 &D2 &G0 &J0 &L0 &P0 &Q0 &R0 &S1 &X0 S00:001 S14:AAH S18:000 S21:00H S22:76H S23:0BH S25:005 S26:001 S27:40H

STORED PROFILE 1:
B1 E1 L2 M1 Q0 V1 X4 Y0 &C0 &D0 &G0 &J0 &L0 &P0 &Q0 &R0 &S0 &X0 S00:000 S14:AAH S18:000 S21:00H S22:76H S23:1BH S25:005 S26:001 S27:40H

TELEPHONE NUMBERS:
```

- 5. Disconnect the data terminal or PC from the 7400B.
- 6. Reconnect the unit as shown in Figure 18.

If your PMS requires a different set of options, consult the 7400B Data Module User's Guide.

59

#### **Test Procedure**

Using the RS232 Mini-Tester (see the Note on page 5), check the status of the link at the data module before you connect to the PMS. The leads marked with an asterisk are controlled by the switch, and the PMS controls the other leads. Translations for this connection begin on page 208.

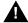

### **A** CAUTION:

After using a mini-tester to check data leads, you MUST remove the mini-tester from the connection. DO NOT leave the mini-tester in-line during actual operation.

With the mini-tester connected to only the data module, the mini-tester should show the following:

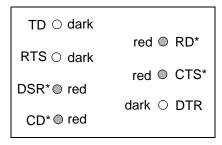

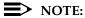

The CTS lead shows green when used with an 8400B. RTS will be lit on the front panel of the 7400A or 7400B.

With the mini-tester connected to only the PMS, the mini-tester should show the following:

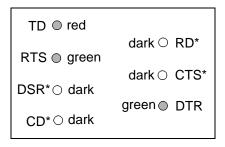

60

With the mini-tester connected to the data module and the PMS, the link will be idle, but the mini-tester should show the following (if any of the switch leads are dark in an end-to-end connection, the processor circuit pack should be replaced):

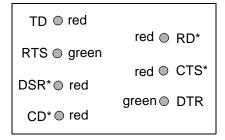

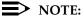

The CTS lead shows green when used with an 8400B. RTS will be lit on the front panel of the 7400A or 7400B.

61

#### Journal/PMS Log or System Printer Connections

These printers are used to run hospitality service reports, to report failed Automatic Wakeup calls and Do Not Disturb requests, or to run Basic Call Management System (BCMS) reports.

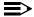

#### NOTE:

In most cases, only one printer is provided to perform both the journal/ schedule and PMS log printer functions. The system printer is usually a separate printer.

#### **Parts List**

Each printer connection requires the following parts:

- One digital communications protocol (DCP) port on the switch; the 8400B data module uses a TN2214 or TN2224 2-wire digital port, and the 7400A and 7400B data modules use a TN754C 4-wire digital port.
- Standard cross-connect hardware
- One D8W modular cord
- One 8400B DCP data module optioned as shown on page 63, one 7400A
   DCP data module optioned as shown in Table 6 on Page 64, or one 7400B
   DCP data module optioned as shown on page 65
- One DB9-to-DB25 transition cable when using the 8400B data module
- One M25B cable (or equivalent 25-pin straight-through cable); see "Appendix A — Parts List" on page 242.
- One Okidata Model ML321T printer (or equivalent).

#### **Distance Limits**

The distance limit when connecting a data module to a TN2214 or TN2224 with 24 AWG wire is 3500 feet (1067 meters). The distance limit when connecting a data module to a TN754C is 5000 feet (1524 meters) with 24 AWG wire, and 4000 feet (1219 meters) with 26 AWG wire.

62

### **Cabling Diagram**

Figure 19 shows how to connect a journal/schedule printer, a PMS log printer, or a system printer to the switch using a data module.

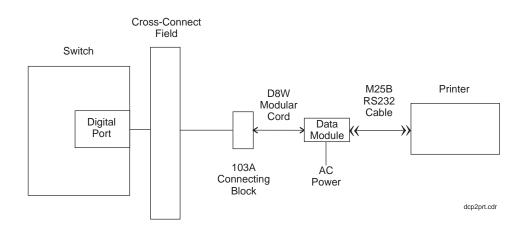

Figure 19. Printer Connections Using a Data Module

63

### 8400B Options

The options on the 8400B must be set using an ASCII data terminal or a PC using a terminal emulation package. You must connect the data terminal or PC to the EIA interface connector on the back of the 8400B. For the journal/log printers, a subset of options must be changed. These options are changed using the AT command set. Use the following steps to set the options on the 8400B:

- Set the speed on the data terminal or terminal emulation package to match the speed of the printer. By doing this, the speed on the 8400B will autobaud to match the correct speed.
- 2. From the data terminal or PC, type **at** Enter. This automatically sets the speed and parity for the connection. The OK prompt should display.
- 3. Type the following commands as shown. (The character **0** is the number zero.) Before you press Enter for each command, make sure that the command has been entered correctly. The **e0** option on the last command turns off keyboard echo, which means that after you enter this command, any future keyboard entries will not be displayed, and the OK prompt is not displayed.

```
at&f Enter (the OK prompt displays)
ats24=1 Enter (the OK prompt displays)
at&c1&d2&s1s0=1 Enter (the OK prompt displays)
ate0q1&w0&y0&v Enter
```

The **&v** portion of the last command displays the current set of options. Your screen should look something like this:

```
ACTIVE PROFILE:
B1 E0 L2 M1 Q1 V1 X4 Y0 &C1 &D2 &G0 &J0 &L0 &P0 &Q0 &R0 &S1 &X0 &Y0 S00:001 S01:000 S02:043 S03:013 S04:010 S05:008 S06:002 S07:060 S08:002 S09:006 S10:014 S12:050 S14:ACH S16:00H S18:000 S21:70H S22:76H S23:1BH S24:01H S25:005 S26:001 S27:40H

STORED PROFILE 0:
B1 E0 L2 M1 Q1 V1 X4 Y0 &C1 &D2 &G0 &J0 &L0 &P0 &Q0 &R0 &S1 &X0 S00:001 S14:ACH S18:000 S21:70H S22:76H S23:1BH S24:01H S25:005 S26:001 S27:40H

STORED PROFILE 1:
B1 E1 L2 M1 Q0 V1 X4 Y0 &C0 &D0 &G0 &J0 &L0 &P0 &Q0 &R0 &S0 &X0 S00:000 S14:AAH S18:000 S21:00H S22:76H S23:1BH S24:01H S25:005 S26:001 S27:40H

TELEPHONE NUMBERS:
```

- 4. Disconnect the data terminal or PC from the 8400B.
- 5. Reconnect the unit as shown in Figure 19.
- 6. Cycle power on the 8400B (disconnect the line cord momentarily).

If your printer requires a different set of options, consult the 8400B Plus Data Module User's Guide.

### 7400A Options

The options for the 7400A used for printers are given in Table 6. These options must match the printer communication parameters, which are usually 9600 bps, 8 data bits, 1 stop bit, and no parity.

The data module interface board must be positioned at the DCE location, and the interface option must be set for Answer-Only mode.

Table 6. 7400A Options for Printers

| Set Interface                  | Set Values        |
|--------------------------------|-------------------|
| Option                         | Answer-only mode  |
| Set Option Displays            | Set Values        |
| * Set 300 speed                | OFF               |
| * Set 1200 speed               | OFF               |
| * Set 2400 speed               | OFF               |
| * Set 4800 speed               | OFF               |
| * Set 9600 speed               | ON                |
| * Set 19200 speed              | OFF               |
| Set Answer                     | AUTO              |
| Set Break DISC                 | LONG              |
| Set CI Lead                    | OFF               |
| Set CH Lead                    | OFF               |
| Set CTS Lead                   | NORMAL            |
| Set DCD Lead                   | NORMAL            |
| Set DSR Lead                   | NORMAL            |
| Set DTR Detect                 | 50                |
| Set DTR Lead                   | FOLLOW            |
| Set LL Lead                    | OFF               |
| Set Remote Loop                | GRANT             |
| Set RI Lead                    | ON                |
| Set RL Lead                    | OFF               |
| Set SIGLS DISC                 | ON                |
| Set TM Lead                    | OFF               |
| * Match the speed based on the | printer settings. |

65

### 7400B Options

The options on the 7400B must be set using an ASCII data terminal or a PC using a terminal emulation package. You must connect the data terminal or PC to the EIA interface connector on the back of the 7400B. For the journal/log printers, only a subset of options must be changed. These options are changed using the AT command set. Use the following steps to set the options on the 7400B:

- Set the option dip switches SW1-1 to ON (without phone), SW1-5 to OFF, and SW1-8 to OFF.
- Set the speed on the data terminal or terminal emulation package to match the speed of the printer. By doing this, the speed on the 7400B will autobaud to match the correct speed.
- 3. From the data terminal or PC, type **at** Enter. This automatically sets the speed and parity for the connection. The OK prompt should display.
- 4. Type the following commands as shown. (The character **0** is the number zero.) Before you press Enter for each command, make sure that the command has been entered correctly. The **e0** option on the last command turns off keyboard echo, which means that after you enter this command, any future keyboard entries will not be displayed, and the OK prompt is not displayed.

```
at&f Enter (the OK prompt displays)
at&c1&d2&s1s0=1 Enter (the OK prompt displays)
ate0q1&w0&y0&v Enter
```

The &v portion of the last command displays the current set of options. Your screen should look something like this:

```
ACTIVE PROFILE:
B1 E0 L2 M1 Q1 V1 X4 Y0 &C1 &D2 &G0 &J0 &L0 &P0 &Q0 &R0 &S1 &X0 &Y0 S00:001 S01:000 S02:043 S03:013 S04:010 S05:008 S06:002 S07:060 S08:002 S09:006 S10:014 S12:050 S14:AAH S16:00H S18:000 S21:00H S22:76H S23:0BH S25:005 S26:001 S27:40H

STORED PROFILE 0:
B1 E0 L2 M1 Q1 V1 X1 Y0 &C1 &D2 &G0 &J0 &L0 &P0 &Q0 &R0 &S1 &X0 S00:001 S14:AAH S18:000 S21:00H S22:76H S23:0BH S25:005 S26:001 S27:40H

STORED PROFILE 1:
B1 E1 L2 M1 Q0 V1 X4 Y0 &C0 &D0 &G0 &J0 &L0 &P0 &Q0 &R0 &S0 &X0 S00:000 S14:AAH S18:000 S21:00H S22:76H S23:1BH S25:005 S26:001 S27:40H
```

- 5. Disconnect the data terminal or PC from the 7400B.
- Reconnect the unit as shown in Figure 19.

If your printer requires a different set of options, consult the 7400B Data Module User's Guide.

66

### Okidata Model ML321T Journal/PMS Log Printer Options

Using the serial interface card (comcode 406940577), option the printer as follows for a journal or PMS log printer:

- 1. Press SHIFT + SEL to enter the Menu Mode.
- 2. Press Print (Park) to print out the Groups and Items. The first Group/Item to come up will be Printer Control/Emulation Control.
- 3. Press SET to option the emulation to ML.
- 4. Press GROUP (LF) repeatedly until you come to Serial I/F.
- 5. Press ITEM to advance to the next item in this group (Serial I/F) or SET to change it.
- 6. After changing defaults of an item, press ITEM to advance to the next one. Set the Serial I/F options for the printer as shown in Table 7.

Table 7. Okidata Model ML321T Journal/PMS Log Printer Options

| Item                 | Setting                                       |
|----------------------|-----------------------------------------------|
| Parity               | None                                          |
| Serial Data 7/8 Bits | 8 (if data module)<br>7 (if DCE port)         |
| Protocol             | X-ON/X-OFF                                    |
| Diagnostic Test      | No                                            |
| Busy Line            | DTR                                           |
| Baud Rate            | 9600 (match speed of data module or DCE port) |
| DSR Signal           | Invalid                                       |
| DTR Signal           | Ready on Power UP                             |
| Busy Time            | 200 ms                                        |

7. After setting the options, press SHIFT + SEL to save the settings.

#### Okidata Model ML321T System Printer Options

Using the serial interface card (comcode 406940577), option the printer as follows for a system printer:

- 1. Press SHIFT + SEL to enter the Menu Mode.
- 2. Use the GROUP, ITEM, and SET keys to make changes:
  - Press GROUP until the group you wish to change appears in the first column.
  - Press ITEM until the item you wish to change appears in the second column.
  - Press SET until the setting you want appears in the third column.
- 3. Set the options for the printer as shown in Table 8.

Table 8. Okidata Model ML321T System Printer Options

| Стоит           | Item                  | Calling  |
|-----------------|-----------------------|----------|
| Group           |                       | Setting  |
| Printer Control | Emulation Mode        | ML       |
| Font            | Print Mode            | Utility  |
|                 | DRAFT Mode            | HSD      |
|                 | Pitch                 | 12 CPI   |
|                 | Proportional          | No       |
|                 | Style                 | Normal   |
|                 | Size                  | Single   |
| Symbol Sets     | Character Set         | Standard |
|                 | Language Set          | American |
|                 | Zero Character        | Slashed  |
|                 | Code Page             | USA      |
| Clear Feed      | Line Spacing          | 8 LPI    |
|                 | Form Tear-Off         | Off      |
|                 | Skip Over Perforation | No       |
|                 | Page Width            | 13.6"    |
|                 | Page Length           | 11"      |
| Bottom Feed     | Line Spacing          | 6 LPI    |
|                 | Form Tear-Off         | Off      |
|                 | Skip Over Perforation | No       |
|                 | Page Width            | 13.6"    |
|                 | Page Length           | 11"      |

| Group        | Item                     | Setting               |
|--------------|--------------------------|-----------------------|
| Top Feed     | Line Spacing             | 6 LPI                 |
|              | Bottom Margin            | Valid                 |
|              | Page Width               | 13.6"                 |
|              | Page Length              | 11"                   |
|              | Wait Time                | 1 sec                 |
|              | Page Length Control      | by Actual Page Length |
| Set-Up       | Graphics                 | Uni-directional       |
|              | 7 or 8 Bits Graphics     | 7                     |
|              | Receive Buffer Size      | 16K                   |
|              | Paper Out Override       | No                    |
|              | Print Registration       | 0                     |
|              | 7 or 8 Bits Data Word    | 7                     |
|              | Operator Panel Function  | Full Operation        |
|              | Reset Inhibit            | No                    |
|              | Print Suppress Effective | Yes                   |
|              | Auto LF                  | Yes                   |
|              | Print DEL Code           | No                    |
|              | Time Out Print           | Valid                 |
|              | Auto Select              | No                    |
|              | Centering Position       | DEFAULT               |
|              | CSF Type                 | Wide                  |
| Parallel I/F | I-Prime                  | Buffer Print          |
|              | Pin 18                   | +5v                   |
| Serial I/F   | Parity                   | None                  |
|              | Serial Data 7/8 Bits     | 8 Bits                |
|              | Protocol                 | X-ON/X-OFF            |
|              | Diagnostic Test          | No                    |
|              | Busy Line                | DTR                   |
|              | Baud Rate                | 9600 BPS              |
|              | DSR Signal               | Invalid               |
|              | DTR Signal               | Ready on Power UP     |
|              | Busy Time                | 200 ms                |

4. After setting the options, press SHIFT + SEL to save the settings.

69

#### **Test Procedure**

Using the RS232 Mini-Tester (see the Note on page 5), check the status of the connection at the data module. The leads marked with an asterisk are controlled by the switch, and the printer controls the other leads. Translations for this connection begin on page 228.

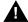

### A CAUTION:

After using a mini-tester to check data leads, you MUST remove the mini-tester from the connection. DO NOT leave the mini-tester in-line during actual operation.

With the mini-tester connected to only the data module, the mini-tester should show the following:

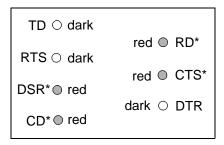

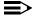

#### NOTE:

RTS will be lit on the front panel of the 7400A or 7400B. The CTS lead shows green when used with an 8400B.

With the mini-tester connected to only the printer, the mini-tester should show the following:

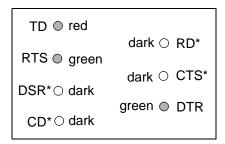

70

With the mini-tester connected to the data module and the printer, the link is idle and no software is running, but the mini-tester should show the following:

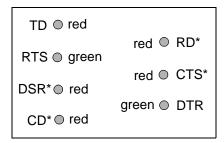

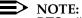

RTS will be lit on the front panel of the 7400A or 7400B. The CTS lead shows green when used with an 8400B.

#### **Printer Connection on the INTUITY**

This is an optional printer that the customer may purchase to print INTUITY Lodging Call Accounting reports.

#### **Parts List**

- One Centronics parallel printer cable (customer-provided)
- One parallel printer (customer-provided; the Okidata Model 320 or 184T are often used).

### **Cabling Diagram**

Figure 20 shows how to connect a printer to the MAP.

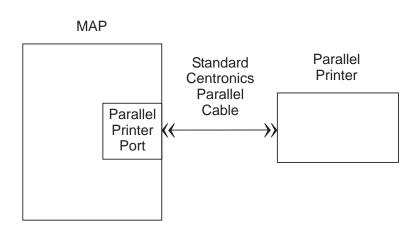

Figure 20. Printer Connection on the INTUITY

72

#### **Switch-to-INADS Connections**

This connection is used for remote maintenance access to the switch from the Initialization and Administration System (INADS). The connectivity is different for the CMC switch than for the SCC or MCC switch.

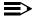

#### NOTE:

This INADS connection is typically installed only for installations in the United States. Contact your local support organization to see if INADS is required in your service area.

#### Parts List

#### SCC and MCC

- The AUX connector on the SCC or MCC switch
- One B25A 25-pair cable for cross-connections [connect the central office
   (CO) trunk to the last wire pair on this cable]
- Standard cross-connect hardware
- One CO trunk for dedicated access.

#### **CMC**

- The Modem connector on the switch (this port is found on the Processor Interface Cable of the CMC hardware labeled as P2)
- One M25A cable (or equivalent 25-pin straight-through cable)
- One U.S. Robotics<sup>®</sup> Sportster<sup>®</sup> 33.6K modem
- One RJ11 modular cord
- One 103A connecting block
- Standard cross-connect hardware
- One CO trunk for dedicated access.

### **Cabling Diagram**

Figure 21 shows how the INADS port is connected to an SCC or MCC switch.

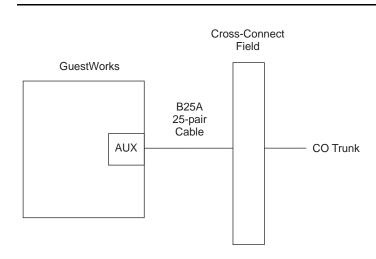

Figure 21. INADS Connection for Remote Access to SCC or MCC Switch

Figure 22 shows how the INADS port is connected to a CMC switch.

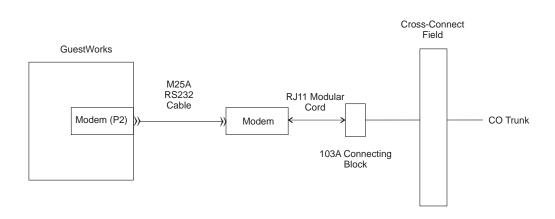

Figure 22. INADS Connection for Remote Access to CMC Switch

74

### **INADS** Registration

After connecting the CO trunk for INADS access, call the INADS hotline to register the switch. For Avaya technicians in the United States, use 1-800-248-1234. For dealers and distributors in the United States, use 1-877-295-0099. If the installation is outside of the United States, contact your Center of Excellence (COE) or your Avaya representative for information about registering the switch.

You will be instructed to give them the dial-up number, the customer identification number, serial number, and other information. If there is a working fax machine at the site, request that the INADS group send you a fax that confirms all of the registration information.

You will also be instructed to add some information to the maintenance-related system parameters screen. If the customer needs a login assigned, have the INADS personnel create a customer login ID when they connect to the switch.

```
change system-parameters maintenance
                                                              Page
                                                                     1 of 4
                MAINTENANCE-RELATED SYSTEM PARAMETERS
OPERATIONS SUPPORT PARAMETERS
          Product Identification: 1000000000
              First OSS Endpoint:
                                                    Abbrev Alarm Report: y
                                                    Abbrev Alarm Report: n
              Second OSS Endpoint:
 Alarm Origination to OSS Numbers: neither
      Cleared Alarm Notification? n
                                                   Suspension Threshold: 5
            Restart Notification? n
          Test Remote Access Port? n
       CPE Alarm Activation Level: none
    Customer Access to INADS Port? n
      Repeat Dial Interval (mins): 7
SCHEDULED MAINTENANCE
               Start Time: 01 : 00
                                                      Stop Time: 06 : 00
          Daily Maintenance: daily
                                              Save Translation: daily
                                      Command Time-out (hours): 2
Control Channel Interchange: no SPE Interchange: no EXP-LINK Interchange: no
```

For a CMC switch, you must also set up the modem options on Page 3 before a connection can be made. See Chapter 1 of *DEFINITY ECS Installation, Upgrades and Additions for Compact Modular Cabinets* for more information on modem setup.

75

#### **MAP Remote Access Connections**

The INADS access is required, but the remote administration is optional. See the INTUITY documentation for more information about this remote access connection.

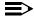

#### NOTE:

If the INTUITY Remote Maintenance Board (RMB) is used, an external modem is not needed. See the INTUITY documentation for more information about using the Remote Maintenance Board.

#### Parts List

- One or two Comsphere<sup>®</sup> 3820 modems (comcode 107560534) or locally-provided modems
- One or two straight-through 9-pin to 25-pin transition cables (comcode 847106945)
- One or two D25F cables (or equivalent straight-through cables) (comcode 105193668)
- One or two D8W modular cords
- Standard cross-connect hardware
- One or two CO or DID trunks.

76

### Cabling Diagram

Figure 23 shows how to connect the Paradyne Comsphere 3820 modems to the MAP for remote access. This diagram also shows how the RMB is connected. If the RMB is used, the COM2 port cannot be used for any other application.

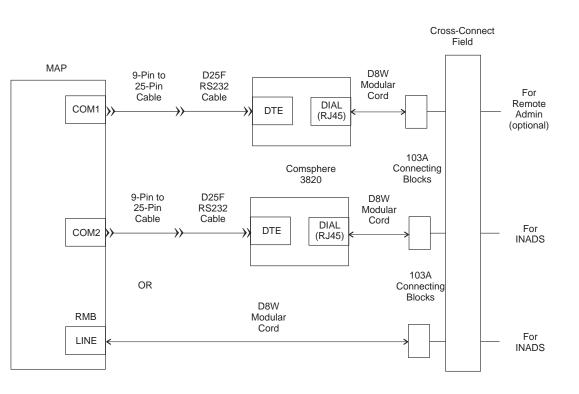

Figure 23. MAP Remote Access Connections

77

### **INADS Alarm Origination Download**

You can have the Comsphere 3820 or the RMB automatically configured by doing an alarm origination download. To start this download, do the following:

1. Use the **Customer/Services Administration > Alarm Management** command to display the following screen:

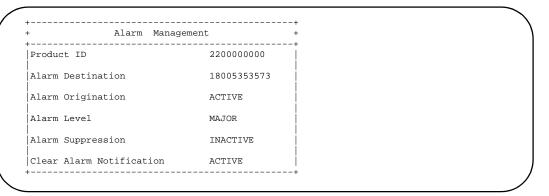

- 2. Enter the information as shown in the screen, using your actual Product ID and Alarm Destination phone number (the INADS number).
- 3. Once the options are correct, press F3 to save the options. Press Enter to continue.
- 4. Press F8 to select the Chg Keys function.
- 5. Press F1 to select the Test Alrm function.
- 6. Select the Execute Alarm Origination Test menu item.
- Press y to start the test. The alarm origination download takes 2 to 5 minutes to complete.
- 8. After the download is complete, select the **Review Latest Test Results** menu item. The result message should say Alarm origination test successful.

For more details on this procedure, see the appropriate MAP installation document.

GuestWorks and DEFINITY ECS Release 9
Technician Handbook for Hospitality Installations 555-231-743
Installing the System

Issue 1 November 2000

Installing the System

Connecting the Hospitality Adjuncts

78

Issue 1 November 2000

Translations and Testing Connecting the Hospitality Adjuncts

79

## **Translations and Testing**

The following sections contain translations and testing required to successfully administer the switch, the INTUITY Lodging Voice Messaging, and the INTUITY Lodging Call Accounting. Only the most important fields are highlighted with either required or suggested translations. Unless specified otherwise, the defaults provided are acceptable.

Most INTUITY Lodging installations will involve the MAP/5P hardware platform. In some cases, though, customers will have the MAP/40P or MAP/100P. The screens shown in this section apply for all of these platforms.

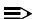

#### NOTE:

The screens shown in this section are examples only. Do not use the example equipment locations, extension numbers, access codes, and so on in your system. Use the translations provided by your software specialist or design specialist.

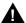

### A CAUTION:

While you are doing these translations on the switch, you should save your translations regularly using the save translation command. This could save you time retranslating if you lose power during installation. It takes about 10 minutes to process each translation save.

### Checklist

Table 9 is a high-level checklist of the tasks required to translate a hospitality solution including the switch and the INTUITY system.

**Translation Checklist** Table 9.

| ~ | Procedure                                                       | Begins on |
|---|-----------------------------------------------------------------|-----------|
|   | Initial options                                                 | page 12   |
|   | Miscellaneous translations and testing                          | page 81   |
|   | Switch-to-INTUITY translations and testing                      | page 157  |
|   | INTUITY Lodging-to-PMS translations and testing                 | page 195  |
|   | Switch-to-Call Accounting translations and testing              | page 205  |
|   | INTUITY Lodging Call Accounting-to-PMS translations and testing | page 207  |
|   | Switch-to-PMS link translations and testing                     | page 208  |
|   | Journal/PMS Log and System printer translations and testing     | page 228  |
|   | Parallel printer translations                                   | page 233  |
|   | Logins, passwords, security, and backups                        | page 233  |

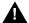

# A CAUTION:

Before doing any translations, make sure that the default translation card is in the system. Unless instructed otherwise, you must always use the default translation card.

## **Miscellaneous Translations**

Table 10 is a checklist of the miscellaneous translations that must be done before you administer the links to the adjuncts.

Table 10. Checklist for Miscellaneous Translations

| ~ | Procedure                                       | Begins on |
|---|-------------------------------------------------|-----------|
|   | Time of day and date on the INTUITY system      | page 82   |
|   | Special applications on the switch              | page 83   |
|   | Dial plan on the switch                         | page 84   |
|   | Dial plan on the INTUITY system                 | page 85   |
|   | Feature access codes on the switch              | page 86   |
|   | Class of service (COS) on the switch            | page 89   |
|   | Class of restriction (COR) on the switch        | page 91   |
|   | COS on the INTUITY system                       | page 98   |
|   | System parameters on the INTUITY system         | page 99   |
|   | Fax parameters on the switch and INTUITY system | page 101  |
|   | Abbreviated Dialing Lists on the switch         | page 103  |
|   | Listed Directory Numbers on the switch          | page 104  |
|   | Attendant console on the switch                 | page 105  |
|   | Attendant console button layouts on the switch  | page 106  |
|   | Attendant Backup on the switch                  | page 110  |
|   | Office staff telephones on the switch           | page 113  |
|   | Backup telephone button layouts on the switch   | page 116  |
|   | AUDIX subscribers on the INTUITY system         | page 120  |
|   | Guest room telephones on the switch             | page 121  |
|   | Analog telephone Caller ID on the switch        | page 124  |
|   | Suite telephones on the switch                  | page 126  |
|   | Guest room mailboxes on the INTUITY system      | page 132  |
|   | Recorded Announcements on the switch            | page 133  |
|   | Emergency Access to Attendant on the switch     | page 137  |
|   | Crisis Alert on the switch                      | page 138  |
|   | Trunk groups on the switch                      | page 142  |
|   | DID Numbers on the switch                       | page 143  |
|   | Automatic Wakeup options on the switch          | page 148  |

**Table 10. Checklist for Miscellaneous Translations** 

| ~ | Procedure                             | Begins<br>on |
|---|---------------------------------------|--------------|
|   | Call Vectoring on the switch          | page 150     |
|   | Attendant Vectoring on the switch     | page 152     |
|   | Dial by Name on the switch            | page 153     |
|   | Trunk-to-Trunk Transfer on the switch | page 156     |

### Time of Day and Date (INTUITY)

For R4.4, use the Customer/Services Administration > System Management > UNIX® Management > UNIX Date and Time command to set the time and date on the INTUITY system. For R5, use the UNIX Management > UNIX Date and Time command.

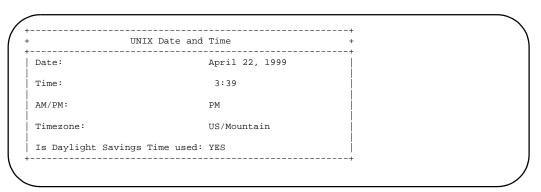

The switch time of day and date should already be set. See page 13 for information about setting the time of day and date on the switch if it is not correct. It is important that the switch and INTUITY system are set to the same time.

Issue 1 November 2000

Translations and Testing Miscellaneous Translations

83

### Dial by Name Special Application (Switch)

Use the **display system-parameters special-applications** command to verify that the Dial by Name feature has been enabled. Dial by Name is a feature available only on GuestWorks and DEFINITY BCS. If the feature has not been enabled, call the technical support organization (or your COE) and have them dial in and enable the feature.

```
display system-parameters special-applications
                                                                               2 of
                                                                        Page
                             SPECIAL APPLICATIONS
                      (SA7666) - COS Conference Tone Check? n
                  (SA7880) - ASAI Internally Measured Data? n
                          (SA7779) - Enhanced DID Routing? n
              (SA7777) - Night Service on DID Trunk Groups? n
                       (SA7778) - Display UUI Information? n
 (SA7776) - Display Incoming Digits for ISDN Trunk Groups? n
                (SA7852) - # and * in Vector Collect Step? none
(SA7933) - Busy Tone with SAC and No Available Cvg Points? n
                                  (SA7963) - Dial by Name? y
                   (SA7990) - Service Observe Physical Set? n
                   (SA7991) - Variable Length Account Code? n
                        (SA8052) - ISDN Redirecting Number? n
                 (SA8077) - Russian Power Industry Feature? n
           (SA7161) - NORTEL SL1 PRI and DMS Names Display? n
          (SA7578) - Integrated Directory Service over DCS? n
```

#### Dial Plan (Switch)

Use the **change dialplan** command to administer the switch dial plan based on the customer's requirements. Unless otherwise instructed, set the Local Node Number to 1. For more information about the Dial Plan feature, see the DEFINITY ECS Administrator's Guide.

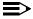

#### NOTE:

The PMS interface supports 3-, 4-, or 5-digit extensions, but be aware that prefixed extensions do not send the entire number across the interface. Only the assigned extension number is sent. Therefore, you should not use prefixed extensions for numbers that are also going to use the Insert/Delete Digit function (see "Hospitality Parameters" on page 208).

```
change dialplan
                                                                          1 of
                               DIAL PLAN RECORD
                                                      Local Node Number: 1
                                                        ETA Node Number:
       Uniform Dialing Plan: none
                                                    ETA Routing Pattern:
FIRST DIGIT TABLE
First
                                      Length
Digit
                                                        - 5 -
                                                                    - 6 -
 1:
                                          extension
  2:
                                          extension
  3:
                                          extension
  4:
                                          extension
  5:
                                          extension
  6:
                                          extension
  7: misc
  8: fac
  9: fac
  0: attd
  *:
                             fac
  #:
                 fac
```

The **add second-digit** command is used when a first digit is defined as **misc** in the Dial Plan. In this example, first digit 7 is used in several ways (70, 72x, 73x, and 74x are feature access codes, and 71x, 78xx, and 79xx are extensions).

```
add second-digit 7
                                                                    Page 1 of
                       SECOND DIGIT TABLE FOR DIGIT 7
SECOND DIGIT TABLE
                                      Digit Identification
                                                              Number of
Digit Identification Number of
                       Digits
                                                               Digits
   0: fac
                                            5:
   1: extension
                         3
                                            6:
                                                                 Ω
                         3
                                           7:
                                                                 0
   2: fac
   3: fac
                         3
                                            8: extension
                                                                  4
   4: fac
                         3
                                           9: extension
                                                                 4
```

85

#### Dial Plan (INTUITY)

Use the **AUDIX Administration > change machine** command to identify the range of mailboxes that can be activated by the INTUITY system. This must be administered to match the switch's dial plan.

```
change machine
                                                                Page 1 of 1
                          MACHINE PROFILE
Machine Name: local Type: local
                                             Location: local
Voiced Name? n
                                              Extension Length: 4
                                             Default Community: 1
   Voice ID: 0
ADDRESS RANGES
  Prefix
                          Start Ext. End Ext.
                                                     Warnings
                          1000
1:
                                      7999
2:
 3:
 4:
 5:
 6:
 7:
8:
9:
10:
```

If you change the Extension Length field, you must stop and restart the voice system. To stop the voice system, use the path Customer/Services

Administration > System Management > System Control > Stop Voice

System. To start the voice system, use the path Customer/Services

Administration > System Management > System Control > Start Voice

System.

86

#### **Feature Access Codes (Switch)**

The **change feature-access-codes** command is used to assign the switch feature access codes. Unless the customer requests a feature, or a feature is needed for maintenance personnel, do not assign a feature access code for features not being used. There are no default feature access codes.

```
change feature-access-codes
                                                                Page
                                                                       1 of
                                                                               5
                               FEATURE ACCESS CODE (FAC)
         Abbreviated Dialing List1 Access Code:
         Abbreviated Dialing List2 Access Code:
         Abbreviated Dialing List3 Access Code:
Abbreviated Dial - Prgm Group List Access Code:
                      Announcement Access Code:
                       Answer Back Access Code:
     Auto Alternate Routing (AAR) Access Code:
   Auto Route Selection (ARS) - Access Code 1:
                                                      Access Code 2:
                 Automatic Callback Activation:
                                                       Deactivation:
Call Forwarding Activation Busy/DA:
                                          All:
                                                       Deactivation:
                         Call Park Access Code:
                       Call Pickup Access Code:
CAS Remote Hold/Answer Hold-Unhold Access Code:
                  CDR Account Code Access Code:
                        Change COR Access Code:
                   Change Coverage Access Code:
                  Data Origination Access Code:
                     Data Privacy Access Code:
              Directed Call Pickup Access Code:
```

```
2 of
change feature-access-codes
                                                                Page
                               FEATURE ACCESS CODE (FAC)
    Emergency Access to Attendant Access Code:
Extended Call Fwd Activate Busy D/A
                                                       Deactivation
       Extended Group Call Pickup Access Code:
              Facility Test Calls Access Code:
                             Flash Access Code:
                                                       Deactivation:
             Group Control Restrict Activation:
                   Hunt Group Busy Activation:
                                                       Deactivation:
                             ISDN Access Code:
                Last Number Dialed Access Code:
    Leave Word Calling Message Retrieval Lock:
   Leave Word Calling Message Retrieval Unlock:
             Leave Word Calling Send A Message:
           Leave Word Calling Cancel A Message:
              Malicious Call Trace Activation:
                                                       Deactivation:
PASTE (Display PBX data on Phone) Access Code:
 Personal Station Access (PSA) Associate Code:
                                                       Dissociate Code:
       Per Call CPN Blocking Code Access Code:
     Per Call CPN Unblocking Code Access Code:
                    Print Messages Access Code:
                  Priority Calling Access Code:
```

87

change feature-access-codes 3 of 5 Page FEATURE ACCESS CODE (FAC) Program Access Code: Refresh Terminal Parameters Access Code: Remote Send All Calls Activation: Deactivation: Self Station Display Activation: Send All Calls Activation: Deactivation: Station Security Code Change Access Code: Station User Admin of FBI Assign: Remove: Terminal Dial-Up Test Access Code: Terminal Translation Initialization Merge Code: Separation Code: Transfer to Voice Mail Access Code: Trunk Answer Any Station Access Code: User Control Restrict Activation: Deactivation: Voice Coverage Message Retrieval Access Code: Voice Principal Message Retrieval Access Code: Whisper Page Activation Access Code:

change feature-access-codes

Page 4 of 5

FEATURE ACCESS CODE (FAC)

Automatic Call Distribution Features

After Call Work Access Code:
 Assist Access Code:
 Auto-In Access Code:
 Aux Work Access Code:
 Login Access Code:
 Logout Access Code:
 Manual-in Access Code:

Service Observing Listen Only Access Code: Service Observing Listen/Talk Access Code:

Remote Logout of Agent Access Code:

Call Vectoring/Prompting Features Converse Data Return Code:

Issue 1 November 2000

Translations and Testing Miscellaneous Translations

88

change feature-access-codes Page 5 of 5 FEATURE ACCESS CODE (FAC) Hospitality Features Automatic Wakeup Call Access Code: Housekeeping Status (Client Room) Access Code: Housekeeping Status (Client Room) Access Code: Housekeeping Status (Client Room) Access Code: Housekeeping Status (Client Room) Access Code: Housekeeping Status (Client Room) Access Code: Housekeeping Status (Client Room) Access Code: Housekeeping Status (Station) Access Code: Housekeeping Status (Station) Access Code: Housekeeping Status (Station) Access Code: Housekeeping Status (Station) Access Code: Verify Wakeup Announcement Access Code: Voice Do Not Disturb Access Code:

#### Class of Service (Switch)

You must make assignments to the Class of Service (COS) on the switch. A unique COS must be assigned to each of the following groups of users and equipment types on the switch:

Front desk, attendant console, and housekeeping (COS 0)

Telephones and attendant consoles used for check-in/check-out and Message Waiting Notification must have Console Permissions enabled in the COS. Designated stations used for housekeeping updates must have Console Permissions enabled in the COS.

■ Guest rooms (COS 1)

Guest rooms where Message Waiting Notification is used to light message lamps must have Client Room enabled in the COS.

- Office staff (COS 2)
- Guest services (COS 3)
- AUDIX voice ports (4)
- Data modules (COS 15).

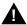

### **A** CAUTION:

Do not assign Client Room COS of any of the following:

- Front desk telephones
- Housekeeping telephones
- Office staff telephones
- Guest services telephones
- DID telephone numbers (XDID and XDIDVIP station types).

If any of these are assigned to a Client Room COS, the name field on the station screen will not be saved in translations.

In addition, do not assign Console Permissions to any Class of Service except for the attendant consoles, backup telephones, and guest services telephones.

Issue 1 November 2000

Translations and Testing Miscellaneous Translations

90

Use the **change cos** command to administer the COS. The following screen shows an example COS using the COS numbers given in the previous list. Features assigned with the COS must be approved by the customer.

| hange cos                     | CT | ASS | <b>○</b> ₽ | CE | DIT | CF |   |   |   |   |    | Pag | ge | 1  | of | 1  |
|-------------------------------|----|-----|------------|----|-----|----|---|---|---|---|----|-----|----|----|----|----|
|                               | CL | ASS | OF         | SE | KVI | CE |   |   |   |   |    |     |    |    |    |    |
|                               | 0  | 1   | 2          | 3  | 4   | 5  | 6 | 7 | 8 | 9 | 10 | 11  | 12 | 13 | 14 | 15 |
| Auto Callback                 | У  | n   | У          | У  | n   | n  | n | n | n | n | n  | n   | n  | n  | n  | n  |
| Call Fwd-All Calls            | У  | n   | У          | У  | n   | У  | n | n | n | n | n  | n   | n  | n  | n  | n  |
| Data Privacy                  | n  | У   | n          | n  | У   | n  | n | n | n | n | n  | n   | n  | n  | n  | У  |
| Priority Calling              | У  | n   | У          | У  | n   | n  | n | n | n | n | n  | n   | n  | n  | n  | n  |
| Console Permissions           | У  | n   | У          | У  | n   | n  | n | n | n | n | n  | n   | n  | n  | n  | n  |
| Off-hook Alert                | n  | У   | n          | n  | n   | n  | n | n | n | n | n  | n   | n  | n  | n  | n  |
| Client Room                   | n  | У   | n          | n  | n   | n  | n | n | n | n | n  | n   | n  | n  | n  | n  |
| Restrict Call Fwd-Off Net     | У  | У   | У          | У  | У   | У  | У | У | У | У | У  | У   | У  | У  | У  | n  |
| Call Forwarding Busy/DA       | У  | n   | У          | У  | n   | n  | n | n | n | n | n  | n   | n  | n  | n  | n  |
| Personal Station Access (PSA) | n  | n   | n          | n  | n   | n  | n | n | n | n | n  | n   | n  | n  | n  | n  |
| Extended Forwarding All       | n  | n   | n          | n  | n   | n  | n | n | n | n | n  | n   | n  | n  | n  | n  |
| Extended Forwarding B/DA      | n  | n   | n          | n  | n   | n  | n | n | n | n | n  | n   | n  | n  | n  | n  |
| Trk-to-Trk Transfer Override  | n  | n   | n          | n  | n   | n  | n | n | n | n | n  | n   | n  | n  | n  | n  |
| QSIG Call Offer Originations  | n  | n   | n          | n  | n   | n  | n | n | n | n | n  | n   | n  | n  | n  | n  |
| Automatic Exclusion           | n  | n   | n          | n  | n   | n  | n | n | n | n | n  | n   | n  | n  | n  | n  |

91

#### Class of Restriction (Switch)

You must create several Classes of Restriction (COR) to separate features and services among the different groups of users and equipment. The COR also controls calling permissions between CORs. That is, you can restrict one group of users from calling another group through the COR. The following is a list of these general COR groups (and the COR number used in the screen examples):

- Guest rooms (COR 1)
- Front desk, attendant console, and housekeeping (COR 2; similar setup as COR 1)
- Office staff (COR 3; similar setup as COR 1)
- Guest services (room service, kitchen, and so on) (COR 4)
- Trunk groups (COR 20 and COR 21)
- Vectors (COR 30)
- INTUITY AUDIX voice ports and hunt groups (COR 35; similar setup as COR 30)
- Netcon, processor interface, and data modules (COR 50).

The following screens show typical COR assignments for each of the groupings. Use the **change cor** command to administer the CORs. All levels of restriction must be agreed to by the customer. T

This is an example COR for the guest rooms, front desk, housekeeping, and the office staff.

```
change cor 1
                                                                Page
                                                                      1 of
                                                                              4
                              CLASS OF RESTRICTION
               COR Number: 1
          COR Description: GUEST ROOMS
                      FRI: 7
                                                             APLT? y
  Can Be Service Observed? n
                                      Calling Party Restriction: none
       A Service Observer? n Called Party Restriction: no Time of Day Chart: 1 Forced Entry Oneming? n
Can Be A Service Observer? n
                                        Called Party Restriction: none
    Restricted Call Time
        Priority Queuing? n
                                            Direct Agent Calling? n
                                     Facility Access Trunk Test? n
     Restricted Call List? n
                                              Can Change Coverage? n
            Access to MCT? y
                                       Fully Restricted Service? n
     Category For MFC ANI: 7
         Send ANI for MFE? n
           MF ANI Prefix:
                                        Automatic Charge Display? n
Hear System Music on Hold? y PASTE (Display PBX Data on Phone)? n
                        Can Be Picked Up By Directed Call Pickup? n
                                    Can Use Directed Call Pickup? n
                                    Group Controlled Restriction: inactive
```

```
change cor 1

CLASS OF RESTRICTION

MF Incoming Call Trace? n

Brazil Collect Call Blocking? n

Block Transfer Display? n

Remote Logout of Agent? n
```

```
change cor 1
                                                               Page
                                                                      3 of
                                                                             4
                              CLASS OF RESTRICTION
CALLING PERMISSION (Enter "y" to grant permission to call specified COR)
  0? y
                     24? y
                               36? y
                                                   60? y
                                                            72? y
           12? y
                                         48? y
                                                                      84? y
 1? y
                               37? y
                                                   61? y
           13? y
                     25? y
                                         49? y
                                                            73? y
                                                                      85? y
                                                   62? y
  2? y
          14? y
                     26? y
                               38? y
                                         50? n
                                                            74? y
                                                                      86? y
  3? у
                                                                      87? y
          15? y
                    27? y
                              39? y
                                         51? y
                                                   63? y
                                                            75? y
                    28? y
  4? y
          16? y
                              40? y
                                         52? y
                                                   64? y
                                                            76? y
                                                                      88? y
          17? y
                     29? у
                              41? y
                                                            77? y
                                                                      89? y
  5? y
                                         53? y
                                                   65? y
          18? y
                                         54? y
                                                   66? y
                                                            78? y
  6? y
                    30? y
                              42? y
                                                                      90? y
  7? y
                    31? y
                              43? y
                                                            79? y
          19? y
                                         55? y
                                                   67? y
                                                                      91? y
  8? y
           20? y
                     32? y
                              44? y
                                         56? y
                                                   68? y
                                                            80? y
                                                                      92? y
                                                   69? y
 9? y
           21? y
                    33? у
                              45? y
                                         57? y
                                                            81? y
                                                                      93? y
 10? y
                                                   70? y
                                                            82? y
           22? y
                     34? y
                               46? y
                                         58? y
                                                                      94? y
          23? y
                     35? y
                              47? y
                                         59? y
                                                   71? y
                                                            83? y
                                                                      95? y
 11? y
```

93

### This is an example COR for the guest services.

```
change cor 4
                                                                             Page 1 of 4
                                    CLASS OF RESTRICTION
                  COR Number: 4
            COR Description: GUEST SERVICES
                          FRL: 3
                                            Calling Party Restriction: none
  Can Be Service Observed? n
Can Be A Service Observer? n Called Party Restriction: nc
Time of Day Chart: 1 Forced Entry of Account Codes? n
Priority Queuing? n Direct Agent Calling? n
                                               Called Party Restriction: none
     Priority Queuing? n Direct Agent Calling? n
Restriction Override: all Facility Access Trunk Test? n
Restricted Call List? n
              Access to MCT? y
                                               Fully Restricted Service? n
      Category For MFC ANI: 7
          Send ANI for MFE? n
              MF ANI Prefix:
                                                Automatic Charge Display? n
Hear System Music on Hold? y PASTE (Display PBX Data on Phone)? n
                             Can Be Picked Up By Directed Call Pickup? n
                                           Can Use Directed Call Pickup? n
                                           Group Controlled Restriction: inactive
```

```
change cor 1

CLASS OF RESTRICTION

MF Incoming Call Trace? n

Brazil Collect Call Blocking? n

Block Transfer Display? n

Remote Logout of Agent? n
```

```
change cor 4
                                                             Page
                                                                   3 of
                            CLASS OF RESTRICTION
CALLING PERMISSION (Enter "y" to grant permission to call specified COR)
 0? y
                    24? y
                             36? y
                                                60? y
                                                         72? y
                                                                   84? v
          12? y
                                       48? y
                                                                   85? y
          13? y
                   25? y
                             37? y
                                       49? y
                                                61? y
                                                         73? y
                                                62? y
                    26? y
                                                         74? y
  2? у
          14? y
                             38? y
                                       50? n
                                                                   86? y
  3? y
                    27? y
                             39? y
                                       51? y
                                                         75? y
                                                                   87? y
          15? y
                                                 63? y
  4? y
          16? y
                    28? y
                                       52? y
                                                64? y
                                                         76? y
                             40? y
                                                                   88? y
  5? y
                            41? y
                                                65? y
                                                                   89? y
          17? y
                   29? у
                                       53? y
                                                         77? y
                                                                   90? y
  6? y
          18? y
                   30? y
                            42? y
                                      54? y
                                                66? y
                                                         78? y
                             43? y
                                       55? y
                                                67? y
                                                         79? y
 7? y
          19? y
                                                                   91? y
                   31? y
                                    55? y
56? y
57? y
  8? y
          20? y
                    32? y
                             44? y
                                                68? y
                                                         80? y
                                                                   92? y
                   33? у
                            45? y
          21? y
                                                69? y
                                                                   93? y
 9? y
                                                         81? y
 10? y
          22? y
                   34? y
                            46? y
                                       58? y
                                                70? y
                                                         82? y
                                                                   94? y
 11? y
          23? y
                   35? y
                             47? y
                                       59? y
                                                71? y
                                                         83? y
                                                                   95? y
```

## This is an example COR for an outgoing trunk group.

```
change cor 20
                                                                                               4
                                                                              Page
                                                                                    1 of
                                     CLASS OF RESTRICTION
                  COR Number: 20
            COR Description: OUTGOING TRUNK GROUP
                          FRL: 0
                                             Calling Party Restriction: none
  Can Be Service Observed? n
         Called Party Restriction: no Called Party Restriction: no Time of Day Chart: 1 Forced Entry of Account Codes? no Priority Queuing? no Direct Account Codes? no Priority Queuing?
Can Be A Service Observer? n
                                               Called Party Restriction: none
     Priority Queuing? n Direct Agent Calling? n
Restriction Override: all Facility Access Trunk Test? n
Restricted Call List? n
     Restricted Call List? n
                                                       Can Change Coverage? n
              Access to MCT? y
                                                Fully Restricted Service? n
      Category For MFC ANI: 7
           Send ANI for MFE? n
              MF ANI Prefix:
                                                 Automatic Charge Display? n
Hear System Music on Hold? y PASTE (Display PBX Data on Phone)? n
                             Can Be Picked Up By Directed Call Pickup? n
                                            Can Use Directed Call Pickup? n
                                            Group Controlled Restriction: inactive
```

```
change cor 1

CLASS OF RESTRICTION

MF Incoming Call Trace? n

Brazil Collect Call Blocking? n

Block Transfer Display? n

Remote Logout of Agent? n
```

```
Page 3 of
change cor 20
                            CLASS OF RESTRICTION
CALLING PERMISSION (Enter "y" to grant permission to call specified COR)
          12? y
                   24? y
                             36? y
                                       48? y
                                                60? y
                                                         72? y
                                                                   84? y
  0? y
                                                                  85? y
 1? y
          13? y
                   25? y
                             37? y
                                       49? y
                                                61? y
                                                         73? y
                                                62? y
                   26? y
                             38? y
                                                         74? y
                                                                   86? y
  2? y
          14? y
                                       50? n
  3? y
                             39? y
                                                         75? y
          15? y
                    27? y
                                       51? y
                                                63? y
                                                                   87? y
                                                64? y
 4? y
          16? y
                                                         76? y
                   28? y
                            40? y
                                       52? y
                                                                   88? y
  5? y
          17? y
                    29? у
                            41? y
                                       53? y
                                                65? y
                                                         77? y
                                                                   89? y
                    30? y
                                                         78? y
                                                                   90? y
  6? y
          18? y
                             42? y
                                       54? y
                                                66? y
 7? y
          19? y
                    31? y
                             43? y
                                                67? y
                                       55? y
                                                         79? y
                                                                   91? y
                                                68? y
 8? y
          20? y
                    32? y
                             44? y
                                       56? y
                                                         80? y
                                                                   92? y
                             45? y
                                                69? y
          21? y
 9? y
                   33? y
                                       57? y
                                                         81? y
                                                                   93? y
                                                                  94? y
 10? y
          22? y
                   34? y
                            46? y
                                     58? y
                                                70? y
                                                         82? y
 11? y
                                                71? y
                                                         83? y
                                                                  95? y
          23? y
                   35? y
                            47? y
                                      59? y
```

## This is an example COR for an incoming trunk group.

```
change cor 21
                                                                                         4
                                                                         Page
                                                                                1 of
                                   CLASS OF RESTRICTION
                 COR Number: 21
           COR Description: INCOMING TRUNK GROUP
                         FRL: 0
                                          Calling Party Restriction: outward
  Can Be Service Observed? n
         Called Party Restriction: Of Time of Day Chart: 1 Forced Entry of Account Codes? n
Priority Queuing? n

Direct Account Codes? n
Can Be A Service Observer? n
                                             Called Party Restriction: none
     Priority Queuing? n Direct Agent Calling? n
Restriction Override: all Facility Access Trunk Test? n
Restricted Call List? n
     Restricted Call List? n
                                                    Can Change Coverage? n
             Access to MCT? y
                                             Fully Restricted Service? n
     Category For MFC ANI: 7
          Send ANI for MFE? n
             MF ANI Prefix:
                                              Automatic Charge Display? n
Hear System Music on Hold? y PASTE (Display PBX Data on Phone)? n
                           Can Be Picked Up By Directed Call Pickup? n
                                         Can Use Directed Call Pickup? n
                                         Group Controlled Restriction: inactive
```

```
change cor 1

CLASS OF RESTRICTION

MF Incoming Call Trace? n

Brazil Collect Call Blocking? n

Block Transfer Display? n

Remote Logout of Agent? n
```

```
change cor 21
                                                             Page
                                                                  3 of
                                                                          4
                             CLASS OF RESTRICTION
CALLING PERMISSION (Enter "Y" to grant permission to call specified COR)
 0? y
                    24? y
                                       48? y
                                                 60? y
                                                          72? y
                                                                    84? y
          12? y
                             36? y
          13? y
                    25? y
                              37? y
                                                 61? y
                                       49? y
                                                          73? y
                                                                    85? y
  1? y
  2? y
          14? y
                             38? y
                                                          74? y
                                                 62? y
                                                                    86? y
                    26? y
                                       50? n
                             39? y
                                                         75? y
  3? y
          15? y
                   27? y
                                       51? y
                                                 63? y
                                                                    87? y
                                                                   88? y
  4? y
          16? y
                   28? y
                            40? y
                                       52? y
                                                64? y
                                                         76? y
                   29? y
          17? y
                             41? y
                                       53? y
                                                 65? y
 5? y
                                                          77? y
                                                                    89? y
  6? y
          18? y
                    30? y
                             42? y
                                       54? y
                                                 66? y
                                                          78? y
                                                                    90? y
                                     55? y
                            43? y
                                                67? y
                                                          79? y
 7? y
          19? у
                   31? y
                                                                   91? y
  8? y
          20? y
                    32? y
                             44? y
                                       56? y
                                                 68? y
                                                          80? y
                                                                    92? y
          21? y
                    33? у
                             45? y
                                       57? y
                                                 69? y
                                                          81? y
 9? y
                                                                   93? y
 10? y
          22? у
                    34? y
                             46? y
                                       58? y
                                                 70? y
                                                          82? y
                                                                   94? y
 11? y
          23? y
                    35? y
                             47? y
                                       59? y
                                                 71? y
                                                          83? y
                                                                   95? y
```

This is an example COR for the Call Vectoring procedures, INTUITY AUDIX voice ports, and INTUITY AUDIX hunt groups. For the Calling Party Restriction field, use **outward** if outcalling and faxes are not being used.

```
change cor 30
                                                                     1 of
                                                               Page
                             CLASS OF RESTRICTION
              COR Number: 30
         COR Description: CALL VECTORING
                     FRL: 1
                                                           APLT? y
 Can Be Service Observed? n
                                     Calling Party Restriction: none
Can Be A Service Observer? n
                                       Called Party Restriction: none
       Time of Day Chart: 1
                                 Forced Entry of Account Codes? n
        Priority Queuing? n
                                           Direct Agent Calling? n
    Restriction Override: all
                                    Facility Access Trunk Test? n
    Restricted Call List? n
                                            Can Change Coverage? n
           Access to MCT? y
                                       Fully Restricted Service? n
     Category For MFC ANI: 7
        Send ANI for MFE? n
                                       Automatic Charge Display? n
           MF ANI Prefix:
Hear System Music on Hold? y PASTE (Display PBX Data on Phone)? n
                       Can Be Picked Up By Directed Call Pickup? n
                                    Can Use Directed Call Pickup? n
                                   Group Controlled Restriction: inactive
```

```
change cor 1

CLASS OF RESTRICTION

MF Incoming Call Trace? n

Brazil Collect Call Blocking? n

Block Transfer Display? n

Remote Logout of Agent? n
```

```
change cor 30
                                                                 Page
                                                                        3 of
                               CLASS OF RESTRICTION
CALLING PERMISSION (Enter "Y" to grant permission to call specified COR)
                                                    60? y
  0? y
           12? y
                     24? y
                                36? y
                                                              72? y
                                                                        84? y
                                          48? y
                                37? y
  1? y
           13? y
                     25? y
                                          49? y
                                                    61? y
                                                              73? y
                                                                        85? y
  2? y
           14? y
                     26? y
                                38? y
                                          50? n
                                                    62? y
                                                              74? y
                                                                        86? y
  3? y
           15? y
                     27? y
                                39? y
                                          51? y
                                                    63? y
                                                              75? y
                                                                        87? y
  4? y
           16? y
                     28? y
                                40? y
                                          52? y
                                                    64? y
                                                              76? y
                                                                        88? y
  5? y
                               41? y
                                          53? y
                                                    65? y
                                                              77? y
           17? y
                     29? y
                                                                        89? y
           18? y
                     30? y
                               42? y
                                                              78? y
  6? y
                                          54? y
                                                    66? y
                                                                        90? y
           19? y
                     31? y
                               43? y
                                                    67? y
                                                                        91? y
  7? y
                                          55? y
                                                              79? y
                               44? y
  8? y
           20? n
                     32? y
                                          56? y
                                                    68? y
                                                              80? y
                                                                        92? y
  9? y
           21? n
                     33? y
                                45? y
                                          57? y
                                                    69? y
                                                              81? y
                                                                        93? y
           22? y
                     34? y
                               46? y
                                          58? y
                                                    70? y
                                                              82? y
 10? y
                                                                        94? y
 11? y
           23? у
                     35? y
                                47? y
                                          59? y
                                                    71? y
                                                              83? y
                                                                        95? y
```

This is an example COR for the netcon, processor interface link, and data modules.

```
change cor 50
                                                              Page
                                                                     1 of
                                                                            4
                             CLASS OF RESTRICTION
              COR Number: 50
         COR Description: NETCON/PROC LINK/DATA MODULES
                     FRI: 7
                                                          APLT? y
 Can Be Service Observed? n
                                     Calling Party Restriction: none
Can Be A Service Observer? n
                                      Called Party Restriction: none
       Time of Day Chart: 1
                                Forced Entry of Account Codes? n
        Priority Queuing? n
                                          Direct Agent Calling? n
    Restriction Override: all
                                   Facility Access Trunk Test? n
    Restricted Call List? n
                                            Can Change Coverage? n
           Access to MCT? y
                                      Fully Restricted Service? n
    Category For MFC ANI: 7
        Send ANI for MFE? n
          MF ANI Prefix:
                                       Automatic Charge Display? n
Hear System Music on Hold? y PASTE (Display PBX Data on Phone)? n
                       Can Be Picked Up By Directed Call Pickup? n
                                   Can Use Directed Call Pickup? n
                                   Group Controlled Restriction: inactive
```

```
change cor 1

CLASS OF RESTRICTION

MF Incoming Call Trace? n

Brazil Collect Call Blocking? n

Block Transfer Display? n

Remote Logout of Agent? n
```

```
Page 3 of
change cor 50
                                                                           4
                             CLASS OF RESTRICTION
CALLING PERMISSION (Enter "y" to grant permission to call specified COR)
                    24? y
                                                  60? y
                                                          72? y
                                                                    84? y
 0? y
          12? y
                              36? y
                                        48? y
                                                                    85? y
 1? y
          13? y
                    25? y
                              37? y
                                        49? y
                                                 61? y
                                                           73? y
 2? y
                    26? y
                              38? y
                                                 62? y
                                                           74? y
          14? y
                                        50? y
                                                                    86? y
 3? y
                                                           75? y
          15? y
                    27? y
                              39? y
                                        51? y
                                                  63? y
                                                                    87? y
                                                                    88? y
 4? y
          16? y
                    28? у
                             40? y
                                        52? y
                                                  64? y
                                                           76? y
 5? y
                                                                    89? y
          17? y
                    29? y
                             41? y
                                        53? y
                                                  65? y
                                                           77? y
          18? y
                    30? y
                             42? y
                                                  66? y
                                                                    90? y
 6? у
                                        54? y
                                                           78? y
 7? y
                                                  67? y
                                                           79? y
          19? y
                    31? y
                              43? y
                                        55? y
                                                                     91? y
                    32? y
                             44? y
                                                           80? y
 8? y
          20? y
                                        56? y
                                                  68? y
                                                                    92? y
 9? y
                             45? y
                                        57? y
                                                 69? y
                                                           81? y
          21? y
                   33? y
                                                                    93? y
10? y
          22? y
                   34? y
                             46? y
                                        58? y
                                                  70? y
                                                           82? y
                                                                    94? y
11? y
                    35? y
                             47? y
                                       59? y
                                                  71? y
                                                          83? y
                                                                    95? y
          23? y
```

### Class of Service (INTUITY)

Use the following screens to administer the INTUITY COS for the guest rooms and the office staff INTUITY AUDIX subscribers. To access the INTUITY COS screens, use the **AUDIX Administration > change cos** command. On Page 1, the Type field must be set to **call-answer**. See *INTUITY Messaging Solutions Administration* for more information about the other options on these screens.

```
change cos 0
                                                                 Page 1 of 2
                           CLASS OF SERVICE
           Name: class00
                             COS Number: 0
                                                     Modified? y
Addressing Format: extension
                                      Login Announcement Set: System
System Multilingual is ON Call Answer Primary Annc. Set: System
Call Answer Language Choice? n Call Answer Secondary Annc. Set: System
PERMISSIONS
                           Broadcast: none
Fax Creation?
     Type: call-answer
                        Announcement Control? y
                                                              Outcalling? n
     Priority Messages? n
                                                           TMAPT Access? v
                                Fax Creation? n Trusted Server Access? y
IMAPI Message Transfer? n
```

If Fax Creation was y on Page 1, change the following on Page 2:

- Voice Mail Message, Maximum Length Enter 1200.
- Call Answer Message, Maximum Length Enter 1200.
- Mailbox Size, Maximum Enter 4800.

```
change cos 0
                                                                      Page 2 of 2
                                CLASS OF SERVICE
INCOMING MAILBOX
                          Order: fifo
                                                     Category Order: nuo
 Retention Times (days), New: 10
                                         Old: 10
                                                          Unopened: 10
OUTGOING MAILBOX Order: fifo Category Order: u:
Retention Times(days),File Cab: 10 Delivered/Nondeliverable: 5
                                                      Category Order: unfda
OUTGOING MAILBOX
Voice Mail Message (seconds), Maximum Length: 300 Minimum Needed: 32
Call Answer Message (seconds), Maximum Length: 120 Minimum Needed: 8
        End of Message Warning Time (seconds):
          Maximum Mailing Lists: 25 Total Entries in all Lists: 250
Mailbox Size (seconds), Maximum: 1200
                                            Minimum Guarantee: 0
```

## System Parameters (INTUITY)

Use the **AUDIX Administration > change system-parameters features** command to assign the INTUITY system parameters. The parameters will vary according to the customer's needs. See *INTUITY Messaging Solutions Administration* for more information about other options on these screens.

```
change system-parameters features
                                                                   Page 1 of 4
                         SYSTEM-PARAMETERS FEATURES
LOG-IN PARAMETERS
        Login Retries: 3
                                    Consecutive Invalid Attempts: 18
System Guest Password:
                                         Minimum Password Length: 6
SUBSCRIBER PASSWORD AGING LIMITS (DAYS)
  Password Expiration Interval: 0 (0 for no password aging)
    Minimum Age Before Changes: 0
            Expiration Warning: 0
                                  (0 for no warning)
INPUT TIME LIMITS (SECONDS)
       Normal: 60 Full Mailbox Timeout: 5
                                                Wait (*W): 180
       Between Digits at Auto-attendent or Standalone Menu: 3 (3-12)
DISCONNECT OPTIONS
       Quick Silence Disconnect? n Silence Limit? 30 (5-30 seconds)
```

```
Page 2 of 4
change system-parameters features
                         SYSTEM-PARAMETERS FEATURES
MISCELLANEOUS PARAMETETERS
        Broadcast Mailbox Extension:
           System Prime Time, Start: 08:00 End: 17:00d Length: 6
             Increment(1/s), Rewind: s Advance: s
FEATURE ACTIVATION
                 Traffic Collection? y
          Name Record by Subscriber? y
        Multiple Personal Greetings? y
             End of Message Warning? y
                                           Warning Time (seconds): 15
            Priority on Call Answer? n
                Call Answer Disable? n
              Address Before Record? n
MULTIMEDIA PARAMETERS
   Fax Print Destination Prefix:
      Text to Speech Conversion: none
```

100

On Page 3 of the INTUITY system parameters, administer the following:

- Transfer Type Enter enhanced\_cover\_0. This will restrict the voice ports from calling trunk access codes assigned to the trunk groups.
- Transfer Restriction It is recommended that you enter subscribers to allow call transfers out of INTUITY AUDIX for calls to office staff subscribers only, and not calls to guest room telephones. Only technical support personnel can change this field to digits, and only when the customer has signed a letter to that effect.
- Covering Extension Enter the Listed Directory Number extension used for attendant-seeking calls (See page 104). If the Covering Extension is not administered, callers that "zero out" from the voice messaging system will hear "Operator not assigned," and the caller cannot receive assistance.

```
change system-parameters features
SYSTEM-PARAMETERS FEATURES

CALL TRANSFER OUT OF AUDIX
Transfer Type: enhanced_cover_0
Covering Extension: 2000

ANNOUNCEMENT SETS
System: us-eng

RESCHEDULING INCREMENTS FOR UNSUCCESSFUL MESSAGE DELIVERY
Incr 1: 0 days 0 hrs 5 mins Incr 2: 0 days 0 hrs 15 mins
Incr 3: 0 days 0 hrs 30 mins Incr 4: 0 days 1 hrs 0 mins
Incr 5: 0 days 2 hrs 0 mins Incr 6: 0 days 6 hrs 0 mins
Incr 7: 1 days 0 hrs 0 mins Incr 8: 2 days 0 hrs 0 mins
Incr 9: 7 days 0 hrs 0 mins Incr10: 14 days 0 hrs 0 mins
Incr 9: 7 days 0 hrs 0 mins Incr10: 14 days 0 hrs 0 mins
```

```
change system-parameters features Page 4 of 4
SYSTEM-PARAMETERS FEATURES
```

NETWORKING PARAMETETERS

Automatic Deletion of Non-administered Remote Subscribers Days without Activity: 0 Even If on a Mailing List? n

Translations and Testing Miscellaneous Translations

101

### Fax Parameters (Switch and INTUITY)

Integrating fax machines with the INTUITY system requires special setup on the switch. Many properties have their fax machines connected to a dedicated central office (CO) trunk. To integrate the fax machine with the functionality of the INTUITY fax services, you should do the following to help set up the best solution possible:

- Connect the dedicated CO fax line to a CO trunk circuit on the switch.
- Translate the CO trunk to have an Incoming Destination of some previously-unassigned extension. See "Trunk Groups (Switch)" on page 142 for more information.
- Route calls intended for the CO trunk and the extension to the INTUITY hunt group. See "Hunt Groups for INTUITY AUDIX Voice Ports (Switch)" on page 186 for more information.
- On the INTUITY system, the incoming destination extension must be set up as DNIS service LGfax. See "Services to Phone Number Mapping (INTUITY)" on page 192 for more information.
- The fax machine must be connected to an analog port on the switch.
- To send a fax from the fax machine, hotel staff and guests must remember to dial a prefix (typically 9) to gain access to a CO line. All preprogrammed numbers must be updated with this new dialing plan.

On the INTUITY, the fax machine extension must be administered as the Guest Services Fax Machine number. If fax messaging is installed on the INTUITY system, use the following screens to enable fax messaging options. See *INTUITY Lodging Administration* and *INTUITY Messaging Solutions Administration* for more information about using the options on these screens.

 Use the Lodging Administration > FAX Add-on Administration > FAX System Parameters Administration command to administer the fax system parameters.

```
+ FAX System Parameter Administration

Allow delivery of FAX to any number? Yes

Maximum number of digits allowed in the FAX number:15

Naximum number of tries to deliver a FAX:5

Maximum number of channels to use for FAX delivery:2

First retry inverval (min):5

Second retry interval (min):10

Subsequent retries interval (min):30

String of digits to prefix to the FAX number:*99

Use prefix only if entered number is greater than:6 digits

Guest services FAX machine:810
```

■ Use the Lodging Administration > FAX Add-on Administration > Guest FAX Profile Administration command to administer the guest fax profile.

## **Billing Considerations When Forwarding Faxes**

Guests that have faxes in their mailboxes may wish to forward them to an external destination, often to a location that requires a toll call. In order for the hotel to bill the guest for the cost of this call, there are some translations you can do on the switch and the INTUITY system to make this work. This process is not completely automated, but it could help the hotel recover some call revenue.

- Administer a feature access code for the CDR Account Code feature (for example, \*49) and a feature access code for the ARS feature (usually 9).
- Use the change system-parameters cdr command to set the CDR
   Account Code Length field to match the number of digits for
   extensions in the dial plan. See "CDR Parameters (Switch)" on page 205
   for more information.
- In the FAX System Parameter Administration screen on the INTUITY
  system, enter the CDR Account Code feature access code, the letter "e"
  (represents the guest room extension number), and the ARS feature
  access code in the String of digits to prefix to the FAX
  number field.
  - For this example, you would enter \*49e9 in that field.
- 4. When the guest forwards a fax from his or her mailbox, he or she would dial the destination telephone number (9 for outside access is not needed).
- 5. The call generates a call record in which the guest room number appears in the account code data field of the call record.
- The customer can now run call accounting reports based on the account code data field to see if there may be billing required for outgoing faxes. If the call is a toll call, the guest can be billed for the call.

For assistance in setting this up, contact the technical support center or your COE. See *INTUITY Lodging Release 4 Administration* or *INTUITY Messaging Solutions Release 5 Documentation (CD)* for more information about fax administration.

103

## Abbreviated Dialing Lists (Switch)

For access to a common set of telephone numbers, it is good to set up an Abbreviated Dialing system list. You can then program several telephones to use the system list, and if the extensions ever change for those services, you only have to change the extension in the system list. The following example shows a five-member system list with entries for the AUDIX extension and the Guest Voice Mail extension.

```
add abbreviated-dialing system

ABBREVIATED DIALING LIST

System List

Size (multiple of 5): 5

Privileged? n

DIAL CODE

01: 699
02: 710
03:
04:
05:
```

You can also set up a group list to use with fixed access buttons on the guest room telephones. When you want to change the same button for all telephones, you change the assignment in the group list.

```
add abbreviated-dialing group 1
                                                             Page 1 of
                                                                          1
                      ABBREVIATED DIALING LIST
                            Group List: 1
   Size (multiple of 5): 10 Program Ext: 195 Privileged? n
DIAL CODE
    01: 710
    02: 195
    03: 196
    04: 204
    05:
    06:
    07:
    08:
    09:
    10:
```

Translations and Testing

Miscellaneous Translations

104

## **Listed Directory Numbers (Switch)**

Use the **change listed-directory-number** command to assign Listed Directory Numbers (LDNs) to the switch. These LDNs are usually the published numbers for the property and terminate at the attendant console.

| LISTED   | DIRECTORY NUMBERS |  |  |
|----------|-------------------|--|--|
| Night    | Destination: 195  |  |  |
| Ext Name | TN                |  |  |
| 1: 2000  | 1                 |  |  |
| 2:       | 1                 |  |  |
| 3:       | 1                 |  |  |
| 4:       | 1                 |  |  |
| 5:       | 1                 |  |  |
| 6:       | 1                 |  |  |
| 7:       | 1                 |  |  |
| 8:       | 1                 |  |  |

## **Attendant Console (Switch)**

Use the **add attendant** command to administer an attendant console. For most installations, there will only be one attendant console.

### On Page 1:

- Type Enter console.
- Extension Enter a valid extension in the dial plan.
- Console Type Enter principal.
- Port Enter the equipment location of the digital port connected to the console.
- Name Enter Attendant.
- COR Use an appropriate COR.
- COS Use a COS that has Console Permissions.
- Select Buttons Administer trunk group and hundreds group select buttons as needed.

```
add attendant 1
                                                    Page 1 of 3
                      ATTENDANT CONSOLE 1
  Type: console Extension: 3000
                         Name: Attendant
                        Group: 1
                                            Auto Answer: none
Console Type: principal
                         TN: 1
                                            Data Module? n
                          COR: 2
     Port: 01A0301
                                       Disp Client Redir? y
                          cos: 0
                                       Display Language: english
                                        H.320 Conversion? n
DIRECT TRUNK GROUP SELECT BUTTON ASSIGNMENTS (Trunk Access Codes)
Local Remote Local Remote Local Remote
                                       9:
1:
                   5:
2:
                   6:
                                       10:
3:
                   7:
                                       11:
                                       12:
HUNDREDS SELECT BUTTON ASSIGNMENTS
1:
   5: 9:
                                 13:
                                            17:
2:
          6:
                     10:
                                 14:
                                            18:
          7:
8:
3:
                     11:
                                 15:
                                            19:
4:
                     12:
                                 16:
                                             20:
```

See the following sections for assigning feature buttons on Pages 2 and 3.

### Attendant Console Button Layouts (Switch)

The attendant console feature buttons are assigned using the **change attendant 1** command. The recommended button layout differs depending on whether or not the property has voice messaging, a PMS, or call accounting.

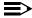

### NOTE:

The examples in this section are based on punch-out button labels used with older consoles that are no longer being sold as new. The button labels for the newer consoles must be typed or hand-written on the button label sheets.

For information on installing the attendant console, see the switch installation documents.

Figure 24 shows the recommended button layout if you have voice messaging. The shaded buttons are different from the ones suggested in Figure 25. Do not translate the PMS Alarm or Call Accounting System (CAS) Alarm buttons if there is no PMS or call accounting system.

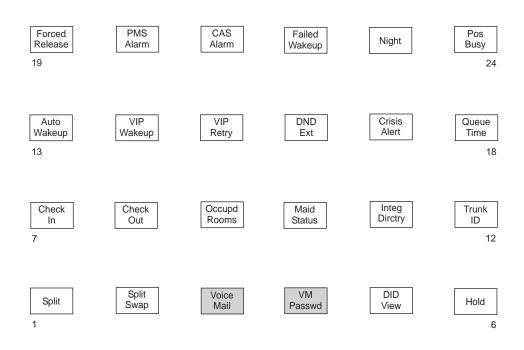

Figure 24. Console Buttons with Voice Messaging

Figure 25 shows the recommended button layout if you do not have voice messaging. The shaded buttons are different from the ones suggested in Figure 24. Do not translate the PMS Alarm or CAS Alarm buttons if there is no PMS or call accounting system.

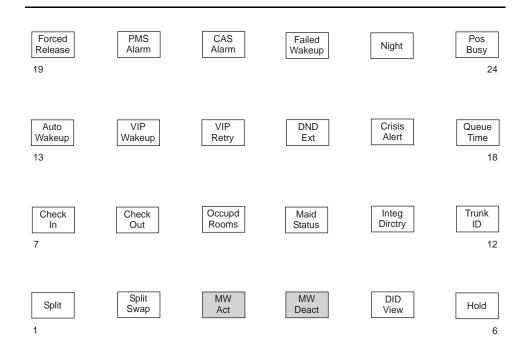

Figure 25. Console Buttons Without Voice Messaging

The buttons shown in Figure 24 and Figure 25 are administered on Page 2 of the Attendant Console screen using the following button types (button labels shown in parentheses):

- split (Split; this button assignment cannot be changed)
- **split-swap** (Split Swap)
- busy-ind or abrv-dial (Voice Mail; with the voice mail extension programmed)
- busy-ind or abrv-dial (VM Passwd; with the master voice mail password programmed)
- mwn-act (MW Act; if the system does not have voice mail)
- mwn-deact (MW Deact; if the system does not have voice mail)
- did-view (DID View) (the Automatic Selection of DID Numbers feature must be enabled; see page 143)
- hold (Hold)

- check-in (Check In)
- check-out (Check Out)
- occ-rooms (Occupd Rooms)
- maid-stat (Maid Status)
- directory (Integ Directry)
- trk-id (Trunk ID)
- **auto-wkup** (Auto Wakeup)
- vip-wakeup (VIP Wakeup)
- vip-retry (VIP Retry)
- ext-dn-dst (DND Ext)
- crss-alert (Crisis Alert)
- atd-qtime (Queue Time)
- **forced-rel** (Forced Release; this button assignment cannot be changed)
- pms-alarm (PMS Alarm)
- cdr1-alrm (CAS Alarm)
- aut-msg-wt (Failed Wakeup; administer the extension where failed Automatic Wakeup Calls are reported)
- night-serv (Night)
- pos-busy (Pos Busy).

There are other buttons you may want to add to the attendant console. If preprinted labels are not available for these features, you must create them on-site. These other buttons include the following:

 abrv-dial (Controlled Restrictions assigned as an Abbreviated Dialing button). The Abbreviated Dialing button emulates dialing the feature access code followed by the desired restriction code, such as Outward Restriction.

For example, if the User Controlled Restriction Activate feature access code is \*27, assign an Abbreviated Dialing button that dials \*271. This automatically dials the feature access code and the code (1) for Outward Restriction. All the customer has to do now is enter the room number where the restriction is to be applied. Another button can be assigned for the deactivate code.

- pr-awu-alm (Automatic Wakeup printer alarm)
- **pr-pms-alm** (PMS printer alarm)
- pr-sys-alm (System printer alarm)

Translations and Testing Miscellaneous Translations

109

- vip-chkin (VIP Check In) (the Custom Selection of DID Numbers feature must be enabled; see page 143)
- **did-remove** (DID Remove) (the Automatic Selection of DID Numbers feature must be enabled; see page 143).

Figure 26 shows the recommended button layout for the eight display buttons. These buttons are assigned on Page 3 of the Attendant Console screen.

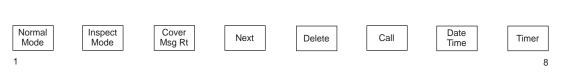

Figure 26. Console Buttons for Display Features

The display buttons are administered with the following button types (button labels shown in parentheses):

- normal (Normal Mode)
- inspect (Inspect Mode)
- **cov-msg-rt** (Cover Msg Rt)
- next (Next)
- **delete-msg** (Delete)
- call-disp (Call)
- date-time (Date Time)
- timer (Timer).

Translations and Testing *Miscellaneous Translations* 

110

## Attendant Backup (Switch)

Use the **change console-parameters** command to administer the Attendant Backup parameters. In addition, you must assign a Queue Calls button to the backup telephones. See page 116 for more information.

On Page 1, administer the following:

- Calls in Queue Warning This level should be set to 1 if the customer uses the backup telephones for most call handling. If the customer uses the attendant console for most call handling, you can set this level to a higher threshold. The customer may have to experiment with this setting to find a good working queue level.
- Ext Alert Port (TAAS) This field must have an analog circuit equipment location administered even if you do not have external ringing equipment connected to the circuit. This is required to allow the Attendant Backup feature to work properly.
- Backup Alerting Enter y. If Tenant Partitioning is enabled on the switch, the Backup Alerting option cannot be used.

```
change console-parameters

Attendant Group Name: OPERATOR
COS: 1
Calls in Queue Warning: 1
Ext Alert Port (TAAS): 01A1216
CAS: none

Night Service Act. Ext.:
IAS (Branch)? n
IAS Tie Trunk Group No.:
IAS Att. access Code:
Backup Alerting? y
DID-LDN Only to LDN Night Ext? n
Attendant Vectoring VDN:
```

Issue 1 November 2000

Translations and Testing Miscellaneous Translations

111

### On Page 2, administer the following:

- No Answer Timeout This controls when ringing at the console will stop after a call is waiting in queue. When the timeout occurs, the console stops ringing, but the call can still be answered. A good value to begin with is 10.
- Alerting This controls the timeout limit before the console automatically goes into Night mode and Position Busy when calls are not answered. This is a good feature to administer in the situation in which the attendant takes a break or leaves at the end of the day and forgets to put the console into Night service. For example, if the No Answer Timeout field is set to 10 seconds, and the Alerting field is set to 10 seconds, the following occurs: a call rings at the console; after 10 seconds the console ringing shuts off; the call continues to queue for 10 seconds; then the console goes into Night mode and Position Busy. The call can now be answered from a backup telephone.

```
change console-parameters
                                                             Page 2 of 4
                            CONSOLE PARAMETERS
TIMING
 Time Reminder on Hold (sec): 30
                                        Return Call Timeout (sec): 30
 Time in Queue Warning (sec): 15
 INCOMING CALL REMINDERS
     No Answer Timeout (sec): 10
                                                     Alerting (sec): 10
                             Secondary Alert on Held Reminder Calls? y
ABBREVIATED DIALING
                            List2:
                                                    List3: system
    List1:
            SAC Notification? n
                         COMMON SHARED EXTENSIONS
           Starting Extension: 670
                                        Count: 3
```

On Page 3, set the console incoming call queue priority. This defines which types of calls receive priority over other calls. It is recommended that you set Emergency Access to the highest priority (1 is the highest priority, to a low of 13). After that, it is up to the customer to define how calls are prioritized. The following screen shows the default settings.

```
change console-parameters
                                                               Page 3 of
                             CONSOLE PARAMETERS
OUEUE PRIORITIES
              Emergency Access: 1
              Assistance Call: 2
                      CO Call: 2
              DID to Attendant: 2
                      Tie Call: 2
           Redirected DID Call: 2
              Redirected Call: 2
                   Return Call: 2
                   Serial Call: 2
   Individual Attendant Access: 2
              Interpositional: 2
      VIP Wakeup Reminder Call: 2
            Miscellaneous Call: 2
      Call-Type Ordering Within Priority Levels? n
```

### On page 4, set the tenant partitions for multiple consoles...

```
change console-parameters
                                                          Page
                                                                 4 of
                           CONSOLE PARAMETERS
ASSIGNED MEMBERS ( Installed attendant consoles )
                                                 Grp TN
            Type Grp TN
                                     9:
          1: principal 1 1
          2:
                                    10:
          3:
                                    11:
          4:
                                    12:
          5:
                                    13:
          6:
                                    14:
          7:
                                    15:
                                    16:
```

## Office Staff, Front Desk, and Guest Services **Telephones** (Switch)

You must assign the telephones for the office staff, the front desk, quest room services, and other telephones located on the property. Use the add station command to administer these telephones. Depending on the model of the telephone, the screens show different fields. This example shows the model 6424 used as an attendant backup telephone.

# NOTE:

When the INTUITY Lodging Call Accounting package is first installed, the set of extensions and trunks administered on the switch is coordinated with Homisco, If extensions and trunks are added at a later date. Homisco must be notified so changes can be added to the call accounting package.

```
Page 1 of 5
add station 195
                                      STATION
                                            Lock Messages? n
                                                                      BCC: 0
Extension: 195
                                          Security Code:
Coverage Path 1: 1
Coverage Path 2:
    Type: 6424D+
                                                                       TN: 1
     Port: 01A0201
                                                                       COR: 2
    Name: FRONT DESK
                                                                       cos: 0
                                          Hunt-to Station:
STATION OPTIONS
              Loss Group: 2
                                             Personalized Ringing Pattern: 1
             Data Module? n
                                                         Message Lamp Ext: 195
            Speakerphone: 2-way
                                                      Mute Button Enabled? y
        Display Language: english
                                                          Expansion Module? n
```

```
add station 195
                                                              Page
                                                                    2 of 5
                                   STATION
FEATURE OPTIONS
          LWC Reception: audix
                                         Auto Select Any Idle Appearance? n
         LWC Activation? n
                                                 Coverage Msg Retrieval? y
 LWC Log External Calls? n
                                                            Auto Answer: none
           CDR Privacy? n
                                                       Data Restriction? n
  Redirect Notification? y
                                              Idle Appearance Preference? n
Per Button Ring Control? n
  Bridged Call Alerting? n
 Active Station Ringing: single
                                                Restrict Last Appearance? y
       H.320 Conversion? n
                                   Per Station CPN - Send Calling Number?
                                                 Audible Message Waiting? n
                                              Display Client Redirection? n
                                             Select Last Used Appearance? n
                                               Coverage After Forwarding? n
```

Translations and Testing Miscellaneous Translations

114

```
add station 195
                                                                    Page 3 of 5
                                       STATION
SITE DATA
                                                           Headset? n
      Room:
       Jack:
                                                           Speaker? n
                                                         Mounting: d
     Cable:
     Floor:
                                                       Cord Length: 0
                                                         Set Color:
  Building:
ABBREVIATED DIALING
   List1: personal 1 List2:
                                                           List3: system
BUTTON ASSIGNMENTS
                                           5: autodial Number:
1: call-appr
                                           6: autodial Number: 7: autodial Number: 8: autodial Number:
2: call-appr
3: call-appr
4: call-appr
```

```
Page 4 of 5
add station 195
                                    STATION
FEATURE BUTTON ASSIGNMENTS
9: atd-qcalls
10: vip-chkin
11: did-remove
12: aut-msg-wt Ext: 699
13: auto-wkup
14: ext-dn-dst
15: check-in
16: check-out
17: did-view
18: mwn-act
19: mwn-deact
20:
21: pms-alarm
22: cdr1-alrm
23: aut-msg-wt Ext: 399
24: autodial Number: *271
```

Issue 1 November 2000

Translations and Testing Miscellaneous Translations

115

add station 195 Page 5 of 5 STATION

SOFTKEY BUTTON ASSIGNMENTS

- 1: directory
- 2: drop
- 3: int-aut-an
- 4: timer
- 5: priority
- 6: auto-cback
- 7: abr-prog
- 8: abr-spchar Char: ~p
- 9: lwc-store
- 10: ringer-off
- 11: btn-view
- 12: admin

## **Backup Telephone Button Layouts (Switch)**

The telephones used for the Attendant Backup feature should have several of the same buttons you would assign to the attendant console. These are assigned using the **change station XXXX** command, where the **XXXX** is the extension number. The following is a list of the recommended feature buttons:

- Attendant Queue Calls (atd-qcalls) (this button is required for the Attendant Backup feature)
- Attendant Call Pickup (this is an autodial button that is programmed with the TAAS feature access code; the TAAS code is used to answer the Attendant Backup calls)
- Attendant time in queue (atd-qtime)
- Do Not Disturb Extension (ext-dn-dst)
- Automatic Wakeup (auto-wkup)
- aut-msg-wt (administer the extension where failed Automatic Wakeup Calls are reported)
- Night Service (night-serv) (only one backup telephone can have a Night Service button)
- Ringer Cutoff (ringer-off)
- Check-In (check-in)
- Check-Out (check-out)
- VIP Check-In (vip-chkin)
- DID View (**did-view**) (the Automatic or Custom Selection of DID Numbers features must be enabled; see page 143)
- DID Remove (did-remove) (the Automatic or Custom Selection of DID Numbers features must be enabled; see page 143)
- Message Waiting Activation (mwn-act; if the system does not have voice mail)
- Message Waiting Deactivation (mwn-deact; if the system does not have voice mail)
- Busy Indication for the attendant console extension and any other backup telephones (busy-ind)
- PMS Alarm (pms-alarm)
- CAS Alarm (cdr1-alarm).

In addition, make sure that the backup telephone's class of service has console permissions assigned (**change cos**).

Issue 1 November 2000

Translations and Testing

Miscellaneous Translations

117

Figure 27, Figure 28, and Figure 29 show a typical setup if you had three telephones used as backups to the attendant console. The recommended primary backup telephone is the model 6424. The second and third backup telephones could be a model 6408. In this example, actual extension numbers are not given. Extension 1 represents the published front desk telephone number. Extensions 2 and 3 are nonpublished numbers known only to the hotel office staff. In this example, there are call appearances or bridged appearances of Extension 1 on all telephones, plus each telephone has at least one other extension that can be accessed as needed. With this arrangement, it makes it easy for front desk staff to answer a call at one telephone, put the call on hold, and pick up the call from another telephone.

When using the 8434 and 8410 telephones, adjust these recommended layouts to fit the button layouts available with those telephones.

1

8

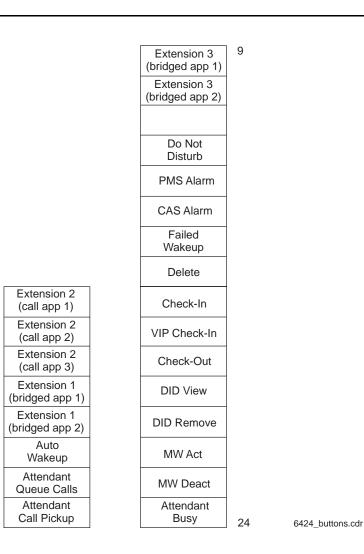

Figure 27. First Backup Telephone Button Layout (Model 6424)

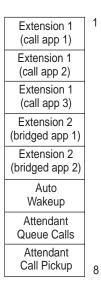

Figure 28. Second Backup Telephone Button Layout (Model 6408)

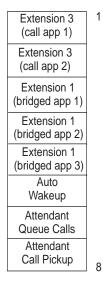

Figure 29. Third Backup Telephone Button Layout (Model 6408)

### Mailboxes for AUDIX Subscribers (INTUITY)

The following screens show an example of how to administer mailboxes for office staff subscribers on the INTUITY system. Use the **AUDIX Administration > add subscriber** command to access these screens. The default class of service, **class00**, is a good option to use. See *INTUITY Messaging Solutions*Administration for more information about other options on these screens. These screens are different between INTUITY R4.4 and R5. This example shows INTUITY R5.

```
add subscriber 150
                                                                    Page 1 of 2
                                 SUBSCRIBER
        Name: Jean Collins
                                                      Locked? n
   Extension: 150
                                                    Password:
         COS: class00
                                            Miscellaneous 1:
Switch Number: 1
                                            Miscellaneous 2:
Community ID: 1
                                            Miscellaneous 3:
Secondary Ext:
                                            Miscellaneous 4:
Account Code:
                                          Covering Extension: 161
                                           Broadcast Mailbox? n
Email Address:
```

### On Page 2:

- Type Enter call-answer.
- If Fax Creation is **y**, then change the following fields:
  - Voice Mail Message, Maximum Length Enter 1200.
  - Call Answer Message, Maximum Length Enter 1200.
  - Mailbox Size, Maximum Enter 4800.

```
add subscriber 150
                                                                           Page 2 of 2
                         SUBSCRIBER CLASS OF SERVICE PARAMETERS
Addressing Format: extension Login Announcement Set: System System Multilingual is ON Call Answer Primary Annc. Set: System
Call Answer Language Choice? n Call Answer Secondary Annc. Set: System
PERMISSIONS
      Type: call-answer Announcement Control? y
                                                                      Outcalling? n
      rype: call-answer Announcement Control? y Outcalling? n
Priority Messages? n Broadcast: none IMAPI Access? y
IMAPI Message Transfer? n
                                      Fax Creation? n Trusted Server Access? y
                                                        Category Order: nuo
INCOMING MAILBOX
 Retention Times (days), New: 10 Old: 10
                           Order: fifo
                                                               Unopened: 10
OUTGOING MAILBOX
                                                        Category Order: unfda
                                        Delivered/Nondeliverable: 5
Retention Times(days), File Cab: 10
Voice Mail Message (seconds), Maximum Length: 1200 Minimum Needed: 32
Call Answer Message (seconds), Maximum Length: 1200 Minimum Needed: 8
        End of Message Warning Time (seconds):
Maximum Mailing Lists: 25 Total Entries in all Lists: 250
Mailbox Size (seconds), Maximum: 4800 Minimum Guarantee: 0
```

## **Guest Room Telephones (Switch)**

Use the **add station** command to add guest room telephones. Once you have created one telephone, use the **duplicate** command to create the rest of the guest rooms since all rooms usually have the same features, coverage path, COS, and COR. The Message Waiting Indicator is hardware-dependent and must match the type of message waiting lamps on the guest telephones. This can vary from room to room.

## $\Rightarrow$

### **≡>** NOTE:

There are two features that affect the administration of guest rooms: Caller ID Telephones and Suite Telephones. See "Administering Analog Caller ID (Switch)" on page 124 and "Suite Telephones (Switch)" on page 126 for more information.

```
add station 107
                                                           Page 1 of 3
                                  STATION
                                       Lock Messages? n
                                                              BCC: 0
Extension: 107
    Type: 2500
                                       Security Code:
                                                                TN: 1
                                     Coverage Path 1: 1
    Port: 01A0201
                                                              COR: 1
                                     Coverage Path 2:
    Name:
                                                              cos: 1
                                     Hunt-to Station:
                                                            Tests? y
STATION OPTIONS
           Loss Group: 1
                                         Message Waiting Indicator: led
    Off Premise Station? n
                                                   Message Lamp Ext: 107
```

```
add station 107
                                                                    Page 2 of
                                                                                  3
                                    STATION
FEATURE OPTIONS
          LWC Reception: audix
         LWC Activation? n
                                                   Coverage Msg Retrieval? n
            CDR Privacy? n
                                                             Auto Answer: none
                                                        Data Restriction? y
  Redirect Notification? y
Per Button Ring Control? n
                                                  Call Waiting Indication? n
  Bridged Call Alerting? n
                                             Att. Call Waiting Indication? n
       Switchhook Flash? y
                                             Distinctive Audible Alerting? n
   Ignore Rotary Digits? n
                                                     Adjunct Supervision? n
       H.320 Conversion? n
                                    Per Station CPN - Send Calling Number?
                                                  Audible Message Waiting? n
                                                Coverage After Forwarding? s
```

Translations and Testing Miscellaneous Translations

122

### On Page 3:

- Room Enter the room number. When the hospitality parameter Display Room Information in Call Display is enabled, this room number and guest name are displayed. Do not put the word "room" in front of the room number.
- List1 You may want to populate an Abbreviated Dialing system list to be used for one-button access to guest services.
- Line Appearance Enter call-appr.

```
add station 107
                                                            Page 3 of 3
                                   STATION
SITE DATA
      Room: 107
                                                    Headset? n
     Jack:
                                                    Speaker? n
     Cable:
                                                   Mounting: d
     Floor:
                                                 Cord Length: 0
  Building:
                                                   Set Color:
ABBREVIATED DIALING
   List1: System 1 List2:
                                                      List3:
HOT LINE DESTINATION
       Abbreviated Dialing List Number (From above 1, 2 or 3):
                                                   Dial Code:
    Line Appearance: call-appr
```

After you have administered the guest rooms, you can use the **list station** command to verify that all guest rooms have been translated.

Translations and Testing Miscellaneous Translations

123

Use the **change system-parameters hospitality** command to determine whether guest room information will be shown on digital display telephones typically used by front desk or office personnel. This may be a security issue for the customer. Use the <code>Display Room Information in Call Display</code> field to enable or disable this feature.

```
change system-parameters hospitality
                                                               Page
                                                                      2 of 3
                             HOSPITALITY
           Dual Wakeups? y
                              Daily Wakeup? y VIP Wakeup? y
                                  VIP Wakeups Per 5 Minutes: 5
                         Room Activated Wakeup With Tones? y
                   Time of Scheduled Wakeup Activity Report:
                    Time of Scheduled Wakeup Summary Report:
          Time of Scheduled Emergency Access Summary Report:
                                         Announcement Type: mult-integ
                             Default Announcement Extension: 380
         Length of Time to Remain Connected to Announcement: 30
            Extension to Receive Failed Wakeup LWC Messages: 399
           Routing Extension on Unavailable Voice Synthesis: attd
                   Display Room Information in Call Display? n
                         Automatic Selection of DID Numbers? y
                        Custom Selection of VIP DID Numbers? y
                                 Number of Digits from PMS:
                                          PMS Sends Prefix? n
                     Number of Digits in PMS Coverage Path: 3
                                    Digit to Insert/Delete:
```

## Administering Analog Caller ID (Switch)

The TN2793B and TN793B analog line circuit packs can be administered to deliver Incoming Calling Line Identification (ICLID) data to stand-alone analog Caller ID display units or analog telephones with built-in Caller ID display units. For this feature to work, the serving central office (CO) must support delivery of Caller ID information over the trunks that are serving the switch. To administer this feature, do the following:

- Administer the Caller ID system options.
- Administer stations with Caller ID options.

### **Administering Caller ID**

Use the **change system-parameters features** command to select the Caller ID protocol that matches the protocol used by the Caller ID units or telephones, and to enable display of Caller ID information for room-to-room calls. These options are set on a system-wide basis. Administer the following options:

- Protocol for Caller ID Analog Terminals The available protocols include:
  - Bellcore (default) US protocol (Bellcore transmission protocol with 212 modem protocol)
  - V23-Bell Bahrain protocol (Bellcore transmission protocol with V.23 modem protocol).
- Display Calling Number for Room to Room Caller ID Calls
   — Enter y to display both name and number, or n to display name only.

   The information displayed on the telephone may be a security issue for the customer.

```
Page 1 of 10
change system-parameters features
                       FEATURE-RELATED SYSTEM PARAMETERS
                          Self Station Display Enabled? y
                               Trunk-to-Trunk Transfer: none
Automatic Callback - No Answer Timeout Interval (rings): 3
                 Call Park Timeout Interval (minutes): 10
   Off-Premises Tone Detect Timeout Interval (seconds): 20
                            AAR/ARS Dial Tone Required? y
                                   Music/Tone on Hold: music Port: 01B1101
         Music (or Silence) on Transferred Trunk Calls? no
                     DID/Tie/ISDN Intercept Treatment: attd
             Messaging Service Adjunct (MSA) Connected? n
Internal Automatic Answer for Attendant Extended Calls? n
             Automatic Circuit Assurance (ACA) Enabled? y
                                    ACA Referral Calls: local
                              ACA Referral Destination: attd
          ACA Short Holding Time Originating Extension: 3070
           ACA Long Holding Time Originating Extension: 3070
        Abbreviated Dial Programming by Assigned Lists? n
  Auto Abbreviated/Delayed Transition Interval (rings): 2
               Protocol for Caller ID Analog Terminals: Bellcore
Display Calling Number for Room to Room Caller ID Calls? n
```

# **Administering Caller ID Station Options**

Use the **add station** or **change station** commands to administer the Caller ID options for each Caller ID telephone. Administer the following options:

- Type Enter CallrID.
- Display Caller ID Enter y to enable Caller ID for this telephone.
- Caller ID Message Waiting Indication Enter y to enable Bellcore-defined FSK message waiting indication for this telephone. When this option is enabled, the circuit pack will refresh the Message Waiting Indication status for this telephone on a regular basis.

This administration is independent of the Message Waiting Indicator field.

| add station 107        |                                | Page 1 of 3   |  |
|------------------------|--------------------------------|---------------|--|
|                        | STATION                        |               |  |
| Extension: 107         | Lock Messages? n               | BCC: 0        |  |
| Type: CallrID          | Security Code:                 | TN: 1         |  |
| Port: 01A0201          | Coverage Path 1: 1             | COR: 1        |  |
| Name:                  | Coverage Path 2:               | cos: 1        |  |
|                        | Hunt-to Station:               | Tests? y      |  |
| STATION OPTIONS        |                                |               |  |
| Loss Group: 1          | Message Waiting Indicator: led |               |  |
| Off Premise Station? n | Message                        | Lamp Ext: 107 |  |
|                        | Display                        | Caller ID: y  |  |
|                        | Caller ID Message Waiting I    | indication? n |  |

Issue 1 November 2000

Translations and Testing *Miscellaneous Translations* 

126

## **Suite Telephones (Switch)**

There are two features that better enable the setup of suite telephones: Suite Check-In and Station Hunt Before Coverage.

Suite Check-In allows the switch to check-in more than one telephone with one check-in command, whether the command is done from the switch or from the PMS. This is done by setting up a "hunt-to chain" between a primary telephone and up to 29 secondary telephones that are installed at different locations of a suite, or between telephones in separate rooms that have been linked as a suite of rooms. This feature does not apply to telephones that have bridged extensions of the primary extension; the secondary phones must have their own extension numbers.

For example, room 207 has three telephones, each with different extensions: 7207 (the primary extension), 7887, and 7897 (secondary extensions). You would administer station hunting from 7207 to 7887, and from 7887 to 7897. When you check in room 207 (extension 7207), the check-in process looks at the <code>Hunt-ToStation</code> field, and if there is an extension in that field (in this case, 7887), that extension is also checked in. The system then checks the second extension's <code>Hunt-ToStation</code> field, and if there is an extension in that field (in this case, 7897), that extension is also checked in. You can link up to 30 stations as one suite of telephones. There is no limit to the number of suites you can create.

When two or more telephones are administered in this suite arrangement, you must also administer how incoming calls will be handled. There is a coverage option called Station Hunt Before Coverage. If Station Hunt Before Coverage is not enabled, calls to the primary extension (in this example, 7207) will go to coverage as specified in the coverage path criteria. If Station Hunt Before Coverage is enabled and there is a call to room 207 (extension 7207), if extension 7207 is busy, the call hunts to 7887. If extension 7887 is busy, the call hunts to extension 7897. If extension 7897 is busy, the call goes to coverage for extension 7207 (usually voice mail or the front desk). If any of the telephones in the station hunting group are idle, the call rings at that telephone and, when not answered, goes to coverage for extension 7207 (the primary extension). It is important to remember that hunting occurs only when an extension is busy, not when a call goes unanswered.

127

## **Enabling Suite Check-In**

Use the **change system-parameters hospitality** command, Page 3, to enable the Suite Check-In feature.

```
change system-parameters hospitality Page 3 of 3

ROOM STATES HOSPITALITY

Definition for Rooms in State 1: OCCUPIED/DIRTY
Definition for Rooms in State 2: OCCUPIED/MAID IN ROOM
Definition for Rooms in State 3: OCCUPIED/CLEAN
Definition for Rooms in State 4: VACANT/CLEAN
Definition for Rooms in State 5:
Definition for Rooms in State 6:

HOSPITALITY FEATURES

Suite Check-in? y
```

## **Administering Station Hunting**

Use the **add station XXXX** or **change station XXXX** command to administer Hunt-To Stations. Based on the previous suite example, the following screen shows how you would administer station hunting from primary extension 7207 to secondary extension 7887.

```
change station 7207
                                                              Page 1 of
                                    STATION
Extension: 7207
                                         Lock Messages? n
                                                                 BCC: 0
    Type: CallrID
                                        Security Code:
                                                                  TN: 1
                                       Security code:
Coverage Path 1: 1
                                                                 COR: 1
    Port: 01A0201
    Name:
                                       Coverage Path 2:
                                       Hunt-to Station: 7887 Tests? y
STATION OPTIONS
            Loss Group: 1
                                             Message Waiting Indicator: led
    Off Premise Station? n
                                                     Message Lamp Ext: 7207
                                                     Display Caller ID: y
                                  Caller ID Message Waiting Indication? n
```

The following screen shows how you would then administer station hunting from secondary extension 7887 to secondary extension 7897.

```
change station 7887
                                                            Page 1 of
                                  STATION
                                        Lock Messages? n
Extension: 7887
                                                               BCC: 0
    Type: CallrID
                                        Security Code:
                                                                TN: 1
                                      Coverage Path 1: 1
    Port: 01A0201
                                                               COR: 1
    Name:
                                      Coverage Path 2:
                                                                cos: 1
                                      Hunt-to Station: 7897
                                                              Tests? y
STATION OPTIONS
            Loss Group: 1
                                            Message Waiting Indicator: led
    Off Premise Station? n
                                                    Message Lamp Ext: 7887
                                                   Display Caller ID: y
                                 Caller ID Message Waiting Indication? n
```

You would repeat this administration for each telephone in the hunting group.

### Administering Station Hunt Before Coverage

Use the **change system-parameters coverage-forwarding** command, Page 1, to enable or disable Station Hunt Before Coverage.

```
change system-parameters coverage-forwarding
                                                                Page 1 of
               SYSTEM PARAMETERS - CALL COVERAGE/CALL FORWARDING
CALL COVERAGE/FORWARDING PARAMETERS
        Local Cvg Subsequent Redirection/CFWD No Ans Interval (rings): 2
      Off-Net Cvg Subsequent Redirection/CFWD No Ans Interval (rings): 2
                        Coverage - Caller Response Interval (seconds): 4
   Threshold For Blocking Off-Net Redirection of Incoming Trunk Calls: 1
COVERAGE
                                      Keep Held SBA At Coverage Point? y
External Cvg Treatment For G3 Transferred Calls to G2 Supporting AUDIX? n
      Immediate Redirection on Receipt of PROGRESS Inband Information? n
                                            Maintain SBA At Principal? y
                                         Station Hunt Before Coverage? y
FORWARDING
                                                Call Forward Override? n
                                            Coverage after Forwarding? y
```

129

#### Considerations

There are some considerations when setting up suite telephones.

 Automatic Selection of DID Numbers and Custom Selection of VIP DID Numbers for Guest Rooms

If Automatic Selection of DID Numbers or Custom Selection of VIP DID Numbers is active, a DID number is assigned only to the primary extension (the one that appears in the check-in message), not to all of the secondary hunt-to extensions.

### Automatic Wakeup

An Automatic Wakeup will be set and delivered only for the extension dialed, not the hunt-to extensions. If the wakeup call is placed and the telephone is busy, the wakeup call is retried two more times at 5-minute intervals.

#### Call Coverage

If Station Hunt Before Coverage is active, a call to a busy telephone tries to terminate to the hunt-to telephone before going to coverage. If the call goes to coverage, it goes to the coverage of the originally-dialed number. This is true unless the dialed number is an XDID number, and then the call goes to the coverage of the non-XDID telephone found in the XDID's hunt-to field.

#### Call Detail Recording

Calls made from any of the secondary suite telephones will record the extension that placed the call, not the primary suite extension. Billing for calls from secondary extensions must be coordinated with the call accounting system vendor.

#### Check-In

If the primary extension or any of the secondary extensions are already in the checked-in state, the room will not be checked in, and the message "Room Already Occupied" will display.

#### Check-Out

If the primary extension is not in the occupied state, the message "Room Already Vacant" is displayed, and no rooms are checked out. If any secondary extensions are in the vacant state, all extensions will be checked out, and "Check Out Complete" is displayed.

#### Controlled Restrictions

When a controlled restriction is applied to the primary extension, the restriction is applied to all secondary extensions. This applies to restrictions done from the PMS, the attendant console, or from an authorized telephone.

130

### Dial by Name

Secondary extensions that are checked in as part of a suite have an asterisk (\*) inserted before the name that is stored in the names database. This prevents someone from using Dial by Name to access a secondary extension; only the primary extension can be accessed. However, when a guest calls the attendant or a display telephone from one of the secondary extensions, the guest name (with the asterisk in front of it) displays.

#### Do Not Disturb

When one of the telephones in a suite of telephones has Do Not Disturb activated, calls to that telephone go to intercept treatment, not to the next hunt-to telephone in the suite.

## Housekeeping Status Updates

When room status is updated by housekeeping, it should be done from the primary extension for that room in order to be properly recorded. If housekeeping updates the status from the secondary extensions in the suite, the status for the suite (the primary extension) will not be updated.

#### Mailboxes

Mailboxes on the INTUITY system must be created manually for suites of rooms.

#### Message Waiting Lamps

Messages left for the primary extension do not light the message waiting lamps of the secondary extensions unless the Message Lamp Ext field for the secondary extensions contains the primary extension. In some cases, the customer will want each telephone to have its own message waiting lamp. In other cases, the customer will want a single message waiting lamp for all telephones in a suite.

131

## PMS Synchronization

In some cases, the PMS database and the switch database may get out-of-sync, and the telephones in a suite may not have the same status. If this happens, front desk personnel may have to check out the room (saving any messages for that room) and then retry the check-in.

During a database swap, if the PMS sends an extension that should be checked in but that is not currently checked in, all extensions in the hunt-to chain are updated along with the primary extension, regardless of their current state.

During a Room Change, the information for the old primary extension and secondary hunt-to extensions is cleared. All of the old information is inserted for the new room number.

During a Room Swap, the system will change the guest name and coverage path between the two rooms for the primary extension and the secondary extensions.

#### Send All Calls

When a telephone has Send All Calls active, and the telephone is called, the call goes directly to coverage, and no station hunting is done. If a hunt-to telephone has Send All Calls active, it is skipped in the hunt-to chain.

132

## Mailboxes for Guest Rooms (INTUITY)

Guest room mailboxes are handled differently depending on which type of messaging link is used between the switch and the INTUITY.

When using TCP/IP or X.25 signaling, messages are sent between the PMS and the INTUITY system to automatically create guest room mailboxes when the PMS checks in a guest. No manual intervention is required.

When using Mode Code, you must manually create a mailbox for each guest room and leave the mailbox open at all times. This procedure is described in the INTUITY Lodging Release 4 Administration document or on the INTUITY Messaging Solutions Release 5 Documentation (CD). You must also use the Lodging Administration > System Parameter Administration command and set the Lamps ON For New Messages Only field to No. This means that the customer must clear messages manually every time a guest checks out. Instructions for this are also found in these documents.

When mailboxes are created, an \* (asterisk) or 0 (zero) in the Guest Password field allows access to anyone checking that mailbox for messages. The system will not prompt the user for a password. If a # (pound or hash) is in the Guest Password field, guests can access their voice mailboxes only from their rooms until the guest assigns a valid password to the account. After assigning a password, guests can then get their messages from any location.

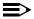

#### NOTE:

The asterisk is the default password for a PMS-initiated check-in when the PMS does not send a password to the switch in stand-alone mode. The pound (or hash) symbol is the default password for a PMS-initiated check-in when the PMS does not send a password to the switch in the integrated switch link mode. See "INTUITY Lodging-to-PMS Translations" on page 195 for more information.

If the guest mailbox has the Allow Personal Greeting field enabled, a guest can create a personal greeting, and also change his or her password when accessing his or her mailbox. A password must be four digits, non-sequential, non-repetitive, and not the same number as the room number.

133

### **Recorded Announcements (Switch)**

Use the **change announcements** command to assign extension numbers to be used for recorded announcements. You can have up to 16 different recordings per Integrated Announcements circuit pack. The maximum recording time per circuit pack is 256 seconds (TN750) or 512 seconds (TN750B or TN750C). The extensions used for recorded announcements must already be administered in the dialing plan but cannot be used for any other purpose (such as stations or directory numbers).

| hange         | anno | uncements  |     | ANI | NOUNCEMENTS/AUDIO SOURCES |   |      | Page | е   | 1 of   | 8 |
|---------------|------|------------|-----|-----|---------------------------|---|------|------|-----|--------|---|
| nn.<br>Io. Ez | xt.  | Type       | COR | TN  | Name                      | Q | QLen | Pro  | Rat | e Port |   |
| .: 38         | 80   | integrated | 1   | 1   | Wakeup                    | n | N/A  | n    | 32  | 01A14  |   |
| 38            | 81   | integrated | 1   | 1   | 1st Auto Atnd             | n | N/A  | n    | 32  | 01A14  |   |
| 38            | 82   | integrated | 1   | 1   | Dial Extension            | n | N/A  | n    | 32  | 01A14  |   |
| : 38          | 83   | integrated | 1   | 1   | Directory                 | n | N/A  | n    | 32  | 01A14  |   |
| :             |      |            | 1   | 1   |                           | n |      |      |     |        |   |
| :             |      |            | 1   | 1   |                           | n |      |      |     |        |   |
| ':            |      |            | _   | 1   |                           | n |      |      |     |        |   |
| :             |      |            | _   | 1   |                           | n |      |      |     |        |   |
| ):            |      |            | 1   | 1   |                           | n |      |      |     |        |   |
| .0:           |      |            | _   | 1   |                           | n |      |      |     |        |   |
| 1:            |      |            | _   | 1   |                           | n |      |      |     |        |   |
| 2:            |      |            | _   | 1   |                           | n |      |      |     |        |   |
| 3:            |      |            | _   | 1   |                           | n |      |      |     |        |   |
| 4:            |      |            | _   | 1   |                           | n |      |      |     |        |   |
| .5:           |      |            | _   | 1   |                           | n |      |      |     |        |   |
| .6:           |      |            | 1   | 1   |                           | n |      |      |     |        |   |

Once you have designated which extensions will be used for recorded announcements, use the following procedures to record and test the announcements. You must record the announcements from the attendant console or from a station that has console permissions. It is recommended that you have a hotel employee record the announcements so the same person can be used for later changes or additions.

To record each of the announcements, do the following:

- 1. Go off-hook, and dial the Announcement FAC .
- Dial the extension number of the announcement you want to record.
   If an announcement session is already in progress, or if announcements are being saved or restored, you will hear reorder tone. Try again later.
- Press 1, and record after the tone.
   If the announcement already exists and is marked "protected" in the announcements screen, you will hear intercept tone.

134

Hang up when finished recording the message.

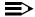

#### NOTE:

The system records the sound of the receiver returning to the station. Press the switchhook with your finger, press [Drop], or hang up gently.

- After waiting 15 seconds, dial the extension number of the announcement 5. you just recorded.
- Listen to the recording. If you need to record the message again, repeat 6. this procedure. If the message is satisfactory, hang up, and repeat this procedure to record the other announcements.

To delete a recorded announcement, do the following:

- 1. Go off-hook at a station, and dial the Announcement FAC .
- 2. Dial the extension number of the announcement you want to delete.
- 3. Press 3.

Confirmation tone is heard, and the announcement is deleted.

- 4. Hang up.
- 5. Use the change announcements command to delete the announcement extension.

If your system uses the TN750 or TN750B circuit packs, you must manually save the announcements recorded on those circuit packs. Use the save announcements command. If you do not save the announcements, all announcements recorded since the last save will be lost if the system loses power, or if the TN750 or TN750B circuit packs are removed from the system.

If your system uses only the TN750C circuit pack, saving the announcements is not required. The TN750C has on-board memory for all announcements.

Use the change system-parameters hospitality command to administer options associated with recorded announcements. On Page 2, administer the following:

Use the Announcement Type field to indicate the type of automatic wakeup announcement the hotel guest will receive. Allowable entries are as follows:

| Valid entries    | Usage                                                                                                    |  |  |  |
|------------------|----------------------------------------------------------------------------------------------------|--|--|--|
| external         | Applicable when using an announcement adjunct. If <b>external</b> is used, complete the <b>Auxiliary Board for Announcement</b> field.                                                                                                    |  |  |  |
| integrated       | Applicable when using the TN750B or TN750C announcement circuit packs. If integrated is used, complete the Integrated Announcement Extension field. The extension you enter must be a valid integrated announcement extension (administered on the Recorded Announcements screen) or a VDN. If you enter an invalid extension, the switch displays an error message. |  |  |  |
| mult-integ       | Applicable when using the TN750B or TN750C announcement circuit packs. If mult-integ is used, complete the Default Announcement Extension field. The extension you enter must be a valid integrated announcement extension (administered on the Recorded Announcements screen) or a VDN. If you enter an invalid extension, the switch displays an error message.    |  |  |  |
| voice- synthesis | If voice-synthesis is used, complete the <b>Announce-ment Ports</b> field.                                                                                                    |  |  |  |
| music-on-hold    | If music-on-hold is used, no other field appears.                                                                                                    |  |  |  |
| silence          | If silence is used, no other field appears.                                                                                                    |  |  |  |

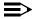

#### NOTE:

One of the following four fields appears depending on what data is entered in the Announcement Type field.

- The Auxiliary Board for Announcement field appears only when the external announcement type is used. This indicates the equipment location of an auxiliary trunk circuit that connects to the external announcement equipment.
- The Integrated Announcement Extension field appears only when the integrated announcement type is used. This indicates the wakeup announcement extension when using the integrated announcement circuit pack.

136

- The Default Announcement Extension field appears only when the mult-integ announcement type is used. This indicates the default wakeup announcement extension when using the integrated announcement circuit pack.
- The Announcement Ports field appears only when the voice-synthesis announcement type is used. For the voice-synthesis announcement type, this indicates the equipment location of two ports on a voice synthesizer circuit pack.
- The Length of Time to Remain Connected to Announcement field indicates the length of time, in seconds, that a hotel guest will be connected to an announcement. This applies only after the guest has heard the announcement completely one time, and then continues to listen.

```
change system-parameters hospitality
                                                              Page 2 of
                                                                            3
                             HOSPITALITY
           Dual Wakeups? y Daily Wakeup? y
                                               VIP Wakeup? y
                                 VIP Wakeups Per 5 Minutes: 5
                         Room Activated Wakeup With Tones? y
                   Time of Scheduled Wakeup Activity Report:
                    Time of Scheduled Wakeup Summary Report:
          Time of Scheduled Emergency Access Summary Report:
                                         Announcement Type: mult-integ
                             Default Announcement Extension: 380
         Length of Time to Remain Connected to Announcement: 30
            Extension to Receive Failed Wakeup LWC Messages: 399
           Routing Extension on Unavailable Voice Synthesis:
                   Display Room Information in Call Display? n
                        Automatic Selection of DID Numbers? y
                        Custom Selection of VIP DID Numbers? y
                                Number of Digits from PMS:
                                          PMS Sends Prefix? n
                     Number of Digits in PMS Coverage Path: 3
                                    Digit to Insert/Delete:
```

For more information about recorded announcements, see Managing Announcements in the *DEFINITY ECS Administrator's Guide*. For information about multiple music-on-hold sources, see the Tenant Partitioning section of the *DEFINITY ECS Administrator's Guide*.

## **Emergency Access to Attendant (Switch)**

Use the **display system-parameters customer-options** command, Page 3, to verify that the Emergency Access to Attendant feature is enabled. This feature can only be enabled with the *init* login ID. Contact technical support or your COE if you do not have permission to make this change.

Use the **change system-parameters features** command to administer parameters for the Emergency Access to Attendant feature.

- Time before Off-hook Alert This is the system delay after a user goes off-hook before the attendant is notified of the condition.
- Emergency Access Redirection Extension Enter a backup extension that can receive off-hook alert calls.
- Number of Emergency Calls Allowed in Attendant Queue Enter the number of off-hook alert calls that you wish to allow at any one time in the attendant queue.
- You must also administer the feature access code (see page 86) and the Off-Hook Alert option for the appropriate COS (see page 89).

```
Page 3 of 10
change system-parameters features
                       FEATURE-RELATED SYSTEM PARAMETERS
                    Reserved Slots for Attendant Priority Queue: 5
                                    Time before Off-hook Alert: 10
                         Emergency Access Redirection Extension: 195
           Number of Emergency Calls Allowed in Attendant Queue: 5
                                           Call Pickup Alerting? n
                    Temporary Bridged Appearance on Call Pickup? y
                                 Call Pickup on Intercom Calls? y
                                          Directed Call Pickup? n
                                    Extended Group Call Pickup: none
              Deluxe Paging and Call Park Timeout to Originator? y
  Controlled Outward Restriction Intercept Treatment: attendant
 Controlled Termination Restriction (Do Not Disturb): attendant
           Controlled Station to Station Restriction: attendant
AUTHORIZATION CODE PARAMETERS
                                  Authorization Codes Enabled? y
                                     Authorization Code Length: 7
                         Authorization Code Cancellation Symbol: #
                                        Attendant Time Out Flag? n
                                    Display Authorization Code? y
                Controlled Toll Restriction Replaces: none
```

138

## **Crisis Alert (Switch)**

Crisis Alert is a feature that sends a message to one or more attendant consoles, one or more digital display telephones, and to as many as three digital, numeric pagers when a guest or employee places a call to an emergency service agency (for example, 911). The message will help personnel identify where the emergency has occurred at the property.

To ensure that the Crisis Alert feature operates properly, you must administer ARS patterns to accept any combination of digits that guests could possibly dial while trying to dial the emergency service agency, and route the call to the correct location. For example, some guests might dial 9 (for an outside line) and then 911. Other guests may only dial 911. Without the correct routing patterns, the call will not go through. These screens show two examples of how this routing can be administered.

Assign a routing pattern and the **airt** Call Type to the desired emergency service access code. For example, if your emergency service access code is 911, assign the 911 digit string to a routing pattern, and assign it the **airt** Call Type. This takes care of the condition when the guest dials 9 (for local access) and then 911. If a guest only dials 911, you also want the call to route to the emergency service agency. You must assign a dialed string of 11 with a different routing pattern that removes the dialed digits 11 and inserts the dialed digit string 911. The following screens show these two examples administered as part of the ARS Digit Analysis Table.

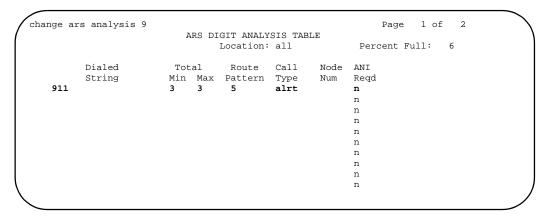

Use the **change route-pattern** command to assign a routing pattern for the emergency service access code. In this first example, Preference 1 of Pattern 5 is used when guests dial 9911 (9 for the ARS access code, and 911 for the emergency service agency).

```
change route-pattern 5
                                                               Page 1 of
                                                                            1
                          Pattern Number: 5
 Grp. FRL NPA Pfx Hop Toll No. Del Inserted
                                                                         IXC
 No.
              Mrk Lmt List Digits Digits
1: 5
                                                                 user
2:
                                                                 user
3:
                                                                 user
4:
                                                                 user
5:
                                                                 user
6:
                                                                 user
   BCC VALUE TSC CA-TSC ITC BCIE Service/Feature
                                                                No Numbering LAR
  0 1 2 3 4 W
                                                                Dgts Format
                   Request
                                                             Subaddress
1: y y y y y n
               n
                               rest
                                                                       none
2: y y y y y n
                n
                               rest
                                                                       none
3: y y y y y n
                n
                               rest
                                                                       none
4: y y y y y n
                n
                               rest
                                                                       none
5: y y y y y n
                n
                               rest
                                                                        none
6: y y y y y n
                n
                               rest
                                                                        none
```

In this second example, Preference 1 of Pattern 6 is used when guests dial 911. Pattern 6 deletes the two digits dialed (11) after the ARS access code (9) and inserts the caller's intended digit string (911).

```
change route-pattern 6
                                                        Page
                                                              1 of
                                                                    1
                       Pattern Number: 6
 Grp. FRL NPA Pfx Hop Toll No. Del Inserted
                                                                  TXC
       Mrk Lmt List Digits Digits
 No.
1: 5
                          2
                                                      user
2:
                                                          user
3:
                                                          user
4:
                                                          user
5:
                                                          user
6:
   BCC VALUE TSC CA-TSC ITC BCIE Service/Feature
                                                         No Numbering LAR
  0 1 2 3 4 W Request
                                                        Dqts Format
                                                     Subaddress
1: yyyyyn n
                           rest
                                                                none
2: yyyyyn n
                           rest
                                                                none
3: yyyyyn n
                           rest
                                                                none
4: yyyyyn n
                           rest
                                                                none
5: yyyyyn n
                           rest
                                                                none
6: y y y y y n
                            rest
                                                                none
```

Crisis Alert can notify attendant consoles, digital display telephones, and digital, numeric pagers. If you are setting up Crisis Alert to notify one or more display telephones, use the **change system-parameters crisis-alert** command to indicate whether every designated display telephone user must respond to the crisis notification, or whether only one user must respond.

Use this same command to administer the Crisis Alert to Pager options.

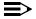

#### NOTE:

You should never set up Crisis Alert to Pager as your only option. When using the Crisis Alert to Pager option, always set up at least one attendant console or telephone to receive the same crisis alert messages.

The options for Crisis Alert to Pager include the following:

- Alert Pager Enter y to enable Crisis Alert to Pager. When this field is enabled, the other fields display. If you want to temporarily disable this feature, enter n. This will cause the fields to disappear, but any data in the fields will be displayed the next time you enable the feature.
- Originating Extension Enter a valid extension from the dial plan.
- Crisis Alert Code Enter a distinctive code that identifies this page as an emergency call from the property. For example, you might use 911 in the United States.

- Retries Enter the number of times (0 to 10) the system will attempt to send the alert message if the call was unsuccessful.
- Retry Interval Enter the amount of time between retries. You may enter a value from 30 to 60 seconds.
- Main Number Enter the LDN for the property, or a number that the user would call to respond to the crisis alert page. This is an optional field, and can be up to 15 digits, including one or more # digits at the end of the number.
- Pager Numbers and PIN Enter at least one, and up to three different pager numbers. Each pager number can be up to 15 digits long. If needed, enter personal ID numbers (PIN) for each pager number. PINs can also be up to 15 characters long. For the PIN, the letter **p** adds a pause interval before sending the PIN. The characters \* and # may also be part of the PIN.
- DTMF Duration Enter a value (from **20** to **2550** msec) for the duration of the DTMF tones, and the amount of pause between the tones. The default for each is 100 msec. This value may need to be adjusted depending on trunking requirements.

```
change system-parameters crisis-alert
                                                                  Page 1 of
                      CRISIS ALERT SYSTEM PARAMETERS
ALERT STATION
   Every User Responds? y
          Alert Pager? y
 Originating Extension: 3000
     Crisis Alert Code: 999
              Retries: 3
        Retry Interval: 60
          Main Number: 555-3000
                        Pager Number
                                            Pin Number
                      1: 623-577-1353
                                          1:
                                           2:
                 DTMF Duration - Tone (msec): 100 Pause (msec): 100
```

Based on the above example, the person with pager number 623-577-1353 will receive crisis alerts that will display "999 3000 555-3000."

## Trunk Groups (Switch)

Use the **add trunk-group** command to assign each trunk group. For more information on administering trunk groups, including CAMA 911 emergency trunks, see the *DEFINITY ECS Administrator's Guide*.

- COR Each trunk group must have a COR.
- CDR Reports Enter **y** for every trunk group that the customer wishes to record. Usually, only outgoing trunk groups are recorded.
- Dial Access Enter n.

```
Page 1 of 11
add trunk-group 1
                                        TRUNK GROUP
  Group Number: 1 Group Type: co CDR Reports: y
Group Name: Outside Call COR: 20 TN: 1 TAC: 710
Direction: two-way Outgoing Display? n
Dial Access? n Busy Threshold: 10 Night Service:
ueue Length: 0 Country: 1 Incoming Destination: attd
Group Number: 1
Direction: two .... Busy Tr
Dial Access? n Busy Tr
Queue Length: 0 Country: 1
Comm Type: voice Au
Trur
                                            Auth Code? n Digit Absorption List:
                                         Trunk Flash? n Toll Restricted? y
TRUNK PARAMETERS
              Trunk Type: ground-start
     Outgoing Dial Type: tone
                                                                            Cut-Through? n
                                                Disconnect Timing(msec): 500
     Trunk Termination: rc
               Auto Guard? n Call Still Held? n
                                                                   Sig Bit Inversion: none
     Analog Loss Group: 6
                                                                  Digital Loss Group: 11
                                          Trunk Gain: high
 Disconnect Supervision - In? y Out? n Cyclical nume. , Receive Answer Supervision? n
```

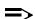

#### NOTE:

When a call accounting package is first installed, the set of extensions and trunks administered on the switch is coordinated with the call accounting vendor. If extensions and trunks are added at a later date, the call accounting vendor must be notified so changes can be added to the call accounting package.

143

# **Assigning DID Numbers to Guest Rooms** (Switch)

Front desk personnel can assign a DID number to a guest room when the guest checks in, or at any time during the guest's stay. A DID number gives the guest a direct phone number to his or her room that can be shared with family or business associates. A DID number also enhances guest security by allowing people to contact guests without giving out the guest room number. The DID number can be dialed as an extension from within the property, or as a 7- or 10-digit number by callers outside of the property. These numbers are selected from a block of DID numbers purchased by the customer from the customer's local telephone company.

DID numbers can be assigned to guest rooms using two different features:

- Automatic Selection of DID Numbers, or
- Custom Selection of VIP DID numbers.

Automatic Selection of DID Numbers allows the switch to automatically assign a DID number to a guest room when the guest checks in. The switch selects the DID numbers from an administered set of DID numbers that have been designated for automatic assignment. The numbers are selected on a rotating basis, with the oldest DID number assigned with each new check-in. After the switch assigns a DID number, the number can be viewed and changed manually from an attendant console or backup telephone. The pool of DID numbers used for this feature is separate from the pool of numbers used for the Custom Selection of VIP DID Numbers feature.

Custom Selection of VIP DID Numbers allows the switch to assign a special DID number to a guest room when a guest checks in. The front desk personnel select the DID numbers from an administered set of DID numbers that have been designated for custom, or repeat, assignment. This feature is used for VIP guests that wish to have the same DID number every time they check in to the property. After a DID number is assigned, the number can be viewed and changed manually from an attendant console or backup telephone. The pool of DID numbers used for this feature is separate from the pool of numbers used for the Automatic Selection of DID Numbers feature.

These features work when checking in either from the attendant console or backup telephone, or when checking in using a PMS, as long as the PMS software has been updated to use this feature. The switch PMS messages have been changed to allow the PMS to request a DID number, which the switch sends as part of the check-in response (automatic selection) or as a separate message (custom selection). See the *GuestWorks and DEFINITY ECS Property Management System Interface Specifications* (555-231-601, Issue 3 or later) for more details.

144

To administer this feature, do the following:

- Enable the Automatic Selection of DID Numbers and the Custom Selection of VIP DID Numbers features.
- Assign one block of extensions to be used as automatic DID numbers and a different block of extensions to be used as custom DID numbers.
- Assign VIP Check-In, DID View, and DID Remove buttons on the attendant console and backup telephones.

## **Enabling Automatic and Custom Selection** of DID Numbers

Use the **change system-parameters hospitality** command, Page 2, to enable these features. You can have Automatic Selection of DID Numbers enabled without using Custom Selection of VIP DID Numbers, but you cannot have Custom Selection of VIP DID Numbers without enabling Automatic Selection of DID numbers.

```
Page 2 of 3
change system-parameters hospitality
                             HOSPITALITY
           Dual Wakeups? y Daily Wakeup? y
                                               VIP Wakeup? y
                                  VIP Wakeups Per 5 Minutes: 5
                          Room Activated Wakeup With Tones? y
                   Time of Scheduled Wakeup Activity Report: 12:00:am
                    Time of Scheduled Wakeup Summary Report: 12:30:am
          Time of Scheduled Emergency Access Summary Report: 12:45:am
                                          Announcement Type: silence
         Length of Time to Remain Connected to Announcement: 30
            Extension to Receive Failed Wakeup LWC Messages: 399
           Routing Extension on Unavailable Voice Synthesis:
                   Display Room Information in Call Display? n
                        Automatic Selection of DID Numbers? y
                        Custom Selection of VIP DID Numbers? y
                                Number of Digits from PMS:
                                          PMS Sends Prefix? n
                     Number of Digits in PMS Coverage Path: 3
                                    Digit to Insert/Delete:
```

145

## Assigning the DID Numbers

Use the **add station XXXX** command to assign the DID numbers. Use a block of unassigned extensions from the switch numbering plan. The DID numbers must match the DID numbers assigned by the customer's telephone company. To maintain consistency, the extension length on the switch must match the extension length of the DID numbers assigned by the telephone company.

The quantity and management of DID numbers assigned is up to the customer. The customer may want to limit the quantity of DID numbers assigned, or have the ability to give out a DID number to every guest. If the customer wants to use both automatic and custom selection of DID numbers, they must have one set of automatic DID numbers and another set of custom DID numbers. When assigning the DID numbers, do not use a COS that has the Client Room feature enabled. This prevents someone from accidentally checking in or checking out a DID telephone number.

The following examples show and XDID and XDIDVIP station assignment.

| add station 6000 | STATION            | Page 1 of 1 |   |
|------------------|--------------------|-------------|---|
| Extension: 6000  |                    | BCC: 0      |   |
| Type: xdid       |                    | TN: 1       |   |
|                  | Coverage Path 1: 5 | COR: 1      |   |
| Name:            | Coverage Path 2:   | COS: 10     |   |
|                  | Hunt-to Station:   |             | ) |
| \                |                    |             |   |

| add station 6224 | STATION            | Page 1 of 1 |   |
|------------------|--------------------|-------------|---|
|                  |                    |             |   |
| Extension: 6224  |                    | BCC: 0      |   |
| Type: xdidvip    |                    | TN: 1       |   |
|                  | Coverage Path 1: 5 | COR: 1      |   |
| Name:            | Coverage Path 2:   | COS: 10     |   |
|                  | Hunt-to Station:   |             |   |
| <b>\</b>         |                    |             |   |
|                  |                    |             | _ |

When you first assign the DID numbers, the <code>Hunt-to</code> Station field does not have an assignment (it is a display-only field). When a DID number is assigned to a guest room extension when the guest checks in, that guest room extension is then displayed in the <code>Hunt-to</code> Station field of the assigned DID number. Use the <code>list station type xdid</code> or <code>list station type xdidvip</code> commands to list the DID number assignments.

After you assign one DID number, use the **duplicate station XXXX** command to create the rest of your DID numbers. Duplication can be used for only one station type at a time (XDID or XIDVIP, but not both at the same time).

146

## **Assigning DID Number Feature Buttons**

Assign the following feature buttons to use the DID number features:

- did-view
- did-remove
- vip-chkin.

These buttons can be assigned to attendant consoles and backup telephones with console permissions. See "Attendant Console Button Layouts (Switch)" on page 106 and "Backup Telephone Button Layouts (Switch)" on page 116 for more information.

#### Considerations

Call Coverage

Calls using a DID number will cover to the guest's coverage path as if the guest's extension was dialed.

Call Coverage for Unassigned DID Numbers

Assign a special Call Coverage path for all DID numbers. This coverage should terminate to the attendant or to a recording stating that the number dialed is no longer in use. When the DID number is assigned to a guest room, the coverage follows the path for that guest. When the DID number is not being used, the call will go to the attendant or to a recording.

If the coverage goes to a special mailbox on the voice mail system, you can administer the system so the caller can dial 0 to get the front desk. For example, the recording could say "Thank you for calling the ABC Hotel. The guest you have called is no longer available at this number. Please press 0 for assistance."

Call Detail Recording

Incoming calls are recorded for the DID number, not the room extension number. Billing for incoming calls to DID numbers must be coordinated with the call accounting system vendor.

Call Vectoring

You cannot route a vector step to an **xdid** or **xdidvip** station type.

Collect Calls

In general, collect calls to DID guest room numbers should not be allowed. Check with your local telephone company to see if the incoming trunks can be administered to deny collect calls to the guest rooms.

Issue 1 November 2000

Translations and Testing

Miscellaneous Translations

147

#### Number Rotation for Automatic Selection of DID Numbers

Initially, the DID numbers are assigned during check-in in the order in which they were administered on the switch. Over time, that order will become more random, depending on the length of each guest's stay.

This rotation of numbers is not used for Custom Selection of VIP DID Numbers since those numbers are manually assigned.

#### Save Translations

The DID number assignments are saved in translations (either when done manually or during the automatic save every night). Any system resets of level 3 or higher will lose DID number check-in assignments since the last save.

148

## **Automatic Wakeup Options (Switch)**

Automatic Wakeup is a standard feature when hospitality is enabled on the Customer Options form. In addition to the standard single wakeup option set up by front desk personnel, the following options are available for the Automatic Wakeup feature:

Dual Wakeup

Dual wakeup calls can be set up by front desk personnel, or by the guest when using the Wakeup Activation via Tones feature.

Daily Wakeup

Daily wakeup calls can only be set up by front desk personnel.

VIP Wakeup, including the maximum number of VIP Wakeup requests allowed during a 5-minute interval

VIP wakeup calls can only be set up by front desk personnel.

Wakeup Activation via Tones

This feature allows a guest to set up wakeup calls without having to use the Speech Synthesizer circuit pack.

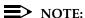

If Wakeup Activation via Tones is enabled, the wakeup feature provided by a Speech Synthesizer circuit pack is disabled from service.

If a wakeup call is not acknowledged by the guest answering the call, the switch keeps track of these failed wakeups. Use the Extension to Receive Failed Wakeup LWC Messages field to assign a message waiting lamp to notify front desk personnel when this happens. See more about this in "Attendant Console Button Layouts (Switch)" on page 106 and "Backup Telephone Button Layouts (Switch)" on page 116.

149

■ The speech synthesizer circuit pack allows a guest to set up a wakeup call. If the speech synthesizer is unavailable (busy or out of service), you can administer a backup extension that will receive those wakeup call requests so that they can still be entered into the system. Use the Routing Extension on Unavailable Voice Synthesis field to administer a front desk extension that can take those wakeup requests.

```
change system-parameters hospitality
                                                               Page
                                                                     2 of
                                                                             3
                             HOSPITALITY
           Dual Wakeups? y Daily Wakeup? y
                                                VIP Wakeup? y
                                 VIP Wakeups Per 5 Minutes: 5
                          Room Activated Wakeup With Tones? y
                   Time of Scheduled Wakeup Activity Report:
                    Time of Scheduled Wakeup Summary Report:
          Time of Scheduled Emergency Access Summary Report:
                                          Announcement Type: mult-integ
                             Default Announcement Extension: 380
         Length of Time to Remain Connected to Announcement: 30
            Extension to Receive Failed Wakeup LWC Messages: 399
           Routing Extension on Unavailable Voice Synthesis: 300
                   Display Room Information in Call Display? n
                         Automatic Selection of DID Numbers? y
                        Custom Selection of VIP DID Numbers? y
                                 Number of Digits from PMS:
                                          PMS Sends Prefix? n
                     Number of Digits in PMS Coverage Path: 3
                                    Digit to Insert/Delete:
```

150

## Call Vectoring (Switch)

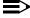

#### NOTE:

If you use a vector to route calls to a location outside of your hotel, the COR of the vector must route using its own ARS restricted partition to prevent toll fraud, and the Facility Restriction Level (FRL) should be set to 0.

The Call Vectoring feature is used to set up the Automated Attendant feature for incoming calls to the hotel. Coordinate this administration with your customer. To set up an automated attendant, you will need a recorded announcement circuit pack (TN750C), and you will need to record announcements (see page 133).

You must first assign a vector directory number (VDN) using the add vdn XXXX command. The extension number XXXX is an unused extension on the switch. You can have up to 20 VDNs depending on the capacity of the system (R8csi/si is 10; R8r is 20). One of the VDNs is usually the published telephone number for the hotel. A second VDN could be used by hotel guests to provide a menu of information about hotel services and events. After you add a VDN, you can later change the VDN if needed. For more information about vectors, see the DEFINITY BCS and GuestWorks Call Vectoring Guide.

The next step is to create the vector used by callers to access different numbers at the hotel. The following example shows an auto-attendant vector.

```
change vector 1
                                                                                    Page 1 of 3
                                             CALL VECTOR
 Number: 1
                                       Name auto-attd-1
                      Attendant Vectoring? n
                                                                     Lock? n
     Basic? y EAS? n G3V4 Enhanced? n ANI/II-Digits? n ASAI Routing? n
 Prompting? y LAI? n G3V4 Adv Route? n CINFO? n BSR? n Holidays? y
01 wait-time 2 secs hearing ringback 02 collect 1 digits after announcement 381
03
                   number 0 with cov n if digit number 105 with cov n if digit step 12 if digits = ?
03
04 route-to number 0
05 route-to number 105
06 goto step 12 if digits
07 route-to number 699
08 goto step 20 if digits
09 goto step 16 if digits
                                                                                            = 0
                                                 with cov n if digit
                                                          =
                                                                     5
10 route-to
                                                 with cov n if unconditionally
                  number 0
11
```

```
change vector 1
                                                                                       2 of
                                                                                Page
                                       CALL VECTOR
                3 digits after announcement 382
12 collect
12 collect 3 digits after annound digits with coverage y 14 route-to number 0
                                           with cov n if unconditionally
15
                step 2 if unconditionally
16 goto
17
18
19
20 collect
               3 digits after announcement 383
21 goto
                 step 13 if unconditionally
22
```

#### This vector does the following:

- 1. The caller hears ringback for 2 seconds.
- Announcement 381 plays. This announcement asks callers to do one of the following:
  - Press ① or wait if they want the front desk; if they press ② or wait for the timeout, they are routed to the front desk.
  - Press 1 if they want the reservation desk; if they press 1, they are routed to extension 105, which is the reservations desk.
  - Press 2 if they know the guest room extension; if they press 2, they are routed to announcement 382, which tells them to dial the guest room extension.
  - Press 3 if they want to retrieve their voice messages; if they press
     3, the call is routed to the voice messaging system.
  - Press ④ if they know the department they wish to access (such as catering); if they press ④, they are routed to announcement 383, which gives them a listing of several extensions at the hotel that they can dial directly.
  - Press 5 to start over again; if they press 5, the caller hears announcement 381, which repeats all of the options.
  - If the caller dials anything else, the call is routed to the front desk.

152

## Attendant Vectoring (Switch)

Attendant Vectoring enables a set of commands used to write vectors for calls routed to attendant consoles. When Attendant Vectoring is enabled, all attendant seeking calls using a VDN are processed using the call vectors, not the normal attendant console "dial 0" call routing.

The main reason to use Attendant Vectoring is to allow flexible routing of attendant-seeking calls. If users are instructed to dial an attendant VDN, the call could be answered by an attendant, but it may also be covered to the voice mailbox of a night station. Training users to understand these different call routing options is something you should consider before using Attendant Vectoring.

If you use Attendant Vectoring and night service to route calls to a voice mail system, you can also use the Automatic Message Waiting feature to notify afterhours personnel that there are messages in the night service station mailbox by assigning an AMW lamp on one or more backup telephones. When personnel see that there are new messages, they can check those messages after hours and act upon them as needed.

Attendant vectors are set up no differently than regular vectors, except that you designate the vector as an attendant vector. The following screen shows an attendant vector.

```
Page 1 of
change vector 5
                                                                                 3
                                   CALL VECTOR
Number: 5
                               Name attd-vector
    Attendant Vectoring? y Lock? n
Basic? y EAS? n G3V4 Enhanced? n ANI/II-Digits? n ASAI Routing? n
Prompting? y LAI? n G3V4 Adv Route? n CINFO? n BSR? n Holidays? y
01 wait 0 secs hearing
02 goto step 8 if time-of-day is all 12:00 to 13:00
03 queue-to attd-group
04 goto step 8 if queue-fail
05 announcement 9000
06 wait 15 seconds hearing music
07 goto step 5 if unconditionally
08 queue-to attendant 6000
09 goto step 11 if queue-fail
10 wait 999 secs hearing ringback
11 route-to number 93035381000 with cov y if unconditionally
```

153

## Dial by Name (Switch)

The Dial by Name feature allows you to "dial" someone by entering the person's name from your touch-tone keypad. This feature is accessible by using the Call Vectoring feature and recorded announcements (see page 133) to create an auto-attendant procedure where one option allows callers to enter a person's name instead of the person's extension number. The system processes the name characters received, and, when a single match is found, the number is dialed automatically. For more information about Dial by Name and vectoring, see the DEFINITY BCS and GuestWorks Call Vectoring Guide. The Dial by Name feature is available only on GuestWorks and DEFINITY BCS.

You must first assign a VDN using the **add vdn XXXX** command. The extension number **XXXX** is an unused extension on the switch. You can have up to 20 VDNs depending on the capacity of the system (*R8*csi/si is 10; *R8*r is 20). The VDN used for Dial by Name would be the published telephone number for the hotel.

The next step is to create the vector that enables the Dial by Name feature. The following example shows a vector that includes steps for Dial by Name.

```
change vector 2

CALL VECTOR

Number: 2

Name: Dial by Name

Attendant Vectoring? y

Basic? y

EAS? n

G3V4 Enhanced? n

Prompting? y

LAI? n

G3V4 Adv Route? n

CINFO? n

BSR? n

Holidays? y

O1 wait-time

2 secs hearing ringback
02 collect

1 digits after announcement 381

03

04 route-to

number 0

with cov n if digit

= 0

05 route-to

number 105

with cov n if digit

= 1

06 goto

step 12 if digits

= 2

07 goto

step 21 if digits

= 3

08 goto

step 19 if digits

= 4

09 goto

step 16 if digits

= 5

10 route-to

number 0

with cov n if unconditionally

11
```

154

```
change vector 2
                                                                      Page 3 of
                                                                                     3
                                     CALL VECTOR
23 goto
               step 30 if nomatch
24 collect 11 digits after announcement 662 name2 with coverage y
26 goto
                step 30 if nomatch
27 collect
               2 digits after announcement 663
28 route-to name3 with coverage y
29 goto
               step 30 if nomatch
              1 digits after announcement 660 step 21 if digits = 1
30 collect
31 goto
               number 0
32 route-to
                                          with cov n if unconditionally
```

This Dial by Name vector does the following:

- The caller hears ringback for 2 seconds.
- 2. Announcement 381 plays. This announcement instructs the caller to do one of the following:
  - Press o or wait if the caller wants the operator; if the caller presses
     o or waits for the timeout, the caller is routed to the operator.
  - Press 1 if the caller wants the front desk; if the caller presses 1, the caller is routed to extension 105, which is the front desk.
  - Press ② if the caller knows the person's extension; if the caller presses ②, the caller is routed to announcement 382, which tells the caller to dial the person's extension.
  - Press 3 if the caller knows the person's name; if the caller presses
     3, the following sub-procedure occurs:
    - a. Announcement 661 plays requesting that the caller enter the first four letters of the person's last name.

If there is a single match, the call is redirected.

If there are multiple matches, continue with Step b.

If there is no match, go to Step d.

b. Announcement 662 plays requesting that the caller enter the rest of the person's last name, followed by the (#) key.

If there is a single match, the call is redirected.

If there are multiple matches, continue with Step c.

If there is no match, go to Step d.

c. Announcement 663 plays requesting that the caller enter the first two letters of the person's first name.

If there is a single match, the call is redirected.

If there is no match, continue with Step d.

- d. Since there are no matches, announcement 660 plays telling the caller that they can press 1 to try again, or press 0 to get an operator.
- Press ④ if the caller knows the department (such as housekeeping) the caller wishes to access. If the caller presses ④, the caller is routed to announcement 383, which gives the caller a listing of several departments that the caller can dial directly.
- Press 5 to start over again; if the caller presses 5, the caller hears announcement 381, which repeats all of the options.
- If the caller dials anything else, the call is routed to the operator.

Issue 1 November 2000

Translations and Testing Miscellaneous Translations

156

## Trunk-to-Trunk Transfer (Switch)

Use the change system-parameters features command to enable Trunk-to-Trunk Transfer only if it is requested by the customer. This feature is normally disabled because of the possibility of toll fraud.

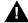

## A CAUTION:

If Trunk-to-Trunk Transfer is enabled, calls made to guest rooms can be transferred outside of the hotel, and toll charges may be lost for some calls.

```
1 of
                                                                             10
change system-parameters features
                                                               Page
                       FEATURE-RELATED SYSTEM PARAMETERS
                          Self Station Display Enabled? y
                               Trunk-to-Trunk Transfer: none
Automatic Callback - No Answer Timeout Interval (rings): 3
                  Call Park Timeout Interval (minutes): 10
   Off-Premises Tone Detect Timeout Interval (seconds): 20
                            AAR/ARS Dial Tone Required? y
                                    Music/Tone on Hold: music Port: 01B1101
         Music (or Silence) on Transferred Trunk Calls? no
                     DID/Tie/ISDN Intercept Treatment: attd
             Messaging Service Adjunct (MSA) Connected? n
Internal Automatic Answer for Attendant Extended Calls? n
             Automatic Circuit Assurance (ACA) Enabled? y
                                    ACA Referral Calls: local
                              ACA Referral Destination: attd
          ACA Short Holding Time Originating Extension: 3070
           ACA Long Holding Time Originating Extension: 3070
        Abbreviated Dial Programming by Assigned Lists? n
  Auto Abbreviated/Delayed Transition Interval (rings): 2
               Protocol for Caller ID Analog Terminals: Bellcore
Display Calling Number for Room to Room Caller ID Calls? n
```

Translations and Testing
Switch-to-INTUITY Translations

157

## **Switch-to-INTUITY Translations**

Table 11 is a checklist of the translations and tests that must be done to administer the switch-to-INTUITY link.

Table 11. Checklist for Switch-to-INTUITY Translations

| ~ | Description                                                                                               | Reference            |
|---|----------------------------------------------------------------------------------------------------|----------------------|
|   | Switch-to-INTUITY Messaging Link — Depending on the hardware, use only one of these three configurations: |                      |
|   | - TCP/IP signaling                                                                                        | page 158             |
|   | - X.25 signaling - Mode Code integration                                                                  | page 174<br>page 181 |
|   | Voice ports (switch)                                                                                      | page 183             |
|   | Hunt groups for the voice ports (switch)                                                                  | page 186             |
|   | Extensions for guest message retrieval (switch)                                                           | page 188             |
|   | Coverage paths to route calls to INTUITY AUDIX (switch)                                                   | page 189             |
|   | Voice port extensions, channels, and services (INTUITY)                                                   | page 190             |
|   | Services to phone number mapping (INTUITY)                                                                | page 192             |
|   | Attendant and administrator passwords (INTUITY)                                                           | page 193             |
|   | Test the switch-to-INTUITY voice ports                                                                    | page 194             |

## **Switch-to-INTUITY Messaging Link**

There are three ways you can set up the messaging link between the switch and the INTUITY:

- TCP/IP signaling (page 158)
- X.25 signaling (page 174)
- Mode Code integration (page 181).

This link requires administration on the switch and the INTUITY.

## TCP/IP Signaling

The TCP/IP signaling link requires administration on both the switch and the INTUITY. Any switch type (csi, si or r) can use a TCP/IP link. The TCP/IP link supports the PMS Interface for GuestWorks (see page 196). This section includes procedures for testing the link.

#### TCP/IP Link (Switch)

On the switch, you must do the following to administer the TCP/IP link:

- 1. Assign the bus bridge (csi systems only)
- 2. Assign node names
- 3. Assign IP interfaces
- 4. Assign an ethernet data module
- 5. Assign a processor interface channel
- 6. Assign IP routes (if needed).

Assign the Bus Bridge (csi Systems Only)

Using the **change system-parameters maintenance** command, Page 2, verify that the Bus Bridge Packet Interface 2 has been enabled for the C-LAN circuit pack. If it is not already assigned, enter the C-LAN circuit pack equipment location, and use the defaults for the Timeslot Port fields as shown below.

```
change system-parameter maintenance
                                                      Page 2 of 4
                     MAINTENANCE-RELATED SYSTEM PARAMETERS
MINIMUM MAINTENANCE THRESHOLDS ( Before Notification )
      TTRs: 4 CPTRs: 1
                                Call Classifier Ports:
      MMTs: 0
                    VCs:
TERMINATING TRUNK TRANSMISSION TEST (Extension)
 Test Type 100:
                Test Type 102:
                                      Test Type 105:
ISDN MAINTENANCE
  ISDN-PRI TEST CALL Extension: ISDN BRI Service SPID:
DS1 MAINTENANCE
  DSO Loop-Around Test Call Extension:
LOSS PLAN (Leave Blank if no Extra Loss is Required)
  Minimum Number of Parties in a Conference Before Adding Extra Loss:
SPE OPTIONAL BOARDS
           Packet Intf1? y
                           Packet Intf2? y
```

159

## Assign Node Names

Using the **change node-names audix-msa** command, assign a node name and IP address for the INTUITY system. For this example, the INTUITY system is named **audix**, and the IP address is **192.168.1.70**. Any 192.168.x.x IP address is a non-public IP address. If you have a dedicated link to the switch, use the address shown in this example. If you are using the customer's network, you may need to use a different address. If using the customer's network, make sure that the IP addresses assigned here are unique within the network.

```
change node-names audix-msa Page 1 of 1

AUDIX-MSA NODE NAMES

Audix Names IP Address MSA Names IP Address
audix 192.168.1 .70 msa
```

Using the **change node-names ip** command, assign a node name and IP address for the switch. In this example, the switch is named **guestworks**, and the IP address is **192.168.1.10**. The IP address in the example is a non-public address. Use this IP address if you are installing a dedicated direct link between the switch and the INTUITY system. The **default** node name entry is display-only and is not used for this application. You can add the node names in any order on this screen; the next time you display the node names, they will be in alphabetical order.

If the connection is going through a router instead of being a direct connection, you must also assign a node name to the router and enter the router's IP address. In this example, the router is named **router**, and the IP address is **192.168.1.211**.

```
change node-names ip
                                                                1 of
                                                         Page
                             IP NODE NAMES
                    IP Address Name
                                                         TP Address
   Name
default
               0 .0 .0 .0
                192.168.1 .10
guestworks
                 192.168.1 .211
router
( 3 of 3 administered node-names were displayed )
Use 'list node-names' command to see all the administered node-names
Use 'change node-names ip xxx' to change a node-name 'xxx' or add a node-name
```

Translations and Testing Switch-to-INTUITY Translations

160

## Assign IP Interfaces

Use the **change ip-interfaces** command to administer a C-LAN circuit pack as an IP interface.

- Enable Eth Pt Enter **y** to enable the C-LAN IP interface. After initial administration, you must disable the interface before you make any changes.
- Type Enter C-LAN.
- Slot Enter the equipment location of the C-LAN circuit pack.
- Code/Sfx This is a display-only field that shows the designation number of the circuit pack installed in the specified slot.
- Node Name Enter the switch node name assigned on Page 2 of the Node Names screen. In this example, enter guestworks. The same node name cannot be assigned to two different IP interfaces.
- Subnet Mask Identifies which portion of an IP address is a network address and which is a host identifier. Use the default entry of 255.255.255.0, or check with the LAN administrator on site if connecting through the customer's LAN.
- Gateway Address Enter the address of a network node that will serve as the default gateway for the IP interface. If the application goes to points off the subnet, a gateway address of the router is required. If the switch and the INTUITY are on the same subnet, a gateway address is not required. If using ethernet only, and a gateway address is administered, no IP routes are required.
- Network Region For a C-LAN IP interface, enter 1.

| change ip-interfaces             | Page 1 of 4                     |
|----------------------------------|---------------------------------|
| I                                | INTERFACES                      |
| Enable                           | Net                             |
| Eth Pt Type Slot Code Sfx Node N | Subnet Mask Gateway Address Rgn |
| y C-LAN 01A02 TN799 C guestwo    | 255.255.255.0 192.168.1 .255 1  |
| n                                | 255.255.255.0                   |
| n                                | 255.255.255.0                   |
| n                                | 255.255.255.0                   |
| n                                | 255.255.255.0                   |
| n                                | 255.255.255.0                   |
| 11                               | 233.233.233.0                   |

Translations and Testing
Switch-to-INTUITY Translations

161

## Assign an Ethernet Data Module

Use the **add data-module** command to administer an ethernet data module. If you are changing options on an existing data module, you must disable the link before you make any changes.

- Data Extension Use an unassigned extension number.
- Type Enter ethernet.
- Port Enter the equipment location of the C-LAN circuit pack. For the ethernet link, you will always use circuit number 17.
- Link Select a TCP/IP link number (1-25 for *csi/si*, 1-33 for *r*). For most systems, use link 1. This entry is also used on the Processor Channel screen.
- Name Enter a name for the data module. This name will display when you list the assigned data modules.
- BCC A display-only field.
- Network uses 1's for Broadcast Address This sets the host portion of the IP address to 0's or 1's. The default is yes (all 1's). Use the default for this installation.

Name: ethernet data module

add data-module 2000 Page 1 of 1

Type: ethernet

Data Extension: 2000

Port: 01A0217 Link: 1

Network uses 1's for Broadcast Addresses? y

162

## Assign a Processor Interface Channel

Use the **change communication-interface processor-channels** command to assign a processor interface channel.

- Proc Chan Select a processor channel for this link. Use the first channel available.
- Enable Enter y.
- Appl Enter audix.
- Gtwy To Not used for the AUDIX application.
- Mode Enter s (for server).
- Interface Link Enter the TCP/IP link number used on the ethernet data module screen. For this series of examples, link 1 was used.
- Interface Chan Enter the TCP channel number (5002 or 6001-6999). This must match the TCP Port field of the INTUITY Switch Interface Administration screen. The recommended entry for an INTUITY system is **5002**.
- Destination Node Enter the node name for the INTUITY system as assigned on the Node Names screen. In these examples, **audix** is used.
- Destination Port Use the default of 0.
- Session Local Enter 1. This field must match the Local Node Number field on the switch dial plan.
- Session Remote Enter 1. This field must match the AUDIX Number field on the INTUITY Switch Interface Administration screen.
- Mach ID Enter 1. This field must match the AUDIX Number field on the INTUITY Switch Interface Administration screen.

```
change communication-interface processor-channels
                                                                    Page
                                                                           1 of
                        PROCESSOR CHANNEL ASSIGNMENT
                                                Destination Session
Node Port Local/Remote
audix 0 1 1
              Gtwy Interface
Appl. To Mode Link/Chan
                                                                                    Mach
Proc
Chan Enable
                                                                                    ID
                            s 1 5002
                                                  audix
 1: y
              audix
                                                                                    1
  2:
      n
  3:
      n
```

Translations and Testing
Switch-to-INTUITY Translations

163

## Assign IP Routes (if needed)

Use the **add ip-route** command to set up the IP route(s) from the switch to the INTUITY system. This is required only when:

- The switch and the INTUITY are on different subnets, or
- When a Gateway address is not administered for the C-LAN IP interface.

#### Administer the following fields for each IP route:

- Route Number If you are going through a router, you must set up IP route 1 from the switch to the router, and then set up IP route 2 from the switch to the INTUITY system.
- Destination Node This field represents the node name of the destination for this route. You would typically enter the node name for the INTUITY system or a router, depending on your configuration.
- Gateway Enter the node name of the gateway by which the destination node is reached for this route. This is either the local C-LAN port or the first intermediate node between the C-LAN port and the final destination. For example, if there were one or more routers between the C-LAN port and the final destination node (the INTUITY system), the gateway would be the node name of the first router.
- C-LAN Board Enter the equipment location of the C-LAN circuit pack that provides this route. It is possible to have more than one C-LAN circuit pack, but hospitality configurations will only use one C-LAN circuit pack.
- Metric This field specifies the complexity of this IP route. Enter **0** if there are no intermediate nodes between the switch C-LAN port and the LAN circuit card on the INTUITY. A metric value of **1** is used only on a switch that has more than one C-LAN circuit pack installed.

This example shows a simple IP route without any intermediate nodes.

```
add ip-route 1 page 1 of 1

IP ROUTING

Route Number: 1
Destination Node: audix
Gateway: guestworks
C-LAN Board: 01A02
Metric: 0
```

Issue 1 November 2000

Translations and Testing
Switch-to-INTUITY Translations

164

These next two examples show how you might set up a pair of IP routes when there is one intermediate router in the link.

```
add ip-route 1 page 1 of 1

IP ROUTING

Route Number: 1
Destination Node: router
Gateway: guestworks
C-LAN Board: 01A02
Metric: 0
```

```
add ip-route 2 page 1 of 1

Route Number: 2
Destination Node: audix
Gateway: guestworks
C-LAN Board: 01A02
Metric: 0
```

## TCP/IP Link (INTUITY)

On the INTUITY, you must do the following for the TCP/IP link:

Administer the TCP/IP networking

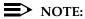

Before you can administer the TCP/IP networking, the TCP/IP feature must be enabled on the customer features window. Technical support must dial in and enable TCP/IP if it is not enabled.

- Configure the LAN circuit card
- Select a switch type (R4.4 only)
- Administer the switch interface
- Reboot the INTUITY system (R4.4 only).

Administer the TCP/IP Networking (R4.4)

Use the Networking Administration > TCP/IP Administration command to access the TCP/IP administration.

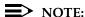

If this administration is already complete, verify that the settings are accurate for your installation.

- UNIX Machine Name Enter the UNIX name for the INTUITY system. This name is case-sensitive.
- IP Address Enter the IP address for the INTUITY system. From the previous examples, use 192.168.1.70 if using a dedicated private link.
- Subnet Mask Use the default of 255.255.255.0.
- Default Gateway IP Address This is an optional field. Leave it blank.

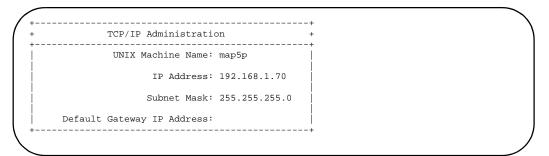

## Administer the TCP/IP Networking (R5)

Use the **TCP/IP Administration > Network Addressing** command to access the TCP/IP administration.

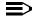

#### NOTE:

If this administration is already complete, verify that the settings are accurate for your installation.

- TCP/IP Interface Use the default eeE\_0.
- Host Name Enter the UNIX name for the INTUITY system. This name is case-sensitive.
- IP Address Enter the IP address for the INTUITY system. From the previous examples, use 192.168.1.70 if using a dedicated private link.
- Subnet Mask Use the default of **255.255.255.0**.
- Default Gateway Address This is an optional field. Leave it blank.

#### Configure the LAN Circuit Card (R4.4)

After adding the TCP/IP administration, press F8 to change the function key display, then press F2 to select the LAN circuit card configuration. This should be set to **10BASE-T**. After selecting this option, press F3 to save the change. The circuit card configuration is displayed. Press F6 to exit the display.

#### Configure the LAN Circuit Card (R5)

After adding the TCP/IP administration, press F6 to return to the INTUITY Main Menu. Use the TCP/IP Administration > Network Interface Card Set-up command.

- Card Type Set this field to PRO100B.
- Network Media Type Set this field to Auto-Detect.

After setting these options, press (F3) to save the change.

Select a Switch Type (R4.4 only)

Use the **Switch Interface Administration > Switch Selection** command to access the switch selection administration.

- Country Enter the country where this system is installed.
- Switch Enter **DEFINITY OVERLAN**.

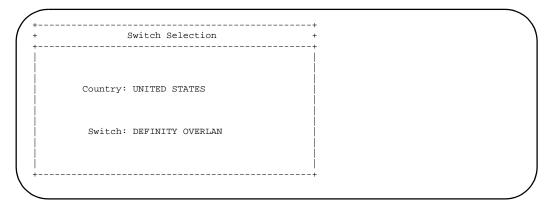

Administer the Switch Interface (R4.4 and R5)

Use the Switch Interface Administration > Call Data Interface Administration > Switch Link Administration command to access the switch link administration.

- Extension Length Enter the extension length from the switch dial plan.
- Host Switch Number Enter 1.
- AUDIX Number Enter 1. This must match the Machine ID setting on the Processor Channel screen.
- Switch Number Enter 1.
- IP Address/Host Name Enter the IP address of the switch. In this example, use **192.168.1.10**. This must match the IP address from the switch Node Names screen.

Translations and Testing Switch-to-INTUITY Translations

168

TCP Port — Enter the TCP port number (5002 or 6001-6999). This must match the Interface Channel field of the switch Processor Channel screen. The default for an INTUITY system is 5002.

```
Switch Link Administration
                                Country: UNITED STATES
 Switch Link Type: LAN
 Extension Length: 3
                                 Switch: DEFINITY OVERLAN
 Host Switch Number: 1
AUDIX Number: 1
TCP
                                               Port
```

## Reboot the INTUITY System (R4.4 Only)

You must now reboot the INTUITY system. This is not required on an R5 system.

- 1. Use the Customer/Services Administration > System Management > System Control > Shutdown System command to shut down the INTUITY system.
- 2. When the system asks for a number of seconds to wait before shutdown, enter **0**. Follow the shutdown instructions to bring the system back up.
- After bringing the system up, start up the voice system and then continue 3. with link testing.

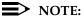

If you change any INTUITY system IP addresses on an R4.4 system after doing this administration, you must reboot the system before the link will come up.

## **Testing the TCP/IP Link**

The following tests can be run from the switch to test the link to the INTUITY:

■ ping node-name name board CCs [packet-length YYYY repeat ZZZ], where name is the INTUITY node name; CCs is the equipment location of the C-LAN circuit pack; YYYY is the size of the test packet; and ZZZ is the number of times that the test will be repeated. The packet length defaults to 64 bytes, with a maximum of 1500 bytes.

```
ping node-name audix board 01B10

PING RESULTS

End-pt Node-name Port Port Type Result Time(ms) Error Code

audix 01B1017 ETH-PT PASS 8
```

ping ip-address address board CCs [packet-length YYYY repeat ZZZ], where address is the INTUITY IP address; CCs is the equipment location of the C-LAN circuit pack; YYYY is the size of the test packet; and ZZZ is the number of times that the test will be repeated. The packet length defaults to 64 bytes, with a maximum of 1500 bytes.

```
ping ip-address 192.168.1.70 board 01B10

PING RESULTS

End-pt ip Port Port Type Result Time(ms) Error Code

192.168.1.70 01B1017 ETH-PT PASS 8
```

**status processor-channels** *X*, where *X* is the ethernet link number.

```
status processor-channels 1
PROCESSOR-CHANNEL STATUS

Channel Number: 1
Session Layer Status: In Service
Socket Status: Established TCP
Link Number: 1
Link Type: ethernet
Message Buffer Number: 0

Last Failure: Far end sent disconnect message
At: 05/10/99 20:24
```

■ **status link** X, where X is the TCP/IP link number. In this example of Page 1, the system shows that the link is connected and that the link is in service.

```
status link 1
                                                           1 of
                                                    Page
                              LINK/PORT STATUS
                Link Number: 1
                Link Status: connected
                  Link Type: ethernet
                  Link Name: ethernet data module
      Service Port Location: 01B1017
Service Port Data Extension: 2000
              Service Stats: in-service/active
                  Node Name: guestworks
          Source IP Address: 192.168.1.10
                Subnet Mask: 255.255.255.0
          Broadcast Address: 192.168.1 .255
           Physical Address: ff:ff:ff:ff:ff
                    Enabled? yes
           Maintenance Busy? no
            Active Channels: 1
```

Page 2 shows the error counts.

Page 3 shows whether the link is up or down. If the link is not up, there is a problem somewhere in translations or connectivity.

```
status link 1 Page 3 of 4

PROCESSOR CHANNEL STATUS

UP: 001
```

■ **status data-module** *XXXX*, where *XXXX* is the extension number of the ethernet data module. This shows which port is connected and if the port is in service.

```
Status data-module 3100

DATA-MODULE STATUS

Data Ext/Stn Ext for Stn DM: 3100 Service State: in-service/active Port/Channel Number: 01B1017 Maintenance Busy? no CF Destination Ext:

Connected Ports:
```

trace-route ip-address address board CCs, where address is the INTUITY IP address, and CCs is the equipment location of the C-LAN circuit pack. The command displays the hops traversed from source to destination, along with the IP addresses of the hop points and final destination, and the observed round-trip delay from the source to each hop point. If no reply is received from a hop point, the IP address is blank.

```
trace-route ip-address 192.168.1.70 board 1b10

TRACE ROUTE RESULTS

Hop Time(ms) IP Address

0 Start Addr: 192.168.1.10
1 15, 15, 12 192.168.1.15
2 23, 26, 26 192.168.1.12
3 23, 25, 25 192.168.1.70
```

■ **list measurements clan ethernet** *CCs*, where *CCs* is the cabinet, carrier, and slot number of the C-LAN circuit pack. This command displays Cyclic Redundancy Check and collision counts for the past 24 hours in 15-minute intervals. N/A is displayed if the data cannot be retrieved for any interval.

| ıst mea        | surements      | clan ethernet | 1b10             |                  | Page 1 of 3         |
|----------------|----------------|---------------|------------------|------------------|---------------------|
| Switch N       | ame: guest     | works         |                  | Date: 3:50 p     | pm TUE AUG 17, 1999 |
|                | C-L            | AN ETHERNET P | ERMORMANCE MEASU | JREMENT DETAILED | REPORT              |
| Date           | Time           | CR            | C CHECK          | Co               | llision Count       |
|                |                | total         | delta            | total            | delta               |
|                |                | 650           | 50               | 650              | 250                 |
| 02/01          | 03:08          | 650           | 30               | 0.50             | 230                 |
| 02/01<br>02/01 | 03:08<br>02:53 | 600           | 600              | 400              | 400                 |
| . , .          |                |               |                  |                  |                     |
| 02/01          | 02:53          | 600           | 600              | 400              | 400                 |

The following tests can be run from the INTUITY system to test the link to the switch:

Customer/Services Administration > Diagnostics > Switch Link
 Diagnostics > Link Diagnostics

This screen is an example of a TCP/IP link. It shows the link being in service.

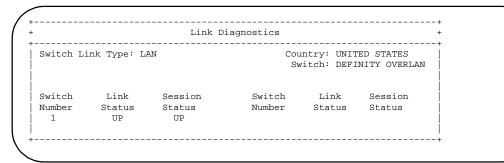

If the link status and session status show DOWN, use the following function keys to test the link:

- F3 tests to see if the link is electrically connected. Run this test first. If it fails, check the cabling.
- F2 resets the link. After finished, press F5 to refresh the link. If it still
  does not come up, check the switch and INTUITY system administration.

You can also press [58] to change the function key labels and use the following to control the status of the link:

- F2 busies-out the link
- F3 releases the link from busy-out.
- Customer/Services Administration > Diagnostics > Switch Link
   Diagnostics > Session Layer Diagnostics

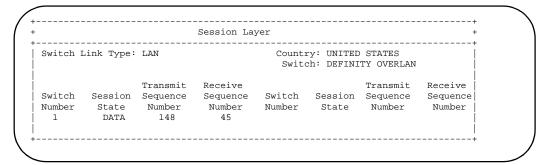

Press F5 every few seconds to see if the sequence numbers increment. If the numbers do not increment, data transfer is not taking place.

# Customer/Services Administration > Diagnostics > TCP/IP Diagnostics > Send & Receive Test Packets

After entering the switch IP address, press [3] to start the test. This sends test packets between the INTUITY and the switch. The system tests to see whether all the packets are transmitted and whether they are transmitted in the correct sequence. If there is high (greater than 10%) packet loss, or if the packets are out of order, there may be network problems. While this test is running, the yellow T/R lamp on the LAN circuit card should be flashing.

```
Test Packet Results
|72 bytes from 192.168.X.X: icmp_seq=0, time-0, ms
72 bytes from 192.168.X.X: icmp_seq=1, time-0, ms
72 bytes from 192.168.X.X: icmp_seq=2, time-0, ms
72 bytes from 192.168.X.X: icmp_seq=3, time-0, ms
72 bytes from 192.168.X.X: icmp_seq=4, time-0, ms
|72 bytes from 192.168.X.X: icmp_seq=5, time-0, ms
72 bytes from 192.168.X.X: icmp_seq=6, time-0, ms
|72 bytes from 192.168.X.X: icmp_seq=7, time-0, ms
72 bytes from 192.168.X.X: icmp_seq=8, time-0, ms
72 bytes from 192.168.X.X: icmp_seq=9, time-0, ms
10 packets transmitted, 10 packets recieved, 0% packet loss
|round-trip (ms) min/arg/max=0/0/0
|Note: Hight packet loss, long round-trip time, or
packets received out of order (icmp-swq) may
indicate a network problem.
Press Enter to continue.
```

# Customer/Services Administration > Diagnostics > TCP/IP Diagnostics > View Packet Statistics

When using this command, you can select from a detailed report, an interfaces report (shown below), and a routing report.

Continue with "INTUITY AUDIX Voice Ports (Switch)" on page 183.

Issue 1 November 2000

Translations and Testing
Switch-to-INTUITY Translations

174

## X.25 Signaling

The X.25 PI link requires administration on both the switch and the INTUITY. Only the *si* and *r* systems can use an X.25 link. A *csi* system must use TCP/IP or Mode Code Integration. This section includes procedures for testing the link.

## X.25 Link (Switch)

Use the following procedures to administer the link between the switch and the INTUITY for administrative voice messaging. This administration is applicable for *si* or *r* systems using a direct IDI connection.

### Data Modules on an si System

Use the **add data-module** command on an *si* system to administer the data module parameters for a processor interface (PI) link. For this connection, the data modules are integrated into the TN765 PI circuit pack. Set the options as shown, except use the correct extension, COS, and COR as set up for your installation.

```
add data-module 7991
                                                             Page 1 of 1
                                  DATA MODULE
                                     Name: intuity
 Data Extension: 7991
          Type: procr-infc
                                      COS: 15 Maintenance Extension: 7995
Physical Channel: 01
                                      COR: 50 Destination Number: eia
TN: Establish Connection? y
            ITC: restricted TN: Establish connecting Tink: 1 DTE/DCE: DTE Connected Data Module: DCE
           Link: 1

Enable Link? n
                                                                 Clocking: internal
ABBREVIATED DIALING
 List1:
SPECIAL DIALING OPTION:
ASSIGNED MEMBERS (Station with a data extension button for this data module)
        Ext
                Name
      1:
```

You must set the Enable Link field to **n** at this time. After you have set up the processor interface channel, you must go back and enable the link.

The following table is an example of how you can administer the processor interface channels (your extensions will differ). Only channel 01 will be enabled later to handle the messaging traffic. The other channels are used for maintenance and testing.

| Data<br>Extension | Physical<br>Channel | Maintenance<br>Extension |
|-------------------|---------------------|--------------------------|
| 7991              | 01                  | 7995                     |
| 7992              | 02                  | 7996                     |
| 7993              | 03                  | 7997                     |
| 7994              | 04                  | 7998                     |

## Data Module on an r System

Use the **add data-module** command on an *r* system to administer the data module parameters for a packet gateway link. For this connection, the data modules are integrated into the TN577 circuit pack. Set the options as shown, except use the correct extension, COS, and COR as set up for your installation.

```
add data-module 2005
                                                                     Page 1 of 2
                                       DATA MODULE
Data Extension: 2005
                                        Name: intuity link
                                   Remote Loop-Around Test? n

COR: 50 Destination Number: external

TN: 1 Establish Connection?

DTE/DCE: dte Connected Data Module:
          Type: x.25
          Port: 01C0301
    Baud Rate: 9600
Endpoint Type: adjunct
                               Enable Link? n
          Link: 1
                                                                  Error Logging? y
   Permanent Virtual Circuit? y
                                                    Highest PVC Logical Channel: 64
    Switched Virtual Circuit? n
```

You must set the Enable Link field to **n** at this time. After you have set up the processor interface channel, you must go back and enable the link.

#### Processor Channels

Use the **change communication-interface processor-channels** command to administer the processor channels.

- Proc Chan Use channel **59**. It is recommended that this should match the Session Local field used for this link.
- Enable Enter y.
- Appl Enter audix.
- Gtwy To Not used.
- Mode Not used.
- Interface Link Enter the link number used on the data module screen.
- Interface Chan Enter the Local Node Number as administered on the dial plan screen.
- Destination Node Not used.
- Destination Port Enter 0.
- Session Local It is recommended that this should match the processor channel number used for this link. However, this value must match the Switch Port field on the INTUITY Switch/DCIU Interface Administration screen.
- Session Remote This must match the AUDIX Number field on the INTUITY Switch/DCIU Interface Administration screen.
- Machine-ID This must match the AUDIX Number field on the INTUITY Switch/DCIU Interface Administration screen.

```
change communication-interface processor-channels
                                                                            8
                                                              Page
                                                                     4 of
                       PROCESSOR CHANNEL ASSIGNMENT
Proc
                    Gtwy
                              Interface
                                              Destination
                                                                 Session
                                                                             Mach
Chan Enable Appl. To Mode Link/Chan
                                              Node
                                                       Port Local/Remote
                                                                             TD
49:
50:
51:
52:
53:
54:
55:
56:
57:
58:
             audix
 59:
      У
 60:
```

## Enabling the Data Module Link

You must now go back to the data module screen and enable the link. You should only enable the link for channel 01, the link that handles the messaging traffic.

## X.25 Link (INTUITY)

Checking the Switch Link

Use the Customer/Services Administration > Diagnostics > Switch Interface Diagnostics command to determine if the link is active. During initial installation, this screen should show that the link is busied out.

After pressing F8 to change the function key labels, the following function keys control the status of the link:

- F2 busies-out the link
- F3 releases the link from busy-out
- F4 performs diagnostics on the link.

Select a Switch Type (R4.4 only)

Use the **Switch Interface Administration > Switch Selection** command to access the switch selection administration.

- Country Enter the country where this system is installed.
- Switch Enter Definity.

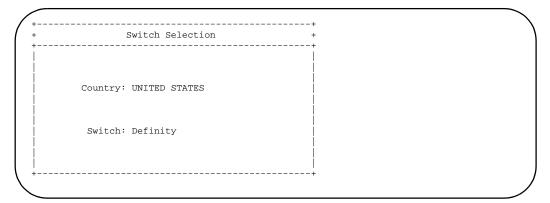

## Administer the Switch Interface (R4.4)

Use the **Switch Interface Administration > DCIU Interface Administration** command on the INTUITY to administer the link to the switch.

- Extension Length Enter the extension length from the switch dial plan.
- Host Switch Number Enter 1.
- AUDIX Number Enter 1. This must match the Machine ID field on the switch Processor Channel screen.
- Logical Channel Enter 1.
- Switch Port Enter **59**. This must match the Session Local field value on the switch Processor Channel screen.

|          |           | DCIU Inter  | face Administration   |
|----------|-----------|-------------|-----------------------|
|          | Link Type |             | Switch: Definity      |
| Extensi  | on Lengtl | h: 3        |                       |
| Host Sw: | itch Numl | ber: 1      |                       |
| AUDIX N  | umber: 1  |             |                       |
|          |           | HOST SWITCH | LINK ASSIGNMENTS      |
|          | AUDIX P   | ort         | AUDIX Port            |
| Switch   | Logical   | Switch      | Switch Logical Switch |
| Number   | Channel   | Port        | Number Channel Port   |
| 1        | 1         | 59          | 2                     |
| 3        |           |             | 4                     |
| 5        |           |             | 6                     |
| 7        |           |             | 8                     |
| 9        |           |             | 10                    |
| 11       |           |             | 12                    |
| 13       |           |             | 14                    |
| 15       |           |             | 16                    |
| 17       |           |             | 18                    |
| 19       |           |             | 20                    |

## Administer the Switch Interface (R5)

Use the **Switch Interface Administration** command on the INTUITY to administer the link to the switch.

- Extension Length Enter the extension length from the switch dial plan.
- Host Switch Number Enter 1.
- AUDIX Number Enter 1. This must match the Machine ID field on the switch Processor Channel screen.
- Logical Channel Enter 1.
- Switch Port Enter 59. This must match the Session Local field value on the switch Processor Channel screen

```
Switch Interface Administration
Switch Link Type: DCIU
                                    Country: UNITED STATES
Switch: Definity
Extension Length: 3
Host Switch Number: 1
AUDIX Number: 1
                HOST SWITCH LINK ASSIGNMENTS
        AUDIX Port
                                        AUDIX Port
                                Switch Logical Switch
 Switch Logical Switch
 Number Channel Port
                                Number Channel Port
                                  2
         1 59
   3
   5
                                   6
   7
   9
                                  10
  11
                                  12
  13
  15
                                  16
  17
  19
```

## Testing the X.25 Link

The following tests can be run from the switch to test the link to the INTUITY:

**status processor-channels** *X*, where *X* is the X.25 link number.

```
status processor-channels 1
PROCESSOR-CHANNEL STATUS

Channel Number: 59
Channel Status: In Service
Link Number: 10
Link Type: BX.25

Message Buffer Number: 0
Reset Count: 0
Retransmission Count: 0
Failure Reason:
```

■ status link X, where X is the X.25 link number.

```
Page 1 of 3
status link 1
                              LINK/PORT STATUS
                Link Number: 1
                Link Status: connected
                 Link Type: x.25
                 Link Name: intuity link
      Service Port Location: 01C0301
Service Port Data Extension: 2005
              Service Stats: in-service/active
                   Enabled? y
           Maintenance Busy? n
            Active Channels: 0
                    CONNECTED TO:
       Destination: TDMODULE
                                                 Destination Port: 1C0303
Destination Status: in-service/active
                                           Destination Extension: external
                AC: 1 Connected/Orig
```

The following tests can be run from the INTUITY to test the link to the switch:

- Use the command **Lodging Administration**, press to bring up the command menu, and select **LDG/PMS Link Restart** to restart the switch-to-INTUITY link.
- Customer/Services Administration > Diagnostics > Switch Link
   Diagnostics > Link Diagnostics

This screen is an example of an X.25 link. It shows the link being in service and the link level as up.

After pressing  $\[ \mathbb{F} \]$  to change the function key labels, the following function keys control the status of the link:

- F2 busies-out the link
- F3 releases the link from busy-out
- F4 performs diagnostics on the link.

Continue with "INTUITY AUDIX Voice Ports (Switch)" on page 183.

## Mode Code Integration

The Mode Code Integration link requires administration on both the switch and the INTUITY. Any switch types can use Mode Code Integration, but TCP/IP or X.25 are the recommended methods for messaging links.

## Mode Code Integration Link (Switch)

Translating the Mode Code Integration link involves the following:

- Enabling the Mode Code feature
- Verifying that the default mode codes are accurate.

Mode Code Integration on the switch is described in the *DEFINITY ECS Administrator's Guide*.

Use the **display system-parameters features** command, Page 5, to verify that there is a **y** in the Mode Code Interface field.

```
change system-parameters features
                                                               5 of 10
                        FEATURE-RELATED SYSTEM PARAMETERS
        Public Network Trunks on Conference Call: 5
                                                                Auto Start? n
Conference Parties with Public Network Trunks: 6
Conference Parties without Public Network Trunks: 6
                                                                  Auto Hold? n
                                                            Attendant Tone? y
        Night Service Disconnect Timer (seconds): 180
                                                              Bridging Tone? n
                Short Interdigit Timer (seconds): 3
                                                           Conference Tone? n
             Unanswered DID Call Timer (seconds):
                                                            Intrusion Tone? n
                                                         Special Dial Tone? n
             Line Intercept Tone Timer (seconds): 30
                Long Hold Recall Timer (seconds): 0
                                                       Mode Code Interface? y
                     Reset Shift Timer (seconds): 0
    Station Call Transfer Recall Timer (seconds): 0
                              DID Busy Treatment: tone
              Allow AAR/ARS Access from DID/DIOD? n
                Allow ANI Restriction on AAR/ARS? n Transfer Upon Hang-Up? n
                   Abort Conference Upon Hang-Up? n Abort Transfer? n
                 7405ND Numeric Terminal Display? n
                                                                     7434ND? n
DISTINCTIVE AUDIBLE ALERTING
            Internal: 1 External: 2 Priority: 3
                      Attendant Originated Calls: external
```

Use the **change system-parameters mode-code** command to verify that the default mode code parameters are correct for this installation.

```
change system-parameters mode-code
                                                              Page 1 of 1
                  MODE CODE RELATED SYSTEM PARAMETERS
     MODE CODES (FROM SWITCH TO VMS)
        Direct Inside Access: #00
   Direct Dial Access - Trunk: #01
            Internal Coverage: #02
           External Coverage: #03
              Refresh MW Lamp: #06
        System In Day Service: #11
      System In Night Service: #12
                       OTHER RELATED PARAMETERS
DTMF Duration - On (msec): 100 Off (msec): 100 Sending Delay (msec):100
     VMS Hunt Group Extension:
Remote VMS Extensions - First:
                                    Second:
```

## **Mode Code Integration (INTUITY)**

Mode Code Integration on the INTUITY is described in the following documents:

- INTUITY Messaging Solutions Release 4 MAP/5P System Installation
- INTUITY Messaging Solutions Integration with System 75, DEFINITY Generics 1 & 3, and R5/6
- INTUITY Messaging Solutions Release 5 Documentation (CD).

Continue with "INTUITY AUDIX Voice Ports (Switch)" on page 183.

Translations and Testing
Switch-to-INTUITY Translations

183

## **INTUITY AUDIX Voice Ports (Switch)**

Use the **add station** command to administer the voice ports that are linked to the INTUITY system. On Page 1, assign the following fields as shown:

- Extension The extension must be in the dial plan but not assigned for any other purpose.
- Type Enter **2500** for the station type when using the TCP/IP or X.25 link. Enter **VMI** for the station type when using Mode Code integration.
- Port Each analog circuit pack supports 8, 16, or 24 analog voice connections. Depending on the circuit pack and the required number of voice ports, you may need to spread out the voice port assignments over more than one circuit pack. For example, if you are using a 16-port circuit pack, use no more than four ports of circuits 1-8 and four ports of circuits 9-16 on that circuit pack. If you still need more INTUITY voice ports, select a circuit pack that is at least one-quarter carrier distance away from the first circuit pack. For example, if your system has 12 voice ports and you assign the first eight ports to the circuit pack in slot 3, assign the other four voice ports to a circuit pack in slot 7 or higher. See more about circuit pack characteristics in the DEFINITY ECS System Description.
- Name Assign the first port as **AUDIX1**, and then increment the number for each subsequent port (**AUDIX2**, **AUDIX3**, and so on).
- COR Use the same COR for the voice ports that you use for the hunt groups. This COR should have the FRL set to 1 and should not allow access to trunk group CORs.
- COS Use a COS that allows data privacy.

|                                         | STATION           |                |
|-----------------------------------------|-------------------|----------------|
| Extension: 720                          | Lock Messages? n  | BCC: 0         |
| Type: 2500                              | Security Code:    | TN: 1          |
| Port: 01A0201                           | Coverage Path 1:  | COR: 35        |
| Name: AUDIX1                            | Coverage Path 2:  | COS: 4         |
|                                         | Hunt-to Station:  | Tests? n       |
| TATION OPTIONS                          |                   |                |
| Loss Group: 1<br>Off Premise Station? n | Message Waiting I | ndicator: none |

The following is an example of Page 1 when Mode Code Integration is installed.

```
add station 720
                                                                   Page
                                                                          1 of
                                    STATION
Extension: 720
                                                                        BCC: 0
                                         Lock Messages? n
    Type: VMI
                                         Security Code:
                                                                        TN: 1
    Port: 01A0201
                                        Coverage Path 1:
                                                                        COR: 35
                                       Coverage Path 2:
    Name: AUDIX1
                                                                       cos: 4
                                       Hunt-to Station:
                                                                      Tests? n
STATION OPTIONS
             Loss Group: 1
    Off Premise Station? n
```

## On Page 2:

- LWC Reception Enter audix when using TCP/IP or X.25 signaling. Enter none when using Mode Code integration.
- LWC Activation Enter **n** when using TCP/IP or X.25 signaling. Enter **y** when using Mode Code integration.
- Switchhook Flash Enter y.
- Distinctive Audible Alerting Enter n when using Mode Code integration.
- Adjunct Supervision Enter **y** if Message Manager is not being used; enter **n** if Message Manager is being used. Enter **y** when using Mode Code integration whether or not Message Manager is being used.

```
add station 720
                                                                          Page 2 of
                                                                                      3
                                     STATION
FEATURE OPTIONS
          LWC Reception: audix
         LWC Activation? n
                                                    Coverage Msg Retrieval? n
            CDR Privacy? n
                                                              Auto Answer: none
  Redirect Notification? n
                                                         Data Restriction? n
Per Button Ring Control? n
                                                  Call Waiting Indication? n
  Bridged Call Alerting? n
                                             Att. Call Waiting Indication? n
       Switchhook Flash? y
                                             Distinctive Audible Alerting? n
   Ignore Rotary Digits? n
                                                       Adjunct Supervision? y
       H.320 Conversion? n
                                    Per Station CPN - Send Calling Number?
                                                   Audible Message Waiting? n
                                                 Coverage After Forwarding? s
```

Issue 1 November 2000

Translations and Testing
Switch-to-INTUITY Translations

185

## On Page 3, set the Line Appearance field to call-appr.

```
add station 720
                                                                             3 of
                                                                     Page
                                   STATION
SITE DATA
                                                      Headset? n
      Room:
      Jack:
                                                      Speaker? n
                                                    Mounting: d
     Cable:
     Floor:
                                                  Cord Length: 0
  Building:
                                                    Set Color:
ABBREVIATED DIALING
    List1: System 1 List2:
                                                       List3:
HOT LINE DESTINATION
       Abbreviated Dialing List Number (From above 1, 2 or 3):
    Line Appearance: call-appr
```

After you assign the first port, use the **duplicate station** command to assign the rest of the ports.

Translations and Testing
Switch-to-INTUITY Translations

186

# Hunt Groups for INTUITY AUDIX Voice Ports (Switch)

Use the **add hunt-group** command to administer the INTUITY AUDIX voice port hunt groups. This hunt group is used by both the office staff and the hotel guests when they call to retrieve their messages.

## On Page 1:

- Group Name Enter a name for this group.
- Group Extension Enter an unassigned extension. This extension will be used by office staff for message retrieval. The guests will use a different extension that is forwarded into this hunt group. See page 188.
- Group Type Enter ucd-mia.
- COR Use the same COR as the INTUITY AUDIX voice ports.
- Queue Enter y.
- Queue Length This must equal the number of installed voice ports.

```
add hunt-group 1
                                                                     1 of
                                                                            10
                                                              Page
                                 HUNT GROUP
           Group Number: 1
                                                         ACD? n
             Group Name: AUDIX
                                                       Queue? y
        Group Extension: 699
                                                      Vector? n
             Group Type: ucd-mia
                                               Coverage Path:
                     TN: 1 Night Service Destination:
                                             MM Early Answer? n
          Security Code:
       ISDN Caller Disp:
           Queue Length: 6
Calls Warning Threshold:
                              Port:
 Time Warning Threshold:
                              Port:
```

## On Page 2:

- Message Center Enter audix if using TCP/IP or X.25 signaling. Enter none if using Mode Code integration.
- Calling Party Number to INTUITY AUDIX Enter n except when this feature is active on the INTUITY system.
- LWC Reception Enter none.

```
add hunt-group 1

HUNT GROUP

Message Center: audix

Calling Party Number to INTUITY AUDIX? n
LWC Reception: none

First Announcement Extension: Delay (sec):
```

On Page 3, assign each extension in the same order as assigned in the INTUITY voice ports (page 190). The name field is populated after you add the list of extensions and redisplay the hunt group. The Administered Members fields should match the number of voice ports once all the voice ports have been assigned.

```
add hunt-group 1
                                                                 3 of 10
                                                           Page
                                HUNT GROUP
          Group Number: 1 Group Extension: 699
                                                         Group Type: ucd-mia
  Member Range Allowed: 1 - 200 Administered Members (min/max): 1 /6
                                          Total Administered Members: 6
GROUP MEMBER ASSIGNMENTS
   Ext Name
                                                Name
 1: 720
         AUDIX1
                                     14:
        AUDIX2
 2: 721
                                     15:
 3: 722
        AUDIX3
                                     16:
 4: 723 AUDIX4
                                     17:
 5: 724 AUDIX5
                                     18:
 6: 725 AUDIX6
                                     19:
 7:
                                      20:
 8:
                                     21:
 9:
                                     22:
10:
                                     23:
11:
                                      24:
12:
                                      25:
13:
                                     26:
 At End of Member List
```

## **Extensions for Guest Message Retrieval (Switch)**

The way guests retrieve their messages is to call an extension that is call forwarded to the INTUITY AUDIX hunt group extension. This is done using a standard station line that covers to the hunt group (defined on page 186). You can also assign an extension that allows guests to retrieve their messages when they are not in their room, and an extension that allows guests to leave messages for other guests without ringing the other guest's room. See "Services to Phone Number Mapping (INTUITY)" on page 192 for more information.

Use the **add station** command to add a station extension that is used only for accessing the INTUITY AUDIX voice messages:

- Type Enter **2500**.
- Port Enter X (administration without hardware).
- Name Enter a name to identify this station.
- COS Enter a COS designated for AUDIX use.

```
add station 710
                                                                 Page 1 of
                                      STATION
Extension: 710
                                                                     BCC: 0
                                            Lock Messages? n
                                           Security Code:
    Type: 2500
                                                                      TN: 1
                                         Coverage Path 1:
Coverage Path 2:
Hunt-to Station:
                                                                     COR: 35
    Port: X
                                                                      cos: 4
    Name: GUEST VOICE MAIL
                                                                   Tests? y
STATION OPTIONS
       Loss Group: 1
                                              Message Waiting Indicator:
    Off Premise Station? n
```

```
add station 710
                                                                         Page 2 of
                                    STATION
FEATURE OPTIONS
          LWC Reception: audix
         LWC Activation? n
                                                   Coverage Msg Retrieval? n
            CDR Privacy? n
                                                           Auto Answer: none
  Redirect Notification? n
                                                        Data Restriction? n
Per Button Ring Control? n
                                                  Call Waiting Indication? n
  Bridged Call Alerting? n
                                             Att. Call Waiting Indication? n
       Switchhook Flash? y
                                             Distinctive Audible Alerting? n
   Ignore Rotary Digits? n
                                                      Adjunct Supervision? y
       H.320 Conversion? n
                                    Per Station CPN - Send Calling Number? n
                                                  Audible Message Waiting? n
                                                Coverage After Forwarding? s
```

## On Page 3, set the Line Appearance field to call-appr.

```
add station 710
                                                                      Page
                                                                              3 of
                                    STATION
 SITE DATA
      Room: 710
                                                      Headset? n
      Jack:
                                                      Speaker? n
                                                    Mounting: d
     Cable:
     Floor:
                                                  Cord Length: 0
  Building:
                                                    Set Color:
ABBREVIATED DIALING
    List1: System 1
                            List2:
                                                      List3:
HOT LINE DESTINATION
        Abbreviated Dialing List Number (From above 1, 2 or 3):
                                                    Dial Code:
    Line Appearance: call-appr
```

After you assign the guest message retrieval extension, you must manually assign Call Forwarding to this extension so that calls will forward to the main INTUITY AUDIX hunt group extension. To use Call Forwarding, the Class of Service for this station (the guest message retrieval extension) must have Call Forwarding enabled (see page 89). In this example, you would forward calls intended for extension 710 to extension 699. You can set up Call Forwarding from any telephone that has console permissions.

### Call Coverage Path (Switch)

Use the **add coverage path** command to define the coverage path that redirects unanswered calls to the voice messaging system (as defined on page 186). After three rings, calls go to hunt group 1 (h1). If the INTUITY system is down or the voice ports are all busy, then the calls forward to the attendant (attd).

```
add coverage path 1
                              COVERAGE PATH
                 Coverage Path Number: 1
                                             Hunt after Coverage? n
                     Next Path Number:
                                             Linkage
COVERAGE CRITERIA
   Station/Group Status Inside Call Outside Call
           Active?
                             У
             Busy?
                                            У
      Don't Answer?
                              У
                                                    Number of Rings: 3
                                           У
                              'n
             A11?
                                           n
DND/SAC/Goto Cover?
COVERAGE POINTS
   Terminate to Coverage Pts. with Bridged Appearances? n
     Point1: h1
                             Point2: attd
                                                     Point3:
     Point4:
                             Point5:
                                                     Point6:
```

## **INTUITY AUDIX Voice Ports (INTUITY)**

Do the following to assign the voice port extension numbers to each activated voice channel on the INTUITY system:

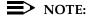

Port numbers and channel numbers start with 0 (zero).

- 1. Enter the **Voice System Administration > Voice Equipment** command.
- 2. Press F8 to display the actions menu.
- 3. Select the Assign/Change option.
- 4. Select the PBX Extension to Channel option.

```
Assign PBX Extension to a Channel
      PBX Extension:
      Channel Number:
```

- 5. Enter a voice port extension number and a channel number (0-5). Use the same order here as was used when the hunt group extensions were assigned (page 186).
- 6. Press [F3] to save the assignment. A message displays confirming that the extension was mapped to a channel.
- 7. Press Enter to acknowledge the message.
- 8. Repeat this procedure for each voice port extension.
- When finished, press F6 to exit. You must now map services to channels 9. for normal operation.
- 10. Select the Services to Channels option.

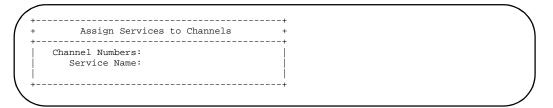

- 11. Enter the numbers of the channels the customer has purchased in the Channel Numbers field. For example, if the customer purchased 12 channels, enter 0-11.
- 12. Enter \*DNIS SVC for all channels in the Service Name field.

Translations and Testing Switch-to-INTUITY Translations

191

- 13. Press F3 to save the assignment.
  - An acknowledgement message is displayed. Press F1 to continue.
- 14. Press 🕫 repeatedly to return to the INTUITY Main Menu.
- 15. Enter the **Voice System Administration > Voice Equipment** command to display the voice channel setup.

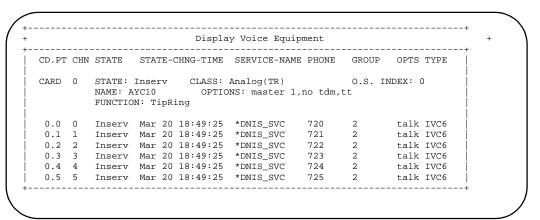

The channel state should normally be **Inserv** (in-service), but it could be **foos** (facility out-of-service) or **manoos** (manually out-of-service). The SERVICE NAME should be \*DNIS\_SVC, and the GROUP should be set to 2.

## Services to Phone Number Mapping (INTUITY)

You must map the extension numbers used to retrieve and leave voice mail messages to the services the extensions provide. These assignments control how the call is processed by the INTUITY system. In the examples as shown in this section, extension 699 is used by the office staff; extension 710 is used by the guests from their guest rooms; and extension 770 is used for printing fax messages.

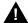

## **A** CAUTION:

If the AUDIX service is not assigned, calls placed to the office staff extensions will hear an "Extension not valid" message when the call is transferred to INTUITY AUDIX, and the caller cannot leave a message.

Use the Voice System Administration > Number Services > Assign Service command to access the number service screen.

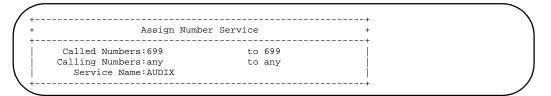

Assign Called Numbers and Calling Numbers to the following services:

- AUDIX Enter the extension that the office staff call to retrieve their AUDIX messages. In the example for this book, that would be extension 699.
- AUDIX+ldg Enter any.
- lodging Enter the extension that guests call to retrieve their lodging messages. In the example for this book, that would be extension 710.
- ldg\_ni\_vm Enter an extension that guests can call to retrieve their messages when away from their room. This extension should be assigned to a DID number so guests can retrieve their messages when outside of the hotel. This option is not available on all systems.
- ldg\_ni\_ca Enter an extension that guests can call to leave a message for another guest without ringing the other guest's room. This extension must have a coverage path that redirects to the voice mail extension and should be call forwarded to the voice mail extension (in this example, extension 699). This option is not available on all systems.
- LGfax Enter the extension callers would use to transmit a fax. In the example for this book, that would be extension 770.

The Calling Numbers fields will always be any. The example shown here matches the extension used elsewhere in this book.

Issue 1 November 2000

Translations and Testing Switch-to-INTUITY Translations

193

## **Attendant and Administrator Passwords** (INTUITY)

Use the Lodging Administration > Lodging Administrator Registration command to access the administrator registration screen. Using this screen, you must assign an administrator extension (an unused extension on the switch), an administrator password, and an attendant password. These passwords can be used to retrieve voice messages for the guests. Your administration should look similar to this screen.

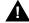

## **A** CAUTION:

When creating passwords, do not use a sequential string of digits (such as 1234) or a repeated digit (such as 5555).

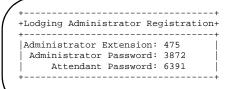

## **Testing the Switch-to-INTUITY Voice Ports**

Use the **Voice System Administration > Voice Equipment** command to check the status of the voice ports.

This command shows you the extension numbers directly assigned to each INTUITY AUDIX voice port. You can call each extension to test the ports. There are four possible port states:

- In-Service (Inserv) The channel is ready to accept telephone calls.
- Facility-out-of-service (Foos) The channel is not in service. This occurs when a channel has been released through the Voice Board Diagnostics screen to Inserv, and it does not detect loop current. A channel in the Foos state should automatically convert to the Inserv state when it detects loop current, but it may need to be reset. If you connected the ports to the switch and the ports remain in the Foos state, there is a problem with the switch, the connection, or the INTUITY hardware.
- Manually-out-of-service (Manoos) The channel has been busied-out under the Voice Board Diagnostics screen, or the channel is on a new tip/ring circuit card. A channel in the Manoos state will remain until it is released under the Voice Board Diagnostics screen.
- Non-Existent (NONEX or no entry on any screen) The system does not see the channel. The system will not see a channel that has not been properly activated even if the tip/ring circuit card is present. To change a channel from non-existent to recognized, the remote maintenance center must activate it.

In this example, extension 725 is possibly out of service. It can be verified by calling the port extension to see if the call is answered by INTUITY AUDIX. Refer to the appropriate MAP installation document for more information about testing.

Issue 1 November 2000

Translations and Testing INTUITY Lodging-to-PMS Translations

195

# INTUITY Lodging-to-PMS Translations

There are two ways that the INTUITY Lodging software and the PMS software can exchange messages for database updates:

- Use the Switch/INTUITY/PMS Link Integration feature. This feature uses the switch to exchange the voice mail database update messages between the INTUITY Lodging and the PMS. This option is known as the "PMS Interface for GuestWorks." The INTUITY system currently defaults to this option. This option can be used with TCP/IP or X.25 links, but cannot be used for Mode Code Integration.
- Use a hard-wired link between the MAP and the PMS voice messaging port. This link is illustrated in Figure 10 on page 31. This option is known as the "Stand-alone Mode." This option can be used with TCP/IP or X.25 links, and must be used for Mode Code Integration. This link should also be used if the PMS must keep track of the number of voice mail messages for each guest.

#### PMS Interface for GuestWorks

To administer the PMS Interface for GuestWorks, you must do the following:

- Enable the feature on the switch
- Install the software on the INTUITY
- Set up the system parameters on the INTUITY.

To enable the Switch/INTUITY/PMS Link Integration feature (the "PMS Interface for GuestWorks" link), enter a **y** in the Forward PMS Messages to Intuity Lodging field.

```
change system-parameters hospitality
                                                               Page 1 of
                                                                            3
                             HOSPITALITY
                      Message Waiting Configuration: act-nopms
               Controlled Restrictions Configuration: act-pms
               Housekeeper Information Configuration: act-pms
                    Number of Housekeeper ID Digits: 0
                                   PMS Log Endpoint:
                          Journal/Schedule Endpoint:
             Client Room Coverage Path Configuration: act-nopms
             Default Coverage Path for Client Rooms: 1
             Forward PMS Messages to Intuity Lodging? y
                              PMS LINK PARAMETERS
                                       PMS Endpoint: 7899
                                  PMS Protocol Mode: transparent ASCII mode? y
                Seconds before PMS Link Idle Timeout: 20
Milliseconds before PMS Link Acknowledgement Timeout: 500
                   PMS Link Maximum Retransmissions: 5
           PMS Link Maximum Retransmission Requests: 5
                   Take Down Link for Lost Messages? y
```

You must then verify whether the INTUITY system has the PMS Interface for GuestWorks link software installed and active. Use the **Software Management** screen to display or change the available options.

- If the "PMS Interface for GuestWorks" is currently installed, no changes are needed.
- If the "Stand-Alone PMS Interface" is currently active or no interface has been installed, install the "PMS Interface for GuestWorks" option. Follow the instructions to install the software.

Translations and Testing INTUITY Lodging-to-PMS Translations

197

Once the software is installed, use the **Lodging Administration > System Parameter Administration** command to administer the system parameters for INTUITY Lodging.

- Attendant Extensions Enter **0** for the attendant console, the backup telephone extensions, and any extensions that will be used to retrieve messages for guests.
- Primary Attendant Enter the attendant console dial-up number (usually 0) or extension.
- Default Language Select a default language option.

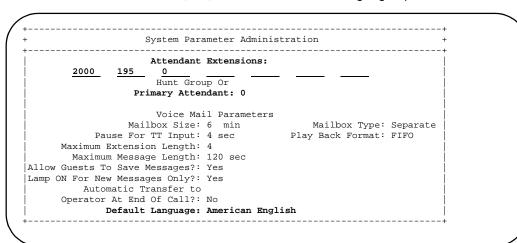

#### **Stand-Alone Interface Link**

To administer the stand-alone interface link, do the following:

- Disable the integrated link feature on the switch
- Install the software on the INTUITY
- Set up the link on the INTUITY
- Set up the system parameters on the INTUITY.

To use the hard-wired link between the INTUITY and the PMS (Figure 10), you must first disable the Switch/INTUITY/PMS Link Integration feature. Enter an **n** in the Forward PMS Messages to Intuity Lodging field.

```
change system-parameters hospitality
                                                               Page 1 of
                                                                             3
                             HOSPITALITY
                      Message Waiting Configuration: act-nopms
               Controlled Restrictions Configuration: act-pms
               Housekeeper Information Configuration: act-pms
                    Number of Housekeeper ID Digits: 0
                                   PMS Log Endpoint:
                          Journal/Schedule Endpoint:
             Client Room Coverage Path Configuration: act-nopms
             Default Coverage Path for Client Rooms: 1
             Forward PMS Messages to Intuity Lodging? n
                              PMS LINK PARAMETERS
                                       PMS Endpoint: 7899
                                  PMS Protocol Mode: transparent ASCII mode? y
                Seconds before PMS Link Idle Timeout: 20
Milliseconds before PMS Link Acknowledgement Timeout: 500
                   PMS Link Maximum Retransmissions: 5
            PMS Link Maximum Retransmission Requests: 5
                   Take Down Link for Lost Messages? y
```

Then, verify whether the INTUITY system has the Stand-Alone Mode link software installed and active. Use the **Software Management** screen to display or change the available options.

- If the "Stand-Alone PMS Interface" is currently installed, no changes are needed.
- If the "PMS Interface for GuestWorks" is currently active or no interface has been installed, install the "Stand-alone PMS Interface" option. Follow the instructions to install the software.

Once the software is installed, use this screen on the INTUITY to administer the standard hard-wired link between the INTUITY Lodging and the PMS. Use the **Lodging Administration > PMS Parameter Administration** command to access this screen.

- Device for Link This must match the physical port connected to the Equinox card. Use /dev/ttysac if the connection is on the Multi-Port Serial Card, and use /dev/ttys00 if the connection is on the COM1 port.
- Baud Rate Set the speed to match the vendor equipment. If the vendor does not have a recommended speed, use 4800 bps. You must enter the letter **B** in front of the baud rate you select.
- All other options must match the vendor requirements.

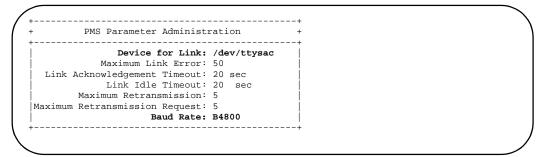

Use the **Lodging Administration > System Parameter Administration** command to administer the system parameters for INTUITY Lodging.

- Attendant Extensions Enter 0 for the attendant console, the backup telephone extensions, and any extensions that will be used to retrieve messages for guests.
- Primary Attendant Enter the attendant console dial-up number (usually 0) or extension.
- Lamp ON For New Messages Only Enter **Yes** if using TCP/IP or X.25 signaling between the switch and the INTUITY system. Enter **No** if using Mode Code integration between the switch and the INTUITY system.
- Default Language Select the default language option.
- PMS Integration Parameters Must match the vendor requirements.

Translations and Testing INTUITY Lodging-to-PMS Translations

200

Message Lamp Controlled By — This should be set to LDG if you want INTUITY Lodging to control the guest room message lamps. If the lamp control is enabled for the PMS, the front desk personnel should take messages for guests when the PMS link is down because the message lamps will not be turned on even when the INTUITY has taken a message.

| System Par                      | meter Administratio | n             | +        |
|---------------------------------|---------------------|---------------|----------|
| Attendant                       | Extensions:         |               | <u>-</u> |
| <u>2000 195 0 </u>              |                     |               | j        |
| Hunt Gro                        | ıp Or               |               |          |
| Primary Atte                    | ndant: 0            |               |          |
| Voice Ma                        | .l Parameters       |               |          |
| Mailbox Size:                   | 6 min               | Mailbox Type: | Separate |
| Pause For TT Input:             | 4 sec Play          | Back Format:  | FIFO     |
| Maximum Extension Length:       | 4                   |               |          |
| Maximum Message Length:         | 120 sec             |               | ĺ        |
| Allow Guests To Save Messages?: | Yes PMS Integrati   | on Parameters | ĺ        |
| Lamp ON For New Messages Only?: | Yes Message Lamp C  | ontrolled By: | LDG      |
| Automatic Transfer to           | When PMS link i     | s down, calls | ĺ        |
| Operator At End Of Call?:       | No For Guest        | s Handled By: | LDG      |
| Default Language:               | American English    |               | ĺ        |

Translations and Testing INTUITY Lodging-to-PMS Translations

201

#### **Testing the INTUITY Lodging-to-PMS Link**

After the connection is complete, and the link is active, the mini-tester should show the following results (see the Note on page 5). The leads marked with an asterisk are controlled by the INTUITY system, and the PMS controls the other leads.

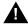

# **A** CAUTION:

After using a mini-tester to check data leads, you MUST remove the mini-tester from the connection. DO NOT leave the mini-tester in-line during actual operation.

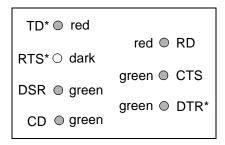

After the connection is complete and the INTUITY link is active, the following may indicate that the PMS is not active. Check with the vendor to verify whether the link is active.

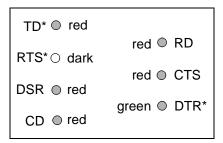

Translations and Testing INTUITY Lodging-to-PMS Translations

202

Table 12 gives a list of PMS alarm codes, the event IDs, a description of the problem, and a method to clear the problem. Use the **Customer/Services**Administration > Log Administration > Maintenance Log command to set up which maintenance events will display.

Table 12. PMS Event IDs Generated on the INTUITY

| Alarm<br>Code | Event IDs                                                                                                    | Description                                         | Clearing                              |
|---------------|----------------------------------------------------------------------------------------------------|-----------------------------------------------------|---------------------------------------|
| 11            | PMS01, PMS02,<br>PMS04, PMS05,<br>PMS06, PMS07                                                                            | The PMS communication link is down.                 | Restart PMS through the command menu. |
| 12            | PMS08                                                                                                    | An unknown PMS communication link problem.          | Stop and restart the voice system.    |
| 13            | PMS10, PMS11, PMS38                                                                                                    | Unable to manage allocated memory.                  | Stop and restart the voice system.    |
| 14            | PMS14                                                                                                    | PMS received a message of an invalid size.          | Stop and restart the voice system.    |
| 15            | PMS03, PMS09,<br>PMS12, PMS13,<br>PMS15, PMS16,<br>PMS27, PMS29,<br>PMS30, PMS31,<br>PMS33, PMS34,<br>PMS35, PMS39, PMS43 | The PMS communication interface is having problems. | Restart PMS through the command menu. |
| 16            | PMS20, PMS22,<br>PMS24, PMS25                                                                                             | Unable to use the assigned serial port.             | Stop and restart the voice system.    |

Translations and Testing INTUITY Lodging-to-PMS Translations

203

Use the following procedure to test the voice mailboxes for the guest rooms:

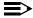

#### NOTE:

When using TCP/IP or X.25 signaling, mailboxes are created automatically for the guest rooms and do not require administration. When using Mode Code integration, guest mailboxes must be created manually. See "Mailboxes for Guest Rooms (INTUITY)" on page 132 for more information.

1. Do a test check-in from the PMS terminal to create a valid entry. Access the following screen using the **Lodging Administration > Guests Mailbox Administration > Mailbox** command.

- 2. Press F8 to change the function key labels.
- 3. Enter the extension number, and press the DISPLAY function key.

204

4. Display the following screen using the **Lodging Administration > Traffic** and **Space Usage Reports > Mailbox Usage** command to verify that the test mailbox was created.

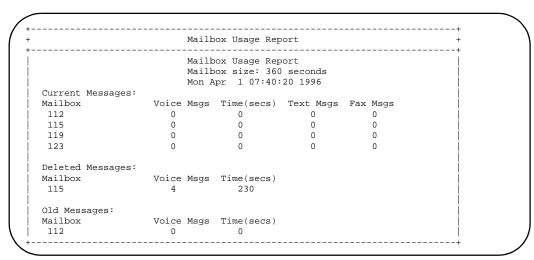

5. After you verify that the guest mailbox was created, remove the test entry by doing a check-out at the PMS terminal.

Translations and Testing Switch-to-Call Accounting Translations

205

# Switch-to-Call Accounting Translations

You must assign the link between the switch and the INTUITY, administer the CDR parameters, and enable CDR for each incoming and outgoing trunk group that the customer wishes to record. If a stand-alone call accounting system (such as Xiox) is used, the vendor must assist in setting up the call accounting system.

#### Link Parameters (INTUITY)

The data link between the switch and the INTUITY Lodging Call Accounting must be administered by the Homisco technician when he or she installs the software on the INTUITY platform.

#### CDR Parameters (Switch)

Use the **change system-parameters cdr** command to assign the CDR parameters on the switch.

- Primary Output Format Enter printer (or the format required by the call accounting vendor).
- Primary Output Endpoint Do one of the following:
  - Enter eia if the call accounting system is directly connected to the switch using the DCE port.
  - Enter the data module extension if using a switched connection. A data module must be administered first before making this assignment.
- EIA Device Bit Rate If the output endpoint is set to **eia**, use the default of 9600 for the INTUITY Lodging Call Accounting system, and 1200 for the Xiox call accounting system. For other stand-alone call accounting systems, use the speed specified by the vendor.
- Record Outgoing Calls Only Unless the customer wishes to record incoming calls, enter y.

206

■ CDR Account Code Length — When setting up billing for forwarding faxes (see "Billing Considerations When Forwarding Faxes" on page 102), set this field to the number of digits used for extensions in the dial plan.

```
1 of
change system-parameters cdr
                                                               Page
                           CDR SYSTEM PARAMETERS
Node Number (Local PBX ID):
                                                  CDR Date Format: month/day
     Primary Output Format: printer Primary Output Endpoint: eia
   Secondary Output Format:
          Use ISDN Layouts? n
                                              EIA Device Bit Rate: 9600
      Use Enhanced Formats? n Condition Code 'T' for Redirected Calls? n
Modified Circuit ID Display? n
                                              Remove # From Called Number? n
                Record Outgoing Calls Only? y
                                                         Intra-switch CDR? n
                                                       CDR Call Splitting? y
 Suppress CDR for Ineffective Call Attempts? y
                                                CDR Call Splitting? y
Attendant Call Recording? y
     Disconnect Information in Place of FRL? n
                                                   Interworking Feat-flag? n
Force Entry of Acct Code for Calls Marked on Toll Analysis Form? n
                                   Calls to Hunt Group - Record: member-ext
Record Called Vector Directory Number Instead of Group or Member? n
    Inc Trk Call Splitting? n
 Record Non-Call-Assoc TSC? n
     Record Call-Assoc TSC? n
                               Digits to Record for Outgoing Calls: dialed
   Privacy - Digits to Hide: 0
                                            CDR Account Code Length: 4
```

As shown on page 142, enable CDR Reports for each trunk group.

# Testing the Switch-to-Call Accounting Link

To test the CDR link, use the status cdr-link command on the switch.

```
Status cdr-link

CDR LINK STATUS

Primary

Link State: up

extension not administered

Maintenance Busy? no
```

You should also work with the vendor to test the link from the call accounting end. If you are installing the INTUITY Lodging Call Accounting, work with the Homisco technician to test the link.

Issue 1 November 2000

Translations and Testing INTUITY Lodging Call Accounting-to-PMS Translations

207

# INTUITY Lodging Call Accounting-to-PMS Translations

The data link between the INTUITY Lodging Call Accounting and the PMS must be administered by the Homisco technician when he or she installs the software on the INTUITY platform.

If a stand-alone call accounting system (such as Xiox) is used, the vendor must assist in setting up the call accounting system.

# Testing the INTUITY Lodging Call Accounting-to-PMS Link

To test the call accounting link, make a test call from a test guest room to verify that the call is posted on the call accounting system and the PMS.

208

## **Switch-to-PMS Link Translations**

Administration of the switch-to-PMS link includes the following:

- Hospitality parameters (page 208)
- DCP link using the network control (netcon) data module for si system (page 212) and a processor data module on all systems (page 213)
- Housekeeping status feature access codes and definitions (page 213)
- Controlled restrictions (page 215).

#### **Hospitality Parameters**

Use the **change system-parameters hospitality** command to administer the hospitality parameters for the PMS. These assignments must be coordinated with the PMS vendor and the customer. On Page 1, administer the following:

- For the Message Waiting Configuration field, enter act-nopms if the INTUITY is controlling the message waiting lamps, and enter act-pms if the PMS is controlling the message waiting lamps. If the PMS supports text messaging, enter act-pms. If all messaging is handled on the INTUITY system, enter act-nopms.
- The Controlled Restrictions Configuration, Housekeeper Information Configuration, and Client Room Coverage Path Configuration fields control features offered by some PMS vendors. If the PMS vendor supports the feature, enter act-pms in the corresponding field. If the PMS vendor does not support the feature, enter act-nopms in the corresponding field. Note that if the Client Room Coverage Path Configuration field is administered incorrectly, administered coverage paths for rooms will be deleted.
- In the PMS Endpoint field, enter the extension number of the PMS data module for a DCP link.

If the PMS Protocol Mode is transparent (also known as Names protocol), set the Seconds before PMS Link Idle Timeout to 20 and the Milliseconds before PMS Link Acknowledgement Timeout to 500.

If the PMS Protocol Mode is **normal**, set the Seconds before PMS Link Idle Timeout to **20** and the Milliseconds before PMS Link Acknowledgement Timeout to **300**.

If the PMS supports the ASCII data mode, enter a **y** in the ASCII mode field, set the Seconds before PMS Link Idle Timeout to **20**, and the Milliseconds before PMS Link Acknowledgement Timeout to **500**.

- The PMS Link Maximum Retransmissions field indicates the number of times that the switch will retransmit a message to the PMS in response to a negative acknowledgment or send an inquiry for acknowledgment from the PMS before giving up on the message. Valid entries are 1 to 5.
- The PMS Link Maximum Retransmission Requests field indicates the number of times that the switch will allow the PMS to request acknowledgment for a message that it sent. Valid entries are 1 to 5.
- The Take Down Link for Lost Messages field indicates whether the link will be taken down if messages are being lost. If set to n, you should monitor the PMS error log to see if the link is operating correctly.

```
Page 1 of
change system-parameters hospitality
                                                                             3
                             HOSPITALITY
                      Message Waiting Configuration: act-nopms
               Controlled Restrictions Configuration: act-pms
               Housekeeper Information Configuration: act-pms
                     Number of Housekeeper ID Digits: 0
                                   PMS Log Endpoint:
                          Journal/Schedule Endpoint:
             Client Room Coverage Path Configuration: act-nopms
             Default Coverage Path for Client Rooms: 1
             Forward PMS Messages to Intuity Lodging? y
                              PMS LINK PARAMETERS
                                       PMS Endpoint: 7899
                                   PMS Protocol Mode: transparent ASCII mode? y
                Seconds before PMS Link Idle Timeout: 20
Milliseconds before PMS Link Acknowledgement Timeout: 500
                   PMS Link Maximum Retransmissions: 5
            PMS Link Maximum Retransmission Requests: 5
                   Take Down Link for Lost Messages? y
```

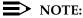

Use the commands **busyout pms-link** followed by **release pms-link** whenever you change the link timer values.

210

#### On Page 2, administer the following:

The Number of Digits From PMS field should be left blank, and the Digit to Insert/Delete field may need to be administered. If the room numbers use a combination of 3- and 4-digit or 4- and 5-digit extension numbers, you must enter the leading digit that must be inserted when sent from the PMS to the switch and that must be deleted when sent from the switch to the PMS.

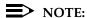

The PMS interface supports 3-, 4-, or 5-digit extensions, but be aware that prefixed extensions do not send the entire number across the interface. Only the assigned extension number is sent. Therefore, you should not use prefixed extensions for numbers that are also going to use the Insert/Delete Digit function.

This works as shown in the following example:

- Digit Insertion If the digits received by the switch are 123, and the insertion digit is 7, extension 7123 is checked to see if it is a valid extension. If 7123 is valid, the message is processed for extension 7123; if extension 7123 is not valid, the switch assumes that the message is for extension 123 and processes it accordingly. If both 7123 and 123 are valid, the message will only be processed for extension 7123. Numbering conflicts such as this should be avoided when possible.
- Digit Deletion The switch checks the extension number before the number is sent to the PMS. If the extension number contains the maximum number of digits translated for a leading digit, and the leading digit matches the administered Insert/Delete digit, the digit is deleted before sending the extension to the PMS.
  - For example, if the Insert/Delete digit is 7, and extensions 712 and 7123 are valid on the switch, 712 will be sent as 712; however, 7123 is sent as 123. This example presumes that there are no 5-digit extensions starting with 7 on the switch.
- The PMS Sends Prefix field indicates whether the PMS sends a prefix digit to the switch as part of the room numbering plan.

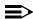

#### NOTE:

If the PMS Sends Prefix field is set to n, and the Number of Digits from PMS field is blank, the switch will not support an extension that starts with 0.

211

■ The Number of Digits in PMS Coverage Path field indicates whether the coverage paths are 3 or 4 digits long.

```
change system-parameters hospitality
                                                               Page
                                                                      2 of
                                                                            3
                             HOSPITALITY
           Dual Wakeups? y
                              Daily Wakeup? y VIP Wakeup? y
                                  VIP Wakeups Per 5 Minutes: 5
                           Room Activated Wakeup With Tones? y
                   Time of Scheduled Wakeup Activity Report:
                    Time of Scheduled Wakeup Summary Report:
          Time of Scheduled Emergency Access Summary Report:
                                          Announcement Type: mult-integ
                             Default Announcement Extension: 380
         Length of Time to Remain Connected to Announcement: 30
            Extension to Receive Failed Wakeup LWC Messages: 399
           Routing Extension on Unavailable Voice Synthesis:
                   Display Room Information in Call Display? n
                         Automatic Selection of DID Numbers? y
                        Custom Selection of VIP DID Numbers? y
                                 Number of Digits from PMS:
                                          PMS Sends Prefix? n
                     Number of Digits in PMS Coverage Path: 3
                                    Digit to Insert/Delete:
```

## **Link Connectivity Administration**

To administer the switch-to-PMS link using a DCP data module, do the following:

- Administer the netcon data module (si systems only).
- Administer a processor data module (all systems).

#### Network Control (Netcon) Data Module

Use the **add data-module** command to administer the netcon data module on the *si* system.

```
add data-module 7891
                            DATA MODULE
Type: netcon
Physical Channel: 01
 Data Extension: 7891
                              Name: NETCON 01
                                                                    BCC: 2
                               COS: 15 Maintenance Extension: 7995
                               COR: 50
           ITC: restricted
                                  TN: 1
ABBREVIATED DIALING
 List1:
SPECIAL DIALING OPTION:
ASSIGNED MEMBER ( Station with a data extension button for this data module )
        Ext
     1:
```

You should assign all four netcon channels. The following table is an example of how you can administer the netcon channels:

| Data<br>Extension | Physical<br>Channel | Maintenance<br>Extension |
|-------------------|---------------------|--------------------------|
| 7891              | 01                  | 7895                     |
| 7892              | 02                  | 7896                     |
| 7893              | 03                  | 7897                     |
| 7894              | 04                  | 7898                     |

213

#### **Data Modules**

Use the **add data-module** command to administer the data module connected between the switch and the PMS.

```
add data-module 7899
                            DATA MODULE
 Data Extension: 7899
                              Name: PMS LINK
                                         Remote Loop-Around Test? n
                               cos: 1
           Type: pdm
                              COR: 50
                                             Secondary data module? n
           Port: 01B0102
           ITC: restricted
                                                        Connected to: dte
ABBREVIATED DIALING
 List1:
SPECIAL DIALING OPTION:
ASSIGNED MEMBER ( Station with a data extension button for this data module )
        Ext
               Name
     1:
```

## **Housekeeping Status**

Use the **change feature-access-codes** command to assign the housekeeping status feature access codes. Administer only the feature access codes that the vendor supports and that match the status definitions.

```
change feature-access-codes
                                                               Page
                                                                      5 of
                               FEATURE ACCESS CODE (FAC)
                                Hospitality Features
              Automatic Wakeup Call Access Code: *98
  Housekeeping Status (Client Room) Access Code: *81
  Housekeeping Status (Client Room) Access Code: *82
  Housekeeping Status (Client Room) Access Code: *83
  Housekeeping Status (Client Room) Access Code: *84
   Housekeeping Status (Client Room) Access Code:
   Housekeeping Status (Client Room) Access Code:
      Housekeeping Status (Station) Access Code:
      Housekeeping Status (Station) Access Code:
      Housekeeping Status (Station) Access Code:
      Housekeeping Status (Station) Access Code:
         Verify Wakeup Announcement Access Code: *89
                Voice Do Not Disturb Access Code: *33
```

Use the **change system-parameters hospitality** command to define whether the housekeeping staff will use IDs, and to administer the housekeeping status definitions.

On Page 1, the Number of Housekeeper ID Digits field determines the length of the housekeeping staff ID numbers. Valid entries are  $\bf 0$  to  $\bf 6$ . If set to  $\bf 0$ , housekeeping IDs are not used.

```
Page 1 of 3
change system-parameters hospitality
                             HOSPITALITY
                      Message Waiting Configuration: act-nopms
               Controlled Restrictions Configuration: act-pms
               Housekeeper Information Configuration: act-pms
                    Number of Housekeeper ID Digits: 0
                                   PMS Log Endpoint:
                          Journal/Schedule Endpoint:
             Client Room Coverage Path Configuration: act-nopms
             Default Coverage Path for Client Rooms: 1
             Forward PMS Messages to Intuity Lodging? y
                              PMS LINK PARAMETERS
                                       PMS Endpoint: 7899
                                  PMS Protocol Mode: transparent ASCII mode? y
                Seconds before PMS Link Idle Timeout: 20
Milliseconds before PMS Link Acknowledgement Timeout: 500
                   PMS Link Maximum Retransmissions: 5
            PMS Link Maximum Retransmission Requests: 5
                   Take Down Link for Lost Messages? y
```

On Page 2, enter the definitions for each room state. The status for each of these must be coordinated with what is administered in the PMS.

```
change system-parameters hospitality
HOSPITALITY

ROOM STATES

Definition for Rooms in State 1: Occupied/dirty
Definition for Rooms in State 2: Occupied/maid In Room
Definition for Rooms in State 3: Occupied/clean
Definition for Rooms in State 4: Vacant/clean
Definition for Rooms in State 5:
Definition for Rooms in State 6:

HOSPITALITY FEATURES

Suite Check-in? y
```

215

#### **Controlled Restrictions**

When Controlled Restrictions are applied to guest rooms, calls made to those rooms or from those rooms are routed to intercept treatment. The recommended intercept treatment is shown in the following example. Use the **change system-parameters features** command to set the controlled restriction intercept treatment.

```
change system-parameters features
                                                              Page 3 of 10
                       FEATURE-RELATED SYSTEM PARAMETERS
                    Reserved Slots for Attendant Priority Queue: 5
                                     Time before Off-hook Alert: 10
                         Emergency Access Redirection Extension:
           Number of Emergency Calls Allowed in Attendant Queue: 5
                                           Call Pickup Alerting? n
                    Temporary Bridged Appearance on Call Pickup? y
                                 Call Pickup on Intercom Calls? y
                                          Directed Call Pickup? n
                                     Extended Group Call Pickup: none
              Deluxe Paging and Call Park Timeout to Originator? y
  Controlled Outward Restriction Intercept Treatment: attendant
 Controlled Termination Restriction (Do Not Disturb): coverage
           Controlled Station to Station Restriction: attendant
AUTHORIZATION CODE PARAMETERS
                                   Authorization Codes Enabled? y
                                     Authorization Code Length: 7
                         Authorization Code Cancellation Symbol: #
                                       Attendant Time Out Flag? n
                                     Display Authorization Code? y
                Controlled Toll Restriction Replaces: station-station
```

The PMS automatically applies controlled restrictions to guest rooms as guests check in and check out. If the PMS link is down, you will have to apply and remove controlled restrictions manually. Administer the controlled restriction feature access codes using the screens beginning on page 86. You can also assign feature buttons on the attendant console for the Controlled Restrictions feature. See "Attendant Console Button Layouts (Switch)" on page 106 for more information.

Optionally, customers can substitute Toll Restriction for the standard Outward or Station-to-Station restrictions. Using the Controlled Toll Restriction replaces field, you can enter none, outward, or station-station. If you enter none, the customer has access to Outward, Total, Termination, and Station-to-Station restrictions. If you enter outward, the customer has access to Toll, Total, Termination, and Station-to-Station restrictions. If you enter station-station, the customer has access to Outward, Total, Termination, and Toll restrictions. In this example, Toll Restriction is substituted for Station-Station Restriction.

Instruct customers to use the *GuestWorks and DEFINITY ECS Hospitality Operations* document to learn more about Controlled Restrictions and how to use them.

216

#### **Testing the Switch-to-PMS Link**

To test the switch-to-PMS link, have the hotel designate a room for testing. Testing the switch-to-PMS link includes the following:

- Link testing with the RS232 mini-tester (page 217)
- Netcon and data module testing (page 219)
- PMS testing and status (page 220)
- Database swap testing (page 221)
- Check-in and check-out testing (page 222)
- Message waiting testing (both manual messages and voice messages) (page 223)
- Controlled restrictions testing (page 226)
- Housekeeping status testing (page 227).

During the switch-to-PMS testing, you will use the **list pms-down** command often to view events that may indicate problems with the link. These events are found in "Appendix C — List PMS Down Events" on page 245.

217

#### Switch-to-PMS Link Testing with the **RS232 Mini-Tester**

Using the RS232 Mini-Tester (see the Note on page 5), check the status of the PMS link. The leads marked with an asterisk are controlled by the switch, and the PMS controls the other leads. If any switch leads are dark, there is no connection.

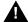

# A CAUTION:

After using a mini-tester to check data leads, you MUST remove the mini-tester from the connection. DO NOT leave the mini-tester in-line during actual operation.

If the link to a PMS is active, the mini-tester should show the following. The Physical Link State should be up, and the Protocol State should be up. If this is the status of the link, proceed to "Netcon and Data Module Testing" on page 219. Otherwise, look at the other results in this section.

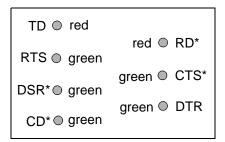

If the link is idle, the mini-tester may show the following. The Physical Link State will be down, and the Protocol State will be down. Possible causes may be that the switch or PMS are not administered correctly, or the PMS software is not running.

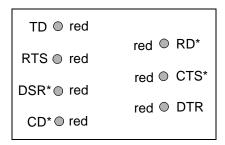

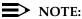

The CTS lead shows green when used with an 8400B. RTS will be lit on the front panel of the 7400A and 7400B.

218

If the link to a PMS is idle, the mini-tester may also show the following. The Physical Link State will be down, and the Protocol State will be down. Possible causes may be that the PMS hardware is powered-up, but the switch is not administered correctly, or the PMS link is busied out at the switch.

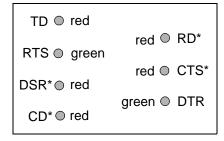

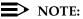

The CTS lead shows green when used with an 8400B. RTS will be lit on the front panel of the 7400A or 7400B.

219

#### **Netcon and Data Module Testing**

If the switch-to-PMS link uses TCP/IP, skip this test. To test the netcon and the data modules for a DCP link, do the following:

 Use the status data-module XXXX command (where XXXX is the extension of the netcon data module).

```
status data-module 7891

DATA-MODULE STATUS

Data Ext/Stn Ext for Stn DM: 7891 Service State: in-service/active Port/Channel Number: 01A0502 Maintenance Busy? no CF Destination Ext:

Connected Ports: 01AXX01
```

If the status message shows that the netcon data module is in the inservice/active state and shows the connected port of the actual data module, this indicates that there was an available netcon data channel and that the data module extension has been added to the hospitality parameters screen.

If the status message shows that the netcon data module is in the inservice/idle state, the PMS link may have been busied out. Release the PMS link.

2. Use the **status data-module XXXX** command (where **XXXX** is the extension of the PMS link data module).

```
status data-module 7899

DATA-MODULE STATUS

Data Ext/Stn Ext for Stn DM: 7899 Service State: in-service/active Port/Channel Number: 01AXX01 Maintenance Busy? no CF Destination Ext:

Connected Ports: 01A0502
```

If the status message shows that the PMS link data module is in the inservice/active state and shows the connected port of the netcon, this indicates that the PMS link data module extension has been added to the hospitality parameters screen.

If the status message shows that the netcon data module is in the inservice/idle state, the PMS link may not be providing DTR. Contact the PMS vendor for assistance.

3. Dial the netcon extension and the PMS link data module extension. If these facilities are operational, you will hear a high-pitched data tone.

220

### PMS Testing and Status

Use the **test pms** command to test the PMS link. If the link is not active, this command sometimes causes the link to be established. The PMS test (Test 215) must pass before you proceed with further testing.

Use the **status pms-link** command to display the current status of the PMS link. The following is an example of that screen:

```
status pms-link

PMS LINK STATUS

Physical Link State: Down
Protocol State: Down

Maintenance Busy? No
Database Swapping? No
```

#### The fields are defined as follows:

- Physical Link State If the link state is Up, the transmit/receive lamps will be flashing, and all lamps except for the ringing indicator lamp will be lit. This indicates that the link is active, and the call has been placed from the netcon to the data module.
- Protocol State If the protocol state is Up, the data module carrier detect lamp is lit, and at least one status inquiry message has been received and understood from the PMS. The data module transmit/receive lamps will be flashing if the switch is talking with the PMS. If the lamps stay on longer than the link idle timeout setting (usually 20 seconds), the switch and the PMS are communicating. If the TD lamp flashes every 15 to 20 seconds, this indicates that the PMS is sending data to the switch.
- Number of Retries This count increments every 5 minutes for the first 12 retries, and then every 15 minutes until the link is established. A high number of retries could indicate that the netcon data channel is not available because too many resources are assigned, or the data module could be busy. If there are no retries to report, this field is not displayed.
- Maintenance Busy? This field shows whether the link is currently maintenance busied-out. If the link is not maintenance busied-out, this field is not displayed.
- Database Swapping? If the field displays yes, the room images are being transmitted between the switch and the PMS. If the field displays pending, the database swap has been requested by the switch. If the field displays no, the PMS link is up.

221

## **Database Swap Testing**

To test database swapping, do the following:

- Busy-out the PMS link using the **busyout pms-link** command.
- 2. Do a check-in or check-out on the test room from the attendant console or backup telephone. This sets the flag for the switch to request a database swap from the PMS.
- 3. Release the PMS link using the **release pms-link** command.
- 4. Use the **status pms-link** command to verify the database swap between the switch and the PMS. A database swap can take from 20 minutes to 1 hour. If the database swap completes immediately, the PMS may only be set up for an "empty swap" as opposed to a full swap. Contact the PMS vendor and request that the vendor change the system setup to do a full swap when one is requested by the switch.

```
status pms-link
                        PMS LINK STATUS
        Physical Link State: Up
             Protocol State: Up
          Database Swapping? Yes
```

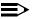

#### NOTE:

Before the database swapping begins, the Database Swapping field may show Pending.

- When the database swapping is complete, the Database Swapping field 5. displays No. Use the status station XXXX command (where XXXX is a guest room number) on a few guest rooms to confirm that the check-in and check-out status agrees between the switch and the PMS.
- 6. Use the **list pms-down** command to display any PMS messages that may help you troubleshoot link problems. The meanings of the PMS messages are found in "Appendix C — List PMS Down Events" on page 245.

222

#### Check-In and Check-Out Testing

To test check-in and check-out, do the following:

- 1. Do a check-in for the test room from the PMS terminal.
- 2. Use the **status station XXXX** command (where **XXXX** is the test room number). The status should appear as follows:

```
status station 1005

GENERAL STATUS

Type: 2500
Extension: 1005
Port: 01B0601
Call Parked? no
Ring Cut Off Act? No
Active Coverage Option: 1

ACD STATUS

ACD STATUS

ACD STATUS

ACD STATUS

ACD STATUS

ACD STATUS

ACD STATUS

ACD STATUS

ACD STATUS

ACD STATUS

ACD STATUS

ACD STATUS

ACD STATUS

ACD STATUS

ACD STATUS

ACD STATUS

ACD STATUS

ACD STATUS

ACD STATUS

ACD STATUS

ACD STATUS

ACD STATUS

ACD STATUS

ACD STATUS

ACD STATUS

ACD STATUS

ACD STATUS

ACD STATUS

ACD STATUS

ACD STATUS

ACD STATUS

ACD STATUS

ACD STATUS

ACD STATUS

ACD STATUS

ACD STATUS

ACD STATUS

ACD STATUS

ACD STATUS

ACD STATUS

ACD STATUS

ACD STATUS

ACD STATUS

ACD STATUS

ACD STATUS

ACD STATUS

ACD STATUS

ACD STATUS

ACD STATUS

ACD STATUS

ACD STATUS

ACD STATUS

ACD STATUS

ACD STATUS

ACD STATUS

ACD STATUS

ACD STATUS

ACD STATUS

ACD STATUS

ACD STATUS

ACD STATUS

ACD STATUS

ACD STATUS

ACD STATUS

ACD STATUS

ACD STATUS

ACD STATUS

ACD STATUS

ACD STATUS

ACD STATUS

ACD STATUS

ACD STATUS

ACD STATUS

ACD STATUS

ACD STATUS

ACD STATUS

ACD STATUS

ACD STATUS

ACD STATUS

ACD STATUS

ACD STATUS

ACD STATUS

ACD STATUS

ACD STATUS

ACD STATUS

ACD STATUS

ACD STATUS

ACD STATUS

ACD STATUS

ACD STATUS

ACD STATUS

ACD STATUS

ACD STATUS

ACD STATUS

ACD STATUS

ACD STATUS

ACD STATUS

ACD STATUS

ACD STATUS

ACD STATUS

ACD STATUS

ACD STATUS

ACD STATUS

ACD STATUS

ACD STATUS

ACD STATUS

ACD STATUS

ACD STATUS

ACD STATUS

ACD STATUS

ACD STATUS

ACD STATUS

ACD STATUS

ACD STATUS

ACD STATUS

ACD STATUS

ACD STATUS

ACD STATUS

ACD STATUS

ACD STATUS

ACD STATUS

ACD STATUS

ACD STATUS

ACD STATUS

ACD STATUS

ACD STATUS

ACD STATUS

ACD STATUS

ACD STATUS

ACD STATUS

ACD STATUS

ACD STATUS

ACD STATUS

ACD STATUS

ACD STATUS

ACD STATUS

ACD STATUS

ACD STATUS

ACD STATUS

ACD STATUS

ACD STATUS

ACD STATUS

ACD STATUS

ACD STATUS

ACD STATUS

ACD STATUS

ACD STATUS

ACD STATUS

ACD STATUS

ACD STATUS

ACD STATUS

ACD STATUS

ACD STATUS

ACD STATUS

ACD STATUS

ACD STATUS

ACD STATUS

ACD STATUS

ACD STAT
```

At check-in, the Room Status field displays occupied, and the User Cntrl Restr field displays none. If an occupied room's restriction is set to outward, this indicates that the guest is a cash-paying customer and is restricted from placing calls external to the switch.

- 3. Use the **list station** command to list the guest room stations. The test room guest name, as well as other guest names received on a database swap, should display on that listing.
- Use the **list maintenance pms-down** command to display any PMS messages that may help you troubleshoot link problems. The meanings of the PMS messages are found in "Appendix C List PMS Down Events" on page 245.
- Do a check-out on the test room.
- 6. Run the **status station XXXX** command again.

The Room Status field should be vacant, and the restrictions should be set to outward.

7. Use the **list pms-down** command to display any PMS messages that may help you troubleshoot link problems. The meanings of the PMS messages are found in "Appendix C — List PMS Down Events" on page 245.

223

#### **Message Waiting Testing**

You must test manual message waiting and voice messaging (if installed). To test manual message waiting, do the following:

- From the PMS terminal, activate manual message waiting for the test room.
- 2. Use the **status station XXXX** command (where **XXXX** is the test room number). The status should appear as follows:

```
Status station 1005

GENERAL STATUS

Type: 2500
Extension: 1005
Download Status: not-applicable
Port: 01B0601
Call Parked? no
User Cntrl Restr: none
Ring Cut Off Act? No
Group Cntrl Restr: none
Active Coverage Option: 1

Message Waiting: pms
Connected Ports:

ACD STATUS
ACD STATUS
ACD STATUS
ACD STATUS
ACD STATUS
ACD STATUS
ACD STATUS
ACD STATUS
ACD STATUS
ACD STATUS
ACT STATUS
ACT STATUS
ACT STATUS
ACT STATUS
ACT STATUS
ACT STATUS
ACT STATUS
ACT STATUS
ACT STATUS
ACT STATUS
ACT STATUS
ACT STATUS
ACT STATUS
ACT STATUS
ACT STATUS
ACT STATUS
ACT STATUS
ACT STATUS
ACT STATUS
ACT STATUS
ACT STATUS
ACT STATUS
ACT STATUS
ACT STATUS
ACT STATUS
ACT STATUS
ACT STATUS
ACT STATUS
ACT STATUS
ACT STATUS
ACT STATUS
ACT STATUS
ACT STATUS
ACT STATUS
ACT STATUS
ACT STATUS
ACT STATUS
ACT STATUS
ACT STATUS
ACT STATUS
ACT STATUS
ACT STATUS
ACT STATUS
ACT STATUS
ACT STATUS
ACT STATUS
ACT STATUS
ACT STATUS
ACT STATUS
ACT STATUS
ACT STATUS
ACT STATUS
ACT STATUS
ACT STATUS
ACT STATUS
ACT STATUS
ACT STATUS
ACT STATUS
ACT STATUS
ACT STATUS
ACT STATUS
ACT STATUS
ACT STATUS
ACT STATUS
ACT STATUS
ACT STATUS
ACT STATUS
ACT STATUS
ACT STATUS
ACT STATUS
ACT STATUS
ACT STATUS
ACT STATUS
ACT STATUS
ACT STATUS
ACT STATUS
ACT STATUS
ACT STATUS
ACT STATUS
ACT STATUS
ACT STATUS
ACT STATUS
ACT STATUS
ACT STATUS
ACT STATUS
ACT STATUS
ACT STATUS
ACT STATUS
ACT STATUS
ACT STATUS
ACT STATUS
ACT STATUS
ACT STATUS
ACT STATUS
ACT STATUS
ACT STATUS
ACT STATUS
ACT STATUS
ACT STATUS
ACT STATUS
ACT STATUS
ACT STATUS
ACT STATUS
ACT STATUS
ACT STATUS
ACT STATUS
ACT STATUS
ACT STATUS
ACT STATUS
ACT STATUS
ACT STATUS
ACT STATUS
ACT STATUS
ACT STATUS
ACT STATUS
ACT STATUS
ACT STATUS
ACT STATUS
ACT STATUS
ACT STATUS
ACT STATUS
ACT STATUS
ACT STATUS
ACT STATUS
ACT STATUS
ACT STATUS
ACT STATUS
ACT STATUS
ACT STATUS
ACT STATUS
ACT STATUS
ACT STATUS
ACT STATUS
ACT STATUS
ACT STATUS
ACT STATUS
ACT STATUS
ACT STATUS
ACT STATUS
ACT STATUS
ACT STATUS
ACT STATUS
ACT STATUS
ACT STATUS
ACT STATUS
ACT STATUS
ACT STATUS
ACT STATUS
ACT STATUS
ACT STATUS
ACT STATUS
ACT STATUS
ACT
```

- Use the **list pms-down** command to display any PMS messages that may help you troubleshoot link problems. The meanings of the PMS messages are found in "Appendix C — List PMS Down Events" on page 245.
- 4. Deliver the message from the PMS terminal.
- 5. Run the **status station XXXX** command again.

The Message Waiting field should be blank.

 Use the **list pms-down** command to display any PMS messages that may help you troubleshoot link problems. The meanings of the PMS messages are found in "Appendix C — List PMS Down Events" on page 245. To test voice messaging by retrieving the message from the test room, do the following:

- 1. Call the test room.
- 2. Leave a message after the greeting and tone.
- Use the status station XXXX command (where XXXX is the test room number). The status should appear as follows:

```
Status station 1005

GENERAL STATUS

Type: 2500 Service State: in-srv/on-hook or disc Download Status: not-applicable SAC Activated? no User Cntrl Restr: none Group Cntrl Restr: none Group Cntrl Restr: none Active Coverage Option: 1 CF Destination Ext:

Message Waiting: audix Connected Ports:

ACD STATUS HOSPITALITY STATUS

ACD STATUS HOSPITALITY STATUS

ACD STATUS AWU Call At:

/ / / / / / User DND: not activated
/ / / / / / Room Status: occupied
/ / / / / / Room Status: occupied
```

- 4. Use the **list pms-down** command to display any PMS messages that may help you troubleshoot link problems. The meanings of the PMS messages are found in "Appendix C List PMS Down Events" on page 245.
- From the test room, call the voice messaging system. You will hear "Welcome to the guest voice mail system. You have one new message." Listen to the message, and then delete the message.
- 6. Run the **status station XXXX** command again.

The Message Waiting field should be blank.

 Use the **list pms-down** command to display any PMS messages that may help you troubleshoot link problems. The meanings of the PMS messages are found in "Appendix C — List PMS Down Events" on page 245.

225

To test voice messaging by retrieving the message from the attendant console, do the following:

- 1. Call the test room.
- 2. Leave another message after the greeting and tone.
- 3. Use the **status station XXXX** command (where **XXXX** is the test room number). The status should appear as follows:

```
Status station 1005

GENERAL STATUS

Type: 2500 Service State: in-srv/on-hook or disc Download Status: not-applicable Port: 01B0601 SAC Activated? no User Cntrl Restr: none Ring Cut Off Act? No Group Cntrl Restr: none Active Coverage Option: 1 CF Destination Ext:

Message Waiting: audix Connected Ports:

ACD STATUS HOSPITALITY STATUS

Grp/Mod Grp/Mod Grp/Mod Grp/Mod AWU Call At:

/ / / / / User DND: not activated
// / / / Group DND: not activated
// / / / Room Status: occupied
// On ACD Call? no
```

- 4. Use the **list pms-down** command to display any PMS messages that may help you troubleshoot link problems. The meanings of the PMS messages are found in "Appendix C List PMS Down Events" on page 245.
- 5. From the attendant console or backup telephone, call the voice messaging system. You will hear "Please enter your room extension." Enter the test room extension. You will hear "You have one new voice mail message." Listen to the message, and then delete the message.
- 6. Run the status station XXXX command again.

The Message Waiting field should be blank.

 Use the **list pms-down** command to display any PMS messages that may help you troubleshoot link problems. The meanings of the PMS messages are found in "Appendix C — List PMS Down Events" on page 245.

#### **Controlled Restrictions Testing**

To test Controlled Restrictions, do the following:

- 1. From the PMS terminal, activate Outward Restriction on the test room.
- 2. Use the **status station XXXX** command (where **XXXX** is the test room number). The status should appear as follows:

```
Status station 1005

Type: 2500
Extension: 1005
Port: 01B0601
Call Parked? no
Ring Cut Off Act? No
Active Coverage Option: 1

ACD STATUS

ACD STATUS

ACD STATUS

ACD STATUS

ACD STATUS

ACD STATUS

ACD STATUS

ACD STATUS

ACD STATUS

ACD STATUS

ACD STATUS

ACD STATUS

ACD STATUS

ACD STATUS

ACD STATUS

ACD STATUS

ACD STATUS

ACD STATUS

ACD STATUS

ACD STATUS

ACD STATUS

ACD STATUS

ACD STATUS

ACD STATUS

ACD STATUS

ACD STATUS

ACD STATUS

ACD STATUS

ACD STATUS

ACD STATUS

ACT Activated

Group Cntrl Restr: none

ACT Destination Ext:

ACT Activated

ACT STATUS

ACT Activated

ACT STATUS

ACT Activated

ACT STATUS

ACT Activated

ACT STATUS

ACT Activated

ACT STATUS

ACT Activated

ACT STATUS

ACT Activated

ACT STATUS

ACT Activated

ACT STATUS

ACT Activated

ACT STATUS

ACT Activated

ACT STATUS

ACT Activated

ACT STATUS

ACT Activated

ACT STATUS

ACT Activated

ACT STATUS

ACT Activated

ACT STATUS

ACT Activated

ACT STATUS

ACT Activated

ACT STATUS

ACT Activated

ACT STATUS

ACT Activated

ACT STATUS

ACT Activated

ACT STATUS

ACT Activated

ACT STATUS

ACT Activated

ACT STATUS

ACT Activated

ACT Activated

ACT STATUS

ACT Activated

ACT Activated

ACT Activated

ACT Activated

ACT Activated

ACT Activated

ACT Activated

ACT Activated

ACT Activated

ACT Activated

ACT Activated

ACT Activated

ACT Activated

ACT Activated

ACT Activated

ACT Activated

ACT Activated

ACT Activated

ACT Activated

ACT Activated

ACT Activated

ACT Activated

ACT Activated

ACT Activated

ACT Activated

ACT Activated

ACT Activated

ACT Activated

ACT Activated

ACT Activated

ACT Activated

ACT Activated

ACT Activated

ACT Activated

ACT Activated

ACT Activated

ACT Activated

ACT Activated

ACT Activated

ACT Activated

ACT Activated

ACT Activated

ACT Activated

ACT Activated

ACT Activated

ACT Activated

ACT Activated

ACT Activated

ACT Activated

ACT Activated

ACT Activated

ACT Activated

ACT Activated

ACT Activated

ACT Activated

ACT Activated

ACT Activated

ACT Activated

ACT Activated

ACT
```

- 3. Use the **list pms-down** command to display any PMS messages that may help you troubleshoot link problems. The meanings of the PMS messages are found in "Appendix C List PMS Down Events" on page 245.
- 4. From the PMS terminal, deactivate Outward Restriction on the test room.
- 5. Run the **status station XXXX** command again.

The User Cntrl Restr field should be blank.

6. Use the **list pms-down** command to display any PMS messages that may help you troubleshoot link problems. The meanings of the PMS messages are found in "Appendix C — List PMS Down Events" on page 245.

Issue 1 November 2000

Translations and Testing
Switch-to-PMS Link Translations

227

# **Housekeeping Status Testing**

To verify that the housekeeping status is updated, do the following:

- Using a telephone in the test room, update the housekeeping status. If the PMS confirms the status change within 4 seconds, you will hear confirmation tone. If the status was not accepted, you will hear reorder tone. If you dialed an invalid code, you will hear intercept tone.
- 2. Verify that the status changed at the PMS terminal. You can also check the housekeeping status from the attendant console.
- 3. Use the **list pms-down** command to display any PMS messages that may help you troubleshoot link problems. The meanings of the PMS messages are found in "Appendix C List PMS Down Events" on page 245.
- 4. At a telephone designated for housekeeping updates, update the housekeeping status for the test room. If the PMS confirms the status change within 4 seconds, you will hear confirmation tone. If the status was not accepted, you will hear reorder tone. If you dialed an invalid code, you will hear intercept tone.
- 5. Verify that the status changed at the PMS terminal. You can also check the housekeeping status from the attendant console.

Provide a list of feature access codes and housekeeping status codes to the customer and the PMS vendor.

# **Printer Translations (Switch)**

To translate a printer, do the following:

- Administer the printer data module extension number.
- Administer the time when scheduled reports will print.
- Administer the data module.

Enter a the data module extensions of the printers in the PMS Log Endpoint and Journal/Schedule Endpoint field.

```
Page 1 of
                                                                             3
change system-parameters hospitality
                              HOSPITALITY
                       Message Waiting Configuration: act-nopms
               Controlled Restrictions Configuration: act-pms
               Housekeeper Information Configuration: act-pms
                     Number of Housekeeper ID Digits: 0
                                   PMS Log Endpoint: 7850
                          Journal/Schedule Endpoint: 7850
             Client Room Coverage Path Configuration: act-nopms
             Default Coverage Path for Client Rooms: 1
             Forward PMS Messages to Intuity Lodging? y
                              PMS LINK PARAMETERS
                                       PMS Endpoint: 7899
                                   PMS Protocol Mode: transparent ASCII mode? y
                Seconds before PMS Link Idle Timeout: 20
Milliseconds before PMS Link Acknowledgement Timeout: 500
                   PMS Link Maximum Retransmissions: 5
            PMS Link Maximum Retransmission Requests: 5
                   Take Down Link for Lost Messages? y
```

For a system printer, enter the data module extension in the System Printer Endpoint field. If you are connecting the system printer to the DCE EIA port (instead of using that port for call accounting), enter **eia** in this field.

```
change system-parameters features
                                                                Page
                                                                       4 of
                                                                             10
                       FEATURE-RELATED SYSTEM PARAMETERS
SYSTEM PRINTER PARAMETERS
          System Printer Endpoint: 7860
                                                       Lines Per Page: 60
                EIA Device Bit Rate: 9600
SYSTEM-WIDE PARAMETERS
                         Switch Name:
MALICIOUS CALL TRACE PARAMETERS
              Apply MCT Warning Tone? n MCT Voice Recorder Trunk Group:
SEND ALL CALLS OPTIONS
        Send All Calls Applies to: station
      Auto Inspect on Send All Calls? n
UNIVERSAL CALL ID
     Create Universal Call ID (UCID)? n
                                        UCID Network Node ID:
```

229

Use the change system-parameters maintenance command to enter the time of day when you want the scheduled reports to print.

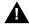

# A CAUTION:

Do not set the time for these reports to the same time when the switch starts its scheduled maintenance tests (usually at 1 a.m.). See the change system-parameters maintenance screen to verify the time and to coordinate this administration so the times do not overlap.

```
Page 2 of
change system-parameters hospitality
                                                                             3
                             HOSPITALITY
           Dual Wakeups? y Daily Wakeup? y
                                                 VIP Wakeup? y
                                  VIP Wakeups Per 5 Minutes: 5
                           Room Activated Wakeup With Tones? y
                   Time of Scheduled Wakeup Activity Report: 12:00:am
                    Time of Scheduled Wakeup Summary Report: 12:30:am
          Time of Scheduled Emergency Access Summary Report: 12:45:am
                                          Announcement Type: silence
         Length of Time to Remain Connected to Announcement: 30
            Extension to Receive Failed Wakeup LWC Messages: 399
           Routing Extension on Unavailable Voice Synthesis:
                   Display Room Information in Call Display? n
                         Automatic Selection of DID Numbers? y
                        Custom Selection of VIP DID Numbers? y
                                 Number of Digits from PMS:
                                          PMS Sends Prefix? n
                     Number of Digits in PMS Coverage Path: 3
                                    Digit to Insert/Delete:
```

230

In the example below, the same printer is used for journal/schedule printing and log printing. If you have two different printers, you must administer two different data modules, and you will assign a different extension for each printer.

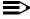

#### NOTE:

A log printer must be administered if the "list PMS down" feature is to log errors. If an actual log printer is not being installed, you should administer an X in the Port field (administration without hardware) to represent the log printer assignment.

```
add data-module 7850
                                         DATA MODULE
  Data Extension: 7850 Name: JOURNAL PRT BCC: 2
Type: pdm COS: 15 Remote Loop-Around Test? n
Port: 01B0101 COR: 50 Secondary data module? n
ITC: restricted TN: 1 Connected to: dt
                                                                           Connected to: dte
ABBREVIATED DIALING
  List1:
SPECIAL DIALING OPTION:
ASSIGNED MEMBER ( Station with a data extension button for this data module )
                      Name
            Ext
        1:
```

231

### Testing the Journal/PMS Log or System Printer

Using the RS232 Mini-Tester (see the Note on page 5), check the status of the printer connection. The leads marked with an asterisk are controlled by the switch, and the printer controls the other leads. If any of the switch leads are dark, there is no connection.

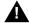

# **A** CAUTION:

After using a mini-tester to check data leads, you MUST remove the mini-tester from the connection. DO NOT leave the mini-tester in-line during actual operation.

If the link is active, the mini-tester should show the following:

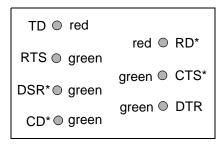

The following three test results occur if the link is idle, but the reason for each result is different.

The following will display if the link is not up; try the **test journal pms** command to start the link. The printer could also be busied out; try the release journal pms command to release the printer.

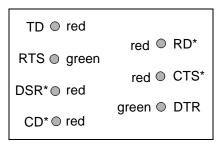

232

The following will display if the printer is turned off; turn on the printer power.

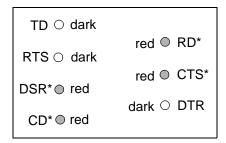

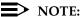

RTS will be lit on the front panel of the 7400A or 7400B. The CTS lead shows green when used with an 8400B.

The following will display if the printer is off-line; press the on-line button on the printer.

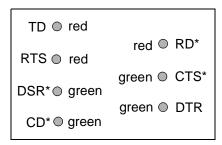

Another way to test the log printer connection is to create an Automatic Wakeup call for the test room. If the printer is working, an Automatic Wakeup call request message prints on the log printer.

Translations and Testing
Parallel Printer Translations (INTUITY)

233

# Parallel Printer Translations (INTUITY)

For R4.4, use the Customer/Services Administration > System Management > UNIX Management > Printer Administration > Install Printer Software command to set up the parallel printer on the INTUITY system. This command enables the printer port (lp1) for parallel printer operation.

For R5, use the **UNIX Management > Printer Administration** command to set up the parallel printer on the INTUITY system. This command enables the printer port (lp1) for parallel printer operation. You can select from **Install Okidata 320 Printer Software** or **Install Okidata Laser Printer Software**. Use the option that best matches your printer model.

# **Customer Logins (Switch)**

Customer logins cannot be added using the craft login, but you can change passwords for existing customer logins (use **list login** to display the logins). If customer logins exist, use the following screen to change the passwords to the switch. The passwords must be three to six characters long using any combination of 0-9, a-z, and A-Z. You should change only the logins that the customer requests. Instruct the customer that the logins and passwords must be kept secure to avoid security issues.

```
change password staff1

PASSWORD ADMINISTRATION

Password of Login Making Change:

LOGIN BEING CHANGED

Login Name: staff1

LOGIN'S PASSWORD INFORMATION

Login's Password:

Reenter Login's Password:
```

# **Customer Logins (INTUITY)**

Use the Customer/Services Administration > System Management > Password Administration > Assign/Change Password command to create a password for the customer. The customer will use the "sa" login. Remind the customer to change the password as soon as the system is turned over, and to change it frequently. You can also set the password aging option using the Customer/Services Administration > System Management > Password Administration > Assign/Change Password Aging command.

# **Security Notification (Switch)**

Use the **change system security-parameters** command to add security notification to the switch for login, remote access, authorization code, or station security code violations. You must enter **y** in the highlighted fields before the other entry fields will display.

```
change system security-parameters
                                                           Page 1 of
                    SECURITY-RELATED SYSTEM PARAMETERS
SECURITY VIOLATION NOTIFICATION PARAMETERS
  SVN Login Violation Notification Enabled? y
                                                 Referral Destination:
            Originating Extension:
                 Login Threshold:
                                                       Time Interval:
           Announcement Extension:
  SVN Remote Access Violation Notification Enabled? y
                                    Referral Destination:
            Originating Extension:
           Barrier Code Threshold:
                                                        Time Interval:
           Announcement Extension:
  SVN Authorization Code Violation Notification Enabled? y
                                     Referral Destination:
            Originating Extension:
     Authorization Code Threshold:
                                                        Time Interval:
           Announcement Extension:
```

```
Page 2 of 2
change system security-parameters
                    SECURITY-RELATED SYSTEM PARAMETERS
SECURITY VIOLATION NOTIFICATION PARAMETERS
  SVN Station Security Code Violation Notification Enabled? y
           Originating Extension:
                                                Referral Destination:
  Station Security Code Threshold:
                                                        Time Interval:
           Announcement Extension:
STATION SECURITY CODE VERIFICATION PARAMETERS
                         Minimum Station Security Code Length: 4
Station Security Code for Terminal Self-Administration Required? y
ACCESS SECURITY GATEWAY PARAMETERS
      MGR1? n INADS? n
                                         TP? n
       EPN? n
                       NET? n
IP SAT Timeout (mins):
                              Translation-ID Mismatch Interval (days): 5
```

Issue 1 November 2000

Translations and Testing Save Translations (Switch)

235

# **Save Translations (Switch)**

After you have finished all translations, tested the translations, and verified them with the customer, save the announcements using the **save announcements** command. When that is finished, save translations using the **save translation** command. After saving translations, log off using the **logoff** command.

# **Create Backup (INTUITY)**

Use the **Customer/Services Administration > Backup/Restore > Backup** command to create a backup tape for the INTUITY. Follow the instructions displayed on the screen.

**GuestWorks and DEFINITY ECS Release 9** Technician Handbook for Hospitality Installations 555-231-743

Translations and Testing Create Backup (INTUITY)

236

Issue 1

November 2000

Continuing with the Switch Installation *Testing the Switch* 

237

# Continuing with the Switch Installation

This section contains procedures that you must complete after you have connected and tested the hospitality adjuncts. The procedures in this section are fully detailed in the appropriate switch installation documents.

### **Testing the Switch**

See the appropriate installation document for information about testing the switch:

- For CMC installations, see Chapter 1 of DEFINITY ECS Installation, Upgrades and Additions for Compact Modular Cabinets.
- For SCC installations, see Chapter 4 of *DEFINITY ECS Installation and Test for Single-Carrier Cabinets*.
- For MCC installations, see Chapter 4 of DEFINITY ECS Installation and Test for Multi-Carrier Cabinets.

## Installing and Wiring Telephones and Other Equipment

See the appropriate installation document for information about installing and wiring telephones and other equipment:

- For CMC installations, see Chapters 1 and 2 of *DEFINITY ECS Installation*, *Upgrades and Additions for Compact Modular Cabinets.*
- For SCC installations, see Chapter 5 of *DEFINITY ECS Installation and Test for Single-Carrier Cabinets*.
- For MCC installations, see Chapter 5 of *DEFINITY ECS Installation and Test for Multi-Carrier Cabinets*.

When installing the attendant consoles, see "Attendant Console Button Layouts (Switch)" on page 106 for more information. When installing backup telephones, see "Backup Telephone Button Layouts (Switch)" on page 116 for more information.

### Testing Telephones and Other Equipment

See the appropriate installation document for information about testing telephones and other equipment:

- For CMC installations, see Chapter 1 of DEFINITY ECS Installation, Upgrades and Additions for Compact Modular Cabinets.
- For SCC installations, see Chapter 6 of *DEFINITY ECS Installation and Test for Single-Carrier Cabinets*.
- For MCC installations, see Chapter 6 of DEFINITY ECS Installation and Test for Multi-Carrier Cabinets.

A feature now available is Station Self-Display. This feature allows you to dial a feature access code or press the Inspect button at a display telephone to display the extension number for that telephone. The feature is enabled using the **change system-parameters features** command. The feature access code is assigned using the **change feature-access-codes** command.

### **Customer Turnover**

After you have installed and tested the switch and installed adjuncts, and have determined that the system is operating correctly, you will turn control of the system over to the customer. Follow your local customer turnover procedures as determined by your distributor or as determined by the customer's contract. This turnover should include the following:

- Do a final save of the translations.
- Give the customer the following documentation:
  - GuestWorks and DEFINITY ECS Hospitality Operations
  - DEFINITY ECS Documentation Library (CD)
  - INTUITY voice messaging instructions/artwork
  - A copy of the dialing plan, a list of the feature access codes, and a list of the trunk access codes
  - Customer logins and passwords for the switch and the INTUITY system.
- Show the customer how to record announcements for Automatic Wakeup calls or the Automatic Attendant feature.
- Explain any Call Vectoring procedures that have been administered for the Automated Attendant or Dial by Name features.

Continuing with the Switch Installation *Maintenance* 

239

- Remind the customer to provide information about any new telephone numbers and services to the guests, such as instructions that show guests how to do their own Automatic Wakeup calls and Do Not Disturb requests. The information about those features is in *GuestWorks and DEFINITY ECS Hospitality Operations*.
- If the customer has a maintenance contract with Avaya, tell the customer that all trouble calls, whether they involve the switch, the INTUITY AUDIX or INTUITY Lodging, or the INTUITY Lodging Call Accounting, should go to 1-800-242-2121. Outside of the United States and Canada, the customer should call their local Avaya representative.

### Maintenance

Maintenance procedures for the switch are the same as for other Avaya DEFINITY ECS products. See the appropriate maintenance document for more information:

- DEFINITY ECS Maintenance for R9r
- DEFINITY ECS Maintenance for R9csi
- DEFINITY ECS Maintenance for R9si.

GuestWorks and DEFINITY ECS Release 9 Technician Handbook for Hospitality Installations *555-231-743* November 2000 Continuing with the Switch Installation

Issue 1

Maintenance 240

Appendixes

Maintenance 241

## **Appendixes**

Additional information for technicians is provided in the following appendixes:

- Appendix A Parts List
- Appendix B Connector Pinouts
- Appendix C List PMS Down Events
- Appendix D Homisco Call Record Format
- Appendix E Xiox Call Accounting Format.

## Appendix A — Parts List

Table 13 shows many of the parts used with the switch. Use this list as a reference if you need to order additional or replacement parts.

Table 13. Parts List

| Part                                                      | Number                         |
|-----------------------------------------------------------|--------------------------------|
| MAP LAN cards                                             | Model 8412                     |
|                                                           | Model 8416                     |
| MAP DCIU card (GPSync)                                    | 406801647; J1P260AA, List 31   |
| MAP Multiport Serial card (Equinox)                       | J1P260AA1, List 39             |
| MAP Equinox DTE 10/10 adapter, P/N:210068                 | 406983155                      |
| MAP IVC6 (AYC10) analog voice interface                   | 106406580                      |
| MAP IVC6A (AYC29) tip/ring interface                      | 107213944                      |
| MAP NGTR (AYC30) next generation tip/ring interface       | 107224586                      |
| MAP Ferrites (required for some voice port installations) | 407616846                      |
| MAP 6-pin modular cords, 3 ft.                            | ED5P208-30, Group 16           |
| MAP 885A connector kit                                    | 601419666; ED5P907-70, Group 1 |
| 885A connecting block RJ11C 4-wire modular cords, 25 ft.  | 103732582                      |
| <u> </u>                                                  |                                |
| 103A connecting block                                     | 105164818                      |
| 104A connecting block                                     | 105164859                      |
| Isolating Data Interface (IDI) Unit                       | 107.100707                     |
| 105C                                                      | 107422735                      |
| 105D                                                      | 108367376                      |
| PI-to-IDI cable                                           |                                |
| 10 ft.                                                    | H600-210, Group 1              |
| 25 ft.                                                    | H600-210, Group 2              |
| 50 ft.                                                    | H600-210, Group 3              |
| 100 ft.                                                   | H600-210, Group 4              |
| 200 ft.                                                   | H600-210, Group 5              |
| IDI-to-DCIU card cable, 4.5 ft.                           | ED1E434-11, Group 175          |
| D6AP RJ25 6-pin modular cord                              |                                |
| 7 ft.                                                     | 102937620                      |
| 14 ft.                                                    | 102937604                      |
| 25 ft.                                                    | 102937588                      |
| D8W RJ45 8-pin modular cord                               |                                |
| 7 ft.                                                     | 103786786 or 103786778         |
| 14 ft.                                                    | 103786802                      |
| 25 ft.                                                    | 103786828                      |
| 50 ft.                                                    | 103866109                      |
| 75 ft.                                                    | 103866125                      |
| 100 ft.                                                   | 103866141                      |
| 451A in-line adapter (for linking RJ45 cables)            | 103786240                      |

Table 13. Parts List — Continued

| Part                                        | Number                 |
|---------------------------------------------|------------------------|
| Category 5 RJ45 modular cords               |                        |
| 5 ft.                                       | 107748063              |
| 10 ft.                                      | 107748105              |
| 15 ft.                                      | 107748188              |
| 25 ft.                                      | 107742322              |
| 50 ft.                                      | 107742330              |
| 100 ft.                                     | 107748238              |
| 200 ft.                                     | 107748246              |
| 300 ft.                                     | 107748253              |
| Modular Adapters (50-pin to 8-pin)          |                        |
| 259A                                        | 102631413              |
| 258B                                        | 103923025              |
| 356A                                        | 104158829              |
| D8AM-87 crossover cord                      | 846943306 or 104154414 |
| D25F 5 ft. cable, plug-to-receptacle        | 105193668              |
| M25A cable, plug-to-receptacle              |                        |
| 5 ft.                                       | 102269602              |
| 9 ft.                                       | 102269610              |
| 25 ft.                                      | 102269628              |
| 50 ft.                                      | 102269636              |
| M25B cable, plug-to-plug                    |                        |
| 4 ft.                                       | 102269669              |
| 10 ft.                                      | 102269677              |
| 25 ft.                                      | 102986643              |
| 50 ft.                                      | 846823730              |
| B25A distribution cable                     |                        |
| 10 ft.                                      | 846300994              |
| 15 ft.                                      | 846301000              |
| 25 ft.                                      | 846301026              |
| 50 ft.                                      | 846301075              |
| 100 ft.                                     | 846301174              |
| Null modem                                  | 407122043              |
| 7400A data module                           | 105558050              |
| 7400B data module                           | 106545841              |
| 7400A/7400B power supply; WP90110, L7       | 405509852              |
| 7400B power supply; WP91508, L5             | 405967696              |
| 8400B data module                           | 407444835              |
| Comsphere 3820 modem                        | 107560534              |
| 9-pin to 25-pin EIA transition cable, 1 ft. | 847106945; ED3G1115    |
| RS232 Mini-Tester                           | 407515139              |

Appendixes

Appendix B — Connector Pinouts

244

### **Appendix B** — Connector Pinouts

Connections from the Equinox card on the MAP to the hospitality adjuncts (PMS or call accounting) can often cause problems. The following list gives you the pinouts and EIA leads provided when using a D6AP modular cord from the Equinox card to the Equinox 10/10 adapter (P/N:210068, comcode 406983155). These pinouts are on the 25-pin end of the adapter.

- Pin 2 TD (transmit data)
- Pin 3 RD (receive data)
- Pin 7 GND (ground)
- Pin 8 DCD (data carrier detect)
- Pin 20 DTR (data terminal ready).

This arrangement of EIA is standard in the industry, but these pinouts may become valuable if the adjunct vendor needs to provide a special adapter to interface to this arrangement.

## Appendix C — List PMS Down Events

Whenever an error occurs between the switch and the PMS, a log of the event is kept on the switch. The following is an example of some PMS down events and reasons.

```
list pms-down

PROPERTY MANAGEMENT SYSTEM ACTIVITY

Extension

Event

Reason

Date/Time

18/20:10 PM

3100

from room, code 1 active - nopms

3100

from sta., code 2 active - nopms

3344

checkout, MWL off

PMS Link Out

18/21:25 PM

3302

room check in

PMS Link Out

18/21:34 PM

3320

PBX chng stn rstr

active - nopms

18/22:00 PM
```

You can use these events to troubleshoot link problems or verify link events. If there is a log printer installed and administered on the switch, these events are logged to that printer as they occur. If there is not a log printer, the **list pms-down** command displays the events that occurred on the switch for the last 24 hours. The **list pms-down long** command displays the last 100 events that occurred on the switch, regardless of time frame. Table 14 is a listing of the events and their meanings, and Table 15 is a listing of the reasons and their meanings.

Table 14. PMS Down Events

| Event              | Meaning                                          |
|--------------------|--------------------------------------------------|
| checkin, occupied  | Check in confirmed; room already occupied        |
| checkout, message  | Check out confirmed; messages exist              |
| checkout, MWL off  | Check out confirmed; MWL off                     |
| checkout, MWL on   | Check out confirmed; MWL on                      |
| checkout, vacant   | Check out confirmed; room already vacant         |
| cnf data link rel  | Confirm data link release                        |
| end data swap      | End of database exchange                         |
| from room, code 1  | Housekeeping from room; process code 1           |
| from room, code 2  | Housekeeping from room; process code 2           |
| from room, code 3  | Housekeeping from room; process code 3           |
| from room, code 4  | Housekeeping from room; process code 4           |
| from room, code 5  | Housekeeping from room; process code 5           |
| from room, code 6  | Housekeeping from room; process code 6           |
| from room, PMS acc | PMS accepts housekeeping status change from room |
| from room, PMS rej | PMS rejects housekeeping status change from room |
| from stn, code 1   | Housekeeping from station; process code 1        |
| from stn, code 2   | Housekeeping from station; process code 2        |

Appendixes

Appendix C — List PMS Down Events

246

Table 14. PMS Down Events — Continued

| Event             | Meaning                                                                  |
|-------------------|--------------------------------------------------------------------------|
| from stn, code 3  | Housekeeping from station; process code 3                                |
| from stn, code 4  | Housekeeping from station; process code 4                                |
| from stn, PMS acc | PMS accepts housekeeping status change from station                      |
| from stn, PMS rej | PMS rejects housekeeping status change from station                      |
| gst info: complt  | Guest info completed                                                     |
| gst info: no chg  | Guest info no change                                                     |
| gst info: request | Guest info request                                                       |
| gst info: vacant  | Guest info vacant                                                        |
| invalid PMS msg   | Switch received a message with either a bad feature code or process code |
| MWL, another type | PMS attempted clearing MWL                                               |
| PBX chng stn rstr | Switch changed the station's restriction value                           |
| PBX cleared MWL   | Switch cleared a station's MWL                                           |
| PBX enabled MWL   | Switch enabled a station's MWL                                           |
| PBX room image    | Switch's room data image for synchronization                             |
| PMS chng stn rstr | PMS changes station's restriction value                                  |
| PMS cleared MWL   | PMS wants station's MWL cleared                                          |
| PMS enabled MWL   | PMS wants station's MWL enabled                                          |
| PMS room change   | Room change message from PMS                                             |
| PMS room image    | PMS's room data image for synchronization                                |
| PMS room swap     | Room swap message from PMS                                               |
| req data link rel | Request data link release                                                |
| room ch/sw error  | Room change/swap data error                                              |
| room checkin      | Room check-in                                                            |
| room checkout     | Switch is to check-out room                                              |
| room data request | Room data request                                                        |
| room data resp    | Room data response                                                       |
| start data swap   | Start of database exchange                                               |
| status inquiry    | Status inquiry from PMS                                                  |
| status : OK       | Status response: OK                                                      |
| status : PBX init | Status response: switch-initiated                                        |
| status : UC       | Status response: uncommunicated changes                                  |

Appendixes
Appendix C — List PMS Down Events

247

Table 15. PMS Down Reasons

| Reason       | Meaning                                                                                                    |
|--------------|----------------------------------------------------------------------------------------------------|
| active-nopms | Feature is active, no PMS                                                                                                   |
| ADX link out | AUDIX link is out of service                                                                                                |
| ADX rej msg  | AUDIX rejected message                                                                                                    |
| PBX bfr ovfl | Switch buffer overflow                                                                                                    |
| PBX rej msg  | Switch rejected message                                                                                                    |
| PMS link out | PMS link is out of service                                                                                                  |
| PMS prot vio | PMS protocol violation                                                                                                    |
| PMS rej msg  | PMS rejected the message                                                                                                    |
| rcv viol msg | Received violation message                                                                                                  |
| viol:bad cp  | Coverage path not within allowed range or equal to a special code representing the "Default Coverage Path for Client Rooms" |
| viol:bad ext | Extension does not exist or does not have a client room COS                                                                 |
| viol:bad fea | Invalid feature code                                                                                                    |
| viol:bad fmt | Message format not correct (for example, 0xff characters or 0xf bytes not present where required)                           |
| viol:bad mw  | Invalid Message Waiting message                                                                                             |
| viol:bad nm  | At least one name character is invalid                                                                                      |
| viol:bad occ | Invalid occurrence                                                                                                    |
| viol:bad pro | Invalid process code for the associated feature code                                                                        |
| viol:bad res | Invalid restriction level                                                                                                   |
| xmt viol msg | Transmitted violation message                                                                                               |

248

## Appendix D — Homisco Call Record Format

This appendix provides a copy of the Homisco call record format for call accounting. If possible, share this information with the PMS vendor before the installation.

#### Call Record Format

```
01-- <STX>Start Of Text
02--05 Call ID
06-- Space
07--09 Hotel Identifier (3 char.)
      Space
11--15 Date Field
16-- Space
17--22 Extension Field (left-justified)
23--27 Time of Day (24-hour clock)
28--
      Space
29--32 Duration Field
33-- Space
34--40 Price Field (including "$" and ".")
41--
      Space
42--57 Number Dialed Field (left-justified)
58-- Call Type Identifier (L=Local, F=Foreign)
59--
      <ETX> End of Text
60-- Check Sum (may be disregarded)
```

#### **Examples of Call Record Format**

### Message Exchange

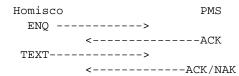

Appendixes

Appendix E — Xiox Call Accounting Format

249

## Appendix E — Xiox Call Accounting Format

This appendix provides information about the Xiox call accounting posting interface and format. If possible, share this information with the PMS vendor before the installation.

Posting from the Xiox call accounting is done over an RS232 connection from COM2 of the PC running the Xiox call accounting software to a serial port on the PMS. The cable configuration is a standard serial cable with a null modem. When the PC serial port connector is a standard 9-pin connector, Xiox sends on pin 3 and receives on pin 2. Xiox requires a connection on pin 5 (signal ground) and holds pin 4 (DTR) and pin 7 (RTS) high while in the Call Processing mode. DTR and RTS will drop when exiting Call Processing.

The following information is needed from the Property Management System vendor:

- What are the speed, parity, data bits, and stop bit parameters expected by the PMS?
- 2. What data format is expected by the PMS? The choices are:
  - 0 Hobic record with a 4-digit sequence number
  - 1 Micros PMS format
  - 2 Hobic record with 3-digit sequence number followed by one letter
  - 3 Hobic fixed length record with 4-digit sequence number.
- 3. What is the initiator (start of text) character expected by the PMS? (For example, 02 for a black happy face indicating STX.)
- What is the terminator (end of text) character expected by the PMS? (For example, 03 for a black heart indicating ETX.)
- 5. Is the PMS capable of handshaking? If so, what character is expected by the PMS for Acknowledge and Negative Acknowledge? (For example, 06 for ACK, and 21 for NAK.)
- 6. Is a Block Check Character (BCC) or check sum expected by the PMS?

Appendixes

Appendix E — Xiox Call Accounting Format

250

The following is a sample of Format 0 (Hobic with 4-digit sequence number):

### 0001 HTL 02/29 501 13:32 0009 \$002.50 650-555-1212

The following table describes this format:

| Position | Length | Description                                                                                      |
|----------|--------|--------------------------------------------------------------------------------------------------|
| 1        | 4      | Message Sequence Number - right justified, 0 filled                                              |
| 6        | 3      | Property Name Acronym - up to 3 alpha characters specified by the user                           |
| 10       | 5      | Date - MM/DD                                                                                     |
| 16       | 5      | Extension Number - left justified, space filled                                                  |
| 22       | 5      | Call Start Time - HH:MM                                                                          |
| 28       | 4      | Duration in Minutes - right justified, 0 filled                                                  |
| 33       | 7      | Price - fixed format, 0 filled                                                                   |
| 41       | 14     | Dialed Digits - variable length field consisting of a dialed digit string of up to 12 characters |

Index

## 251

## Index

### **Numerics**

103A Modular Connecting Blocks, 26 105C IDI, 22 105D IDI, 22 3820 Modem, 75 7400A Data Module Options, 49, 57, 64 7400B Data Module Options, 50, 58, 65 8400B Data Module Options, 48, 56, 63 885A Connector Kit, 26

### Α

Adjunct Supervision, 184
Alerting, 111
Analog Caller ID, 124
Announcements, 133
ASCII Mode, 209
Attendant Backup, 110, 113, 116
Attendant Call Pickup, 116
Attendant Console, 105, 106
Permissions, 89
Queue Priority, 112
Attendant Split Swap, 107
AUDIX Subscribers, 120
Automated Attendant, 1, 150
Automatic Selection of DID Numbers, 143
Automatic Wakeup Options, 148

Abbreviated Dialing, 103, 108

About This Handbook, xi

Backup on INTUITY, 235

Backup Telephone, 116

Activate the Switch, 12

### R

Billing Considerations for Faxes, 102
Bus Bridge, 13, 158
Button Layout
 Attendant Console, 106
 Telephones, 116
Buttons
 Attendant Call Pickup, 116
 Automatic Wakeup, 108
 Automatic Wakeup Printer Alarm, 108
 CDR Alarm, 108
 Check-In, 108
 Check-Out, 108
 Controlled Restrictions, 108
 Coverage Message Retrieval, 109

Buttons, (continued) Crisis Alert, 108 Date/Time, 109 Delete Message, 109 DID View, 107 Directory, 108 Display, 109 Do Not Disturb, 108 Failed Wakeups, 108, 116 Forced Release, 108 Hold, 107 Inspect, 109 Maid Status, 108 Message Waiting Activation, 107, 116 Message Waiting Deactivation, 107, 116 Next, 109 Night Service, 108 Normal, 109 Occupied Rooms, 108 PMS Alarm, 108 PMS Printer Alarm, 108 Position Busy, 108 **Split**, 107 Split Swap, 107 System Printer Alarm, 108 Timer, 109 Translations, 106 Trunk ID, 108 VIP Retry, 108 VIP Wakeup, 108

### C

Cabling Hospitality Adjuncts, 15 INTUITY Lodging Call Accounting-to-PMS, 51 INTUITY Lodging-to-PMS, 30 MAP Remote Access, 75 Mode Code Integration, 25 Overall Connectivity, 17 Parallel Printers, 71 Serial Printers, 61 Switch-to-Call Accounting, 35, 39, 43 Switch-to-Call Accounting with Data Modules, 46 Switch-to-INADS, 72 Switch-to-INTUITY (Mode Code Signaling), 24 Switch-to-INTUITY (TCP/IP), 19 Switch-to-INTUITY (X.25), 22 Switch-to-INTUITY Voice Ports, 25 Switch-to-PMS, 54 Voice Ports, 25 Xiox Call Accounting-to-PMS, 53 Call Accounting, 207 Link Parameters, 205

Index

65, 213

252

| Call Forwarding, 90                           | Data Privacy, 90                               |
|-----------------------------------------------|------------------------------------------------|
| Guest Message Retrieval, 189                  | Database Swap, 221                             |
| Call Record Format                            | Date and Time, 13, 82                          |
| Homisco, 248                                  | Daylight Savings Time Rules, 13                |
| Xiox, 249                                     | Default Language, 197, 199                     |
| Call Vectoring, 150, 153, 238                 | Default Translation Card, 12                   |
| Caller ID, 124                                | DEFINITY Site Administration, 8, 11            |
| Message Waiting Indication, 125               | Delete Digit, 210                              |
| Calls in Queue Warning, 110                   | Dial by Name, 83, 153                          |
| CDR, 35, 39, 43, 142, 205, 206                | Dial Plan, 84, 85                              |
| Reports, 142, 206                             | First Digit, 84                                |
| Translations, 205                             | Second Digit, 84                               |
| Center of Excellence, 13, 74, 83              | DID Numbers, 143                               |
| Check-In/Check-Out, 222                       | Digit Deletion, 210                            |
| Checklist                                     | Digit Insertion, 210                           |
| Installation, 4                               | Digit to Insert/Delete, 84, 210                |
| Miscellaneous Translations, 81                | Digital Line Circuit Packs, 18                 |
| Switch-to-INTUITY Translations, 157           | Display Calling Number for Room to Room Caller |
| Translations, 80                              | ID Calls, 124                                  |
| C-LAN, 21                                     | Display Room Information in Call Display, 123  |
| Class of Restriction, 91                      | Displaying a Telephone's Extension, 238        |
| Class of Service, 89, 98                      | Distinctive Audible Alerting, 184              |
| Client Room, 89, 90                           | Dual Wakeup, 148                               |
| Coverage Path Configuration, 208              | Duplicate Command, 121, 185                    |
| Comsphere 3820, 75                            |                                                |
| Connector Pinouts, 244                        |                                                |
| Console, 105                                  | Е                                              |
| Permissions, 90                               | L                                              |
| Controlled Restrictions, 108, 215, 226        |                                                |
| Configuration, 208                            | Emergency Access Redirection Extension, 137    |
| Testing, 226                                  | Emergency Access to Attendant, 137             |
| Translations, 215                             | Equinox Pinouts, 244                           |
| Conventions, xii                              | Equipment Layout, 7                            |
| Country Options, 13                           | Equipment Room, 7                              |
| Coverage Path Configuration, 208              | Ethernet Data Module, 161                      |
| Coverage Paths, 189                           | Extension of Journal/Schedule Printer, 228     |
| Crisis Alert, 108, 138                        | Extension to Receive Failed Wakeup LWC         |
| ARS Pattern, 138, 139                         | Messages, 148                                  |
| Button Assignment, 108                        | External Alert Port, 110                       |
| Display Telephone, 140                        |                                                |
| Every User Responds, 140                      |                                                |
| Pager, 140                                    | r                                              |
| Translations, 138                             | F                                              |
| Crossover Cable, 20                           |                                                |
| Crossover Wiring, 21                          | Failed Wakeup Button, 108, 116                 |
| Custom Selection of DID Numbers, 143          | Failed Wakeup Messages, 148                    |
| Customer                                      | Fax Billing Considerations, 102                |
| Documentation, 238                            | Fax Extension, 192                             |
| Logins, 233                                   | Fax Parameters, 101                            |
| Service Document, 9                           | Faxes Forwarded from Guest Mailbox, 102        |
| Turnover, 238                                 | Feature Access Codes, 86                       |
| <u></u>                                       | Feature Overview, 1                            |
|                                               | Ferrites, 26                                   |
| D                                             | Floor Plan, 7                                  |
| D                                             | Forward PMS Messages to Intuity Lodging, 196,  |
|                                               | 198                                            |
| Daily Wakeup, 148                             | Forwarding Faxes, 102                          |
| Data Modules, 48, 49, 50, 56, 57, 58, 63, 64, |                                                |

**GuestWorks and DEFINITY ECS Release 9** 

Information Display, 123 Mailboxes, 132, 203 Message Retrieval, 188

Rooms, 121

ID Digits, 214

Testing, 227

Translations, 213

Alarm Origination, 77

Management Interface, 10

Telecommunications Cabling, 10

Telephones and Other Equipment, 237

Cabinet, 9

Checklist, 4

Overview, 3

Testing, 207

Hunt-To Stations, 127

Information Configuration, 208

253

| _                |
|------------------|
| $\boldsymbol{C}$ |
| G                |

Guest

GuestWorks Interface Link, 196

Н Hardware Options, xiii

Homisco, 6, 15, 35, 46, 113, 205, 248 Hospitality Customer Options, 14 Parameters, 208 Housekeeper

Housekeeping Status Hunt Groups, 186

I

ICLID, 124 IDI, 23 INADS, 73, 74, 75

Insert Digit, 210 Insert/Delete Digit, 84, 210

Installation

Integrated Link, 196

INTUITY Lodging Call Accounting, 15, 35, 51, 71, 113, 205 INTUITY Lodging Call Accounting-to-PMS Link

Translations, 207 INTUITY Lodging Voice Messaging, 15 INTUITY Lodging-to-PMS Link

Testing, 201

Translations, 195 INTUITY System Parameters, 99 IP Addresses, 159, 165 IP Interfaces, 160

IP Routes, 163 Isolating Data Interface, 23

I

Journal/Log Printers Testing, 69, 231 Translations, 228 Journal/Schedule Printer, 16, 62 Journal/Schedule Printer Endpoint, 228

L

Lamps On For New Messages, 132, 199 LAN Circuit Card, 166

Languages, 197, 199 Layout, 7 LDG, 200 LEDs, 121

Logins, 233

Link Integration, 196 List PMS Down Events, 245 Listed Directory Numbers, 100, 104

Log Printer, 16, 62 Logical Channel, 178, 179 Lost PMS Messages, 209 LWC Activation, 184

LWC Reception, 184

M

Maid Status Testing, 227 Translations, 213

Mailboxes Guest Room, 132 Office Staff Subscribers, 120

Maintenance, 239 Management Interface, 10 Mapping Phone Numbers to Services, 192 Message Center, 187

Message Lamp Control, 199

Message Retrieval, 188 Message Waiting Configuration, 208 Indicator, 121 Testing, 223

Mini-Tester, 5 INTUITY Lodging-to-PMS Link, 33, 201 Journal/Log Printers, 69 Printers, 231 Switch-to-Call Accounting Link, 37, 41, 44

Switch-to-PMS Link, 59, 217

Index

Ping, 169

Pinouts, 244

254

| Mode Code Integration, 2, 24, 25, 30, 181, 195<br>Modems, 75                                                                                                    | PMS ASCII Mode, 209 Communication Parameters, 57                                                                                                    |
|----------------------------------------------------------------------------------------------------|----------------------------------------------------------------------------------------------------|
|                                                                                                    | Communication Parameters, 57 Down, 245                                                                                                    |
| N                                                                                                    | Event IDs on the INTUITY, 202<br>Integration Parameters, 199                                                                                                    |
| Neon Lamps, 121 Netcon, 212 Testing, 219 Translations, 212 No Answer Timeout, 111 Node Names, 159 Number of Digits From PMS, 210 Number of Emergency Calls Allowed in Attendant Queue, 137 Number of Housekeeper ID Digits, 214 | Link Acknowledgement Timeout, 209 Link Maximum Retransmission Requests, 209 Link Maximum Retransmissions, 209 Link Parameters, 209 Status, 220 Take Down Link for Lost Messages, 209 Testing, 220 PMS Endpoint, 208 PMS Log Printer Endpoint, 228 Prefixed Extensions, 210 Printer |
| 0                                                                                                    | Communication Parameters, 64 Options, 66, 67 Parallel, 71 System, 16                                                                                                    |
| Offer Categories, 1 Off-hook Alert, 90, 137 Okidata Model ML321T Printer Options, 66, 67 Okidata Printers, 7, 61 Options 572 Printer, 66, 67 7400A for Call Accounting, 49                                                      | Translations, 228 Processor Channels, 162, 176 Interface, 174 Interface Link, 23, 174, 177 Protocol for Caller ID Analog Terminals, 124 Protocol Mode, 209                                                                                                    |
| 7400A for PMS, 57 7400A for Printers, 64 7400B for Call Accounting, 50 7400B for PMS, 58 7400B for Printers, 65 8400B for Call Accounting, 48 8400B for PMS, 56 8400B for PMS, 56                                               | Q  Queue Length, 186  Queue Priority, 112                                                                                                    |
| Okidata Printers, 66, 67                                                                                                    |                                                                                                    |
|                                                                                                    | R                                                                                                    |
| P                                                                                                    | Reasons for Issue, xii<br>Reboot INTUITY, 168                                                                                                    |
| Packet Gateway, 23 Paradyne, 76 Parallel Printers, 71 Translations, 233 Parts, 5, 242 Passwords, 14, 193, 233 Administrator, 193 Attendary, 193                                                                                 | Recorded Announcements, 133 Related Documents, xiii Remote Maintenance Board, 75 Reports, 229 Room Status Definitions, 214 Routing Extension on Unavailable Voice Synthesis, 149                                                                                                   |
| craft, 12 PBX Extension to Channel, 190 Phone Number Mapping, 192 Ping, 160                                                                                                    | S                                                                                                    |

Saving Translations, 79, 235 Scheduling Reports, 229 Security Notification, 234 Services to Channels, 190

Database Swap, 221

Link, 207

Housekeeping Status, 227
INTUITY Lodging Call Accounting-to-PMS

INTUITY Lodging-to-PMS Link, 201

| Site Planning, 6                                               | Testing, (continued)                       |
|----------------------------------------------------------------|--------------------------------------------|
| Software Packages, xiii                                        | Journal/Log Printers, 69, 231              |
| Special Applications, 83                                       | Message Waiting, 223                       |
| Speech Synthesizer Circuit Packs, 136                          | Netcon, 219                                |
| Split Swap, 107                                                | Ping, 169                                  |
| Standalone Interface Link, 198                                 | PMS, 220                                   |
| Station Hunt Before Coverage, 126                              | Switch-to-Call Accounting Link, 33, 37, 41 |
| Station Hunting, 127                                           | 44, 206                                    |
| Station Self-Display, 238                                      | Switch-to-INTUITY Link, 194                |
| Stations                                                       | Switch-to-PMS Link, 59, 216                |
| Guest Rooms, 121                                               | System Printer, 231                        |
| Office Staff, 113                                              | TCP/IP Link, 169                           |
| Subscribers, 120                                               | Telephones and Other Equipment, 238        |
| Suite Check-In, 126                                            | Voice Mailboxes, 203                       |
| Support Helpline, 239                                          | Voice Ports, 194                           |
| Switch Interface on INTUITY, 167                               | X.25 Link, 179                             |
| Switch Port, 168, 178, 179                                     | Time and Date, 13, 82                      |
| Switch Tests, 237                                              |                                            |
| · ·                                                            | Tip/Ring Card, 25                          |
| Switch Type, 167 Switch /INTLUTY/DMS Link Integration, 20, 106 | TN799B, 21                                 |
| Switch/INTUITY/PMS Link Integration, 30, 196,                  | Toll Restriction, 215                      |
| 198<br>Cuitabhach Flach 192 194                                | Training, xi                               |
| Switchhook Flash, 183, 184                                     | Translation Card, 12                       |
| Switch-to-Call Accounting Link                                 | Translations, 79                           |
| Testing, 37, 41, 44, 206                                       | Abbreviated Dialing, 103                   |
| Translations, 205                                              | Attendant Backup, 110                      |
| Switch-to-INTUITY Link                                         | Attendant Console, 105                     |
| Testing, 194                                                   | Attendant Crisis Alert, 138                |
| Translations, 157                                              | Automated Attendant, 150                   |
| Switch-to-PMS Link                                             | Billable Features, 83                      |
| Testing, 59, 216                                               | Billing for Forwarded Faxes, 102           |
| Translations, 208                                              | Bus Bridge, 13, 158                        |
| System Parameters, 99                                          | Buttons                                    |
| System Printer                                                 | Attendant Console, 106                     |
| Testing, 231                                                   | Backup Telephone, 116                      |
| Translations, 228                                              | Call Accounting Link Parameters, 205       |
|                                                                | Call Forwarding for Guest Message          |
|                                                                | Retrieval, 189                             |
| T                                                              | Call Vectoring, 150                        |
| T                                                              | CDR Parameters, 205                        |
|                                                                | Checklist, 80                              |
| TAAS, 110                                                      | Class of Restriction, 91                   |
| Tape Backup, 235                                               | Class of Service, 89, 98                   |
| TCP/IP on INTUITY, 165                                         | Console, 105                               |
| TCP/IP Signaling, 19, 158                                      | Queue Priority, 112                        |
| Technical Support, 239                                         | Controlled Restrictions, 215               |
| Xiox, 6                                                        | Country Options, 13                        |
| Telephones, 238                                                | Coverage Paths, 189                        |
| Test Equipment, 5                                              | Data Modules, 213                          |
| Testing, 79                                                    | Date and Time, 13, 82                      |
| 7400A, 219                                                     |                                            |
| 8400B, 219                                                     | Daylight Savings Time Rules, 13            |
| Call Accounting Records, 207                                   | Default Language, 199                      |
| Check-in/Check-out, 222                                        | Dial Plan, 84, 85                          |
| ,                                                              | Emergency Access to Attendant, 137         |
| Controlled Restrictions, 226                                   | Ethernet Data Module, 161                  |

Fax Extension, 192

Feature Access Codes, 86 Guest Message Retrieval, 188 Guest Room Mailboxes, 132

256

| Translations, (continued)                                       |
|-----------------------------------------------------------------|
| Hospitality                                                     |
| Customer Options, 14                                            |
| Parameters, 208                                                 |
| Housekeeping Status, 213                                        |
| Hunt Groups, 186                                                |
| INTUITY Lodging Call                                            |
| Accounting-to-PMS, 207                                          |
| INTUITY Lodging-to-PMS, 195                                     |
| INTUITY System Parameters, 99                                   |
| IP Addresses, 159, 165                                          |
| IP Interfaces, 160                                              |
| IP Routes, 163                                                  |
| LAN Circuit Card, 166                                           |
| Languages, 197, 199                                             |
| Listed Directory Numbers, 100, 104                              |
| Logins, 233                                                     |
| Mailboxes, 120, 132                                             |
| Miscellaneous, 81                                               |
| Mode Code Signaling, 181                                        |
| Multiple locations, 13                                          |
| Netcon, 212                                                     |
| Node Names, 159                                                 |
| Parallel Printers, 233                                          |
| PBX Extension to Channel, 190                                   |
| Phone Number Mapping, 192                                       |
| Processor Channels, 162, 176                                    |
| Processor Interface Link, 174                                   |
|                                                                 |
| Reboot INTUITY, 168                                             |
| Recorded Announcements, 133 Saving Translations, 14, 235        |
| Serial Printer, 228                                             |
| Services to Channels, 190                                       |
| Services to Charmers, 190 Services to Phone Number Mapping, 192 |
| Stations, 113                                                   |
| Subscribers, 120                                                |
| Switch Interface on INTUITY, 167, 178, 179                      |
| Switch Type, 167, 177                                           |
| Switch/INTUITY/PMS Link Integration, 196,                       |
| 198                                                             |
| Switch-to-Call Accounting, 205                                  |
| Switch-to-INTUITY, 157                                          |
| Switch-to-PMS, 208                                              |
| System Printer Endpoint, 228                                    |
| TCP/IP on INTUITY, 165                                          |
| TCP/IP Signaling, 158                                           |
| Trunk Groups, 142                                               |
| Trunk-to-Trunk Transfer, 156                                    |
| Voice Ports, 183                                                |
| Wakeup Options, 148                                             |
| X.25 Data Module, 174                                           |
| X.25 Data Module, 174 X.25 Signaling, 174                       |
| Trunk Groups, 142                                               |
| Trunk-to-Trunk Transfer, 156                                    |
|                                                                 |

### $\mathbf{V}$

VIP Wakeup, 148 Voice Mailboxes, 203 Voice Ports, 25, 183, 190 Hunt Groups, 186 Status, 194 Testing, 194 Translations, 183, 190

### W

Wakeup Activation via Tones, 148 Wakeup Options, 148

### X

X.25 Signaling, 22, 174
Xiox, 6, 15, 39, 46
Posting Interface and Format, 249
Technical Support, 6

### We'd like your opinion.

Ease of Finding

Address:

We welcome your feedback on this document. Your comments can be of great value in helping us improve our documentation.

Good

Fair

Poor

Date:

GuestWorks<sup>®</sup> and DEFINITY<sup>®</sup> ECS Release 9 Technician Handbook for Hospitality Installations 555-231-743, Issue 1, November 2000

1. Please rate the effectiveness of this document in the following areas:

Excellent

| Information     | 3                                 |                          |            |                                       |        |
|-----------------|-----------------------------------|--------------------------|------------|---------------------------------------|--------|
| Clarity         |                                   |                          |            |                                       |        |
| Completeness    |                                   |                          |            |                                       |        |
| Accuracy        |                                   |                          |            |                                       |        |
| Organization    |                                   |                          |            |                                       |        |
| Appearance      |                                   |                          |            |                                       |        |
| Examples        |                                   |                          |            |                                       |        |
| Illustrations   |                                   |                          |            |                                       |        |
| Overall Satisfa | action                            |                          |            |                                       |        |
|                 | -                                 | you feel we could impr   |            |                                       |        |
|                 | •                                 | ne overview/introduction | n 🗇        | Make it more concise                  |        |
|                 | Improve th                        | ne table of contents     |            | Add more step-by-step procedures/tuto | orials |
|                 | ☐ Improve the organization        |                          |            | Add more troubleshooting information  |        |
|                 | ☐ Add more figures                |                          |            | Make it less technical                |        |
|                 | · · · · · · · · · · · · · · · · · |                          |            | Add more/better quick reference aids  |        |
| П               | Add more                          | detail                   |            | Improve the index                     |        |
| Please add deta | ails about yo                     | our concern              |            |                                       |        |
| 3. What did you | u like most a                     | about this document?     |            |                                       |        |
| 4. Feel free to | write any co                      | mments below or on a     | n attache  | ed sheet                              |        |
| If we may conta | act you cond                      | erning your comments     | , please o | complete the following:               |        |
| Name:           |                                   |                          |            | Telephone Number: ()                  | _      |

When you have completed this form, please FAX to +1-303-538-1741. Thank you.

Company/Organization\_\_\_\_\_